Cercanía para llegar lejos.

## **Manual usuario Datacenter Virtual**  $v_1$ 10.1.3

telecable

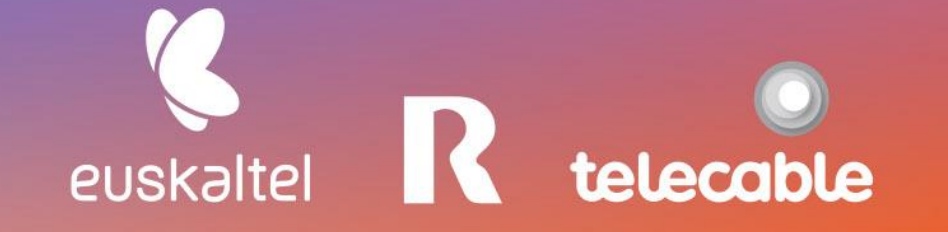

**Grupo Euskaltel** 

R

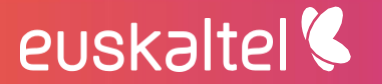

 $\mathbf{u}$ 

## ÍNDICE

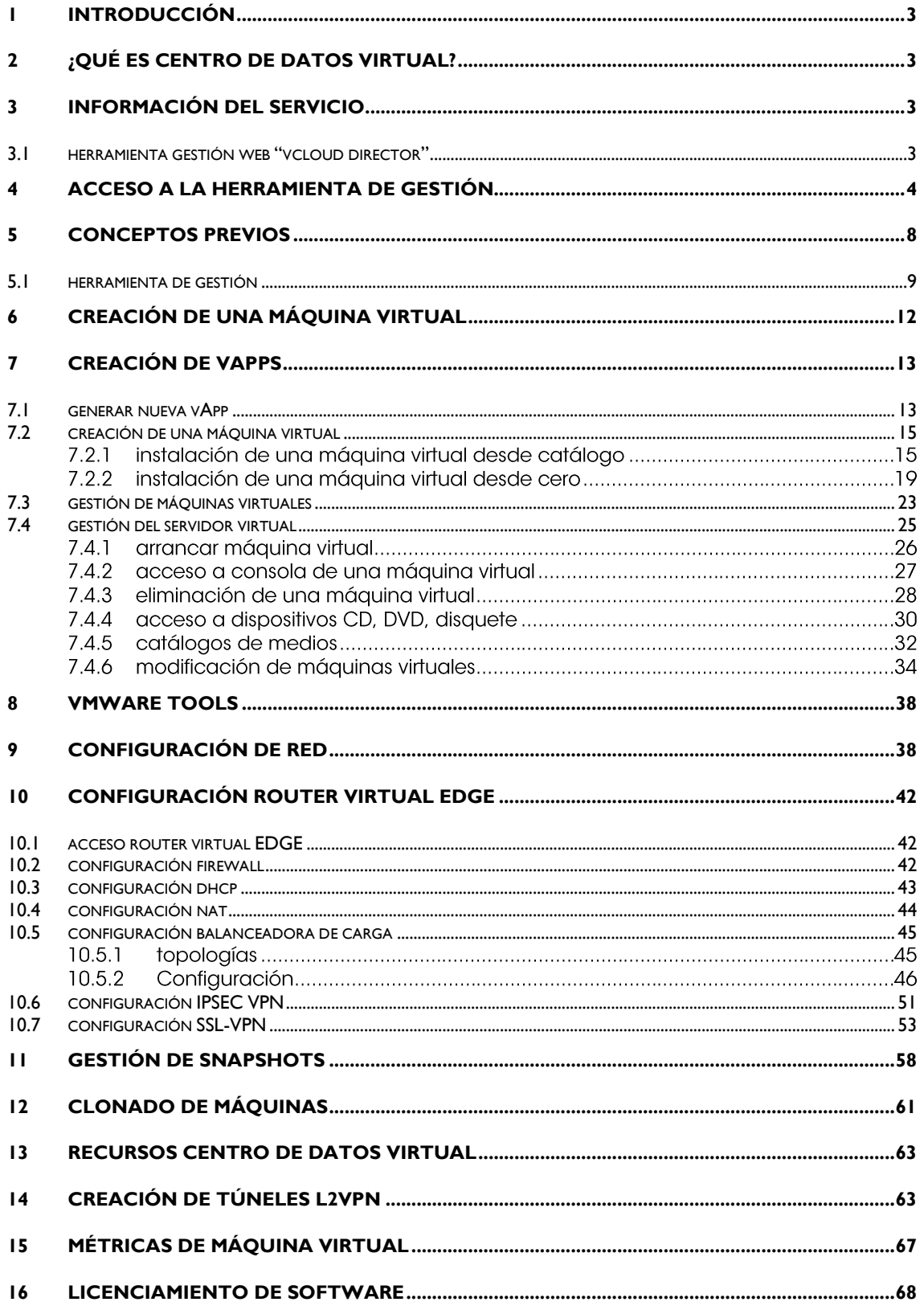

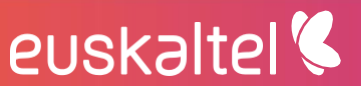

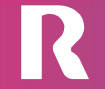

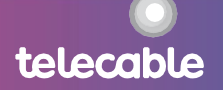

## <span id="page-2-0"></span>1 introducción

El presente manual muestra una guía sencilla de los pasos a seguir para poder disfrutar del servicio de centro de datos virtual que ofrece [GRUPO EUSKALTEL].

En la herramienta de gestión del Centro de datos Virtual existe una pestaña con el manual técnico completo para la gestión del servicio.

En cada una de las páginas de la herramienta de gestión, existe referencia a la sección concreta de la ayuda en donde se describe en detalle cada una de las posibilidades de la operación que se está realizando, simplemente sería hacer clic en el símbolo de interrogación.

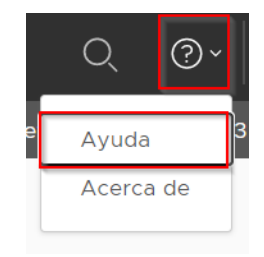

#### <span id="page-2-1"></span>¿qué es datacenter virtual?  $\mathbf{2}$

El servicio datacenter virtual permite disponer de un centro de datos propio de forma ágil y flexible. Se incluyen en una única solución todos los servicios necesarios que puede necesitar una empresa, unificados todos ellos en un único servicio. Comunicaciones, Salas técnicas, servidores, almacenamiento, electrónica de red, ...

La convergencia de las comunicaciones y servicios de centro de datos de **[GRUPO** EUSKALTEL] permitirá provisionar infraestructura completa a través del panel de gestión que se describe en este manual.

## <span id="page-2-2"></span>3 Información del servicio

euskaltel<sup>®</sup>

Una vez realizada el alta y provisión del servicio se notificará por correo electrónico la finalización de la provisión y se comunicará la información necesaria para comenzar a usar los servicios de centro de datos virtual a través del panel de control.

Todas las acciones necesarias para la gestión del servicio de centro de datos virtual disponen de un panel de control "vcloud director". Una vez finalizada la configuración del servicio, se informará al cliente sobre la dirección y credenciales de acceso al panel de control.

<span id="page-2-3"></span>3.1 herramienta gestión web "vcloud director"

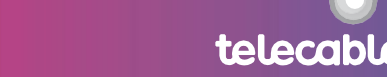

VMWARE vCloud Director es una herramienta web que proporciona acceso y gestión de las máquinas virtuales del centro de datos virtual alojados en los centros de datos profesionales de [GRUPO EUSKALTEL], permitiendo su gestión desde un navegador.

Las principales operaciones que se podrán realizar son las siguientes:

- Arrancar una máquina virtual o un grupo de ellas
- Parar una máquina virtual o un grupo de ellas
- Pausar una máquina virtual o un grupo de ellas
- Reiniciar una máquina virtual o un grupo de ellas
- Acceder a la consola de una máquina virtual
- Desplegar nuevas máquinas virtuales, desde un catálogo público, privado, subidas vía web
- Crear instantáneas "snapshots"
- Modificar la asignación de recursos de máquinas virtuales
	- o CPU
	- Memoria  $\Omega$
	- **Disco**  $\circ$
	- $\circ$ Red
- Crear redes internas

## <span id="page-3-0"></span>4 acceso a la herramienta de gestión

El acceso a la herramienta de gestión se realiza a través de la dirección web privada que se especificará para cada cliente en la carta de bienvenida y que sigue el formato:

### **Cliente de Euskaltel:**

Accede a

https://dceuskadi.cloudunificado.com/tenant/<cliente>

Una vez lanzada la herramienta de gestión, se solicitará un usuario y contraseña para la gestión, el usuario y contraseña que han sido proporcionados junto con la notificación del alta del servicio.

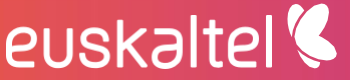

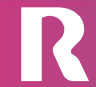

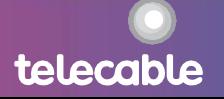

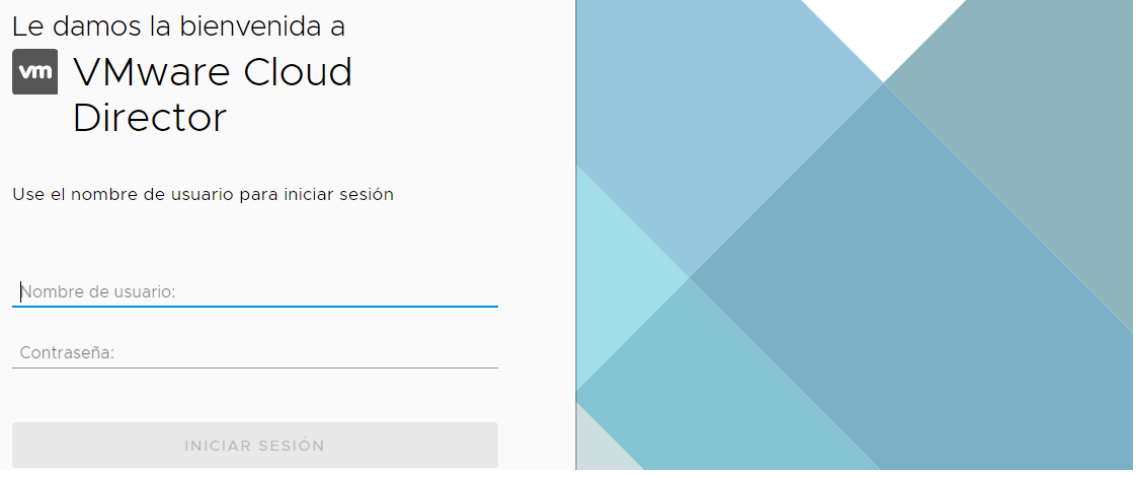

### Cliente de R:

Accede a clientes.mundo-r.com y haz clic en "mis productos y servicios".

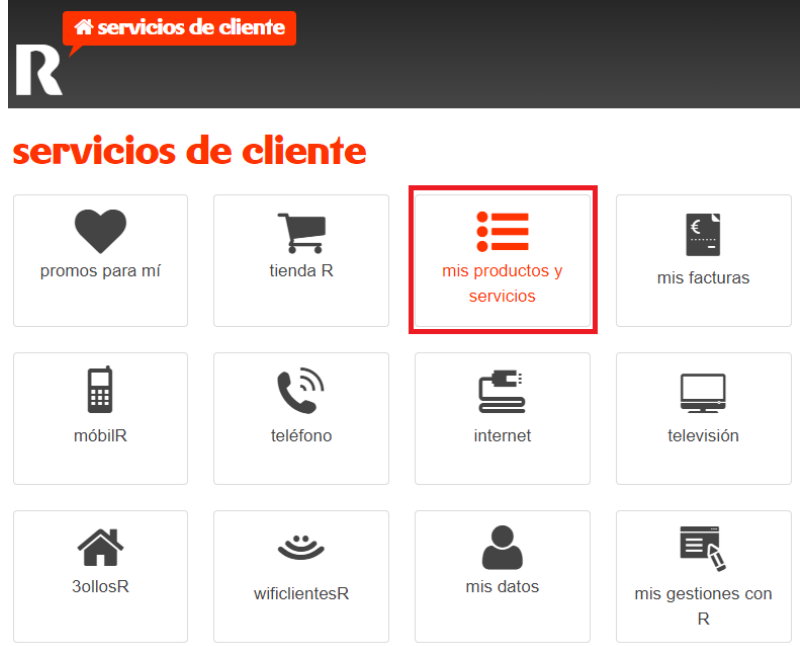

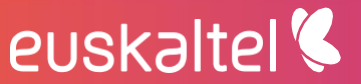

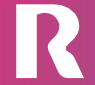

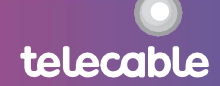

1. Clic en "soluciones Rempresas".

#### $\equiv$  mis productos y servicios consulta, gestiona o configura todos tus servicios contratados a R desde aquí <u>り</u>  $\equiv$ ver servicios estado de la suspensión consultar activación de un contratados temporal de operaciones sobre nuevo servicio servicio servicios 乜 P.  $\overline{31}$ cambios de equipo configura tu soluciones R mi cita de empresas instalación producto combo y móbilR  $\frac{54}{34}$ 冊 Ą renueva tu terminal cambia tarifa ¿acabas de contratar? móbilR móbilR

2. Clic en "servicios cloud".

### **Medi soluciones R empresas**

gestión de soluciones R para empresas: accesos a internet, redes privadas virtuales, centralitas virtuales centrex IP, hosting, housing, líneas 90x, etc. servicio sólo para empr

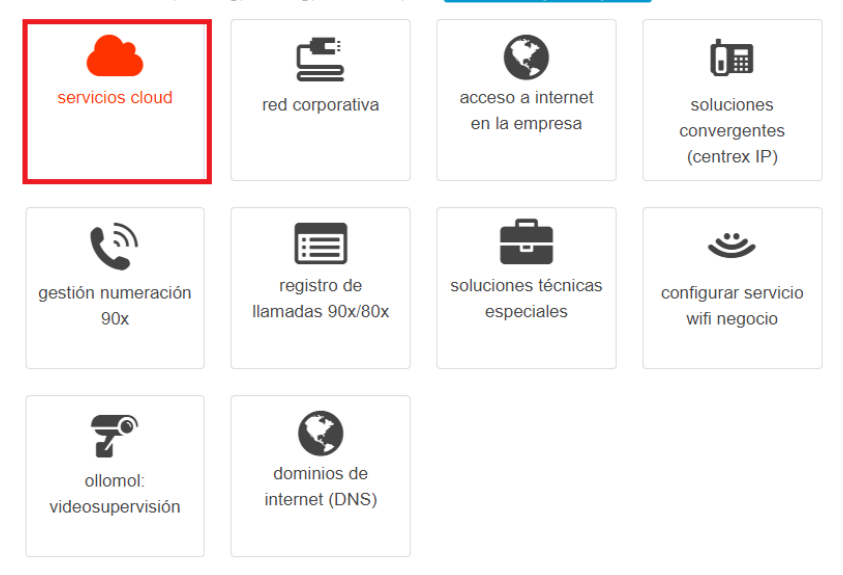

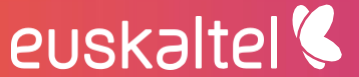

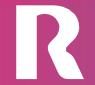

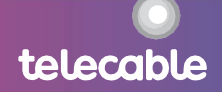

3. Haz clic en "datacenter virtual"

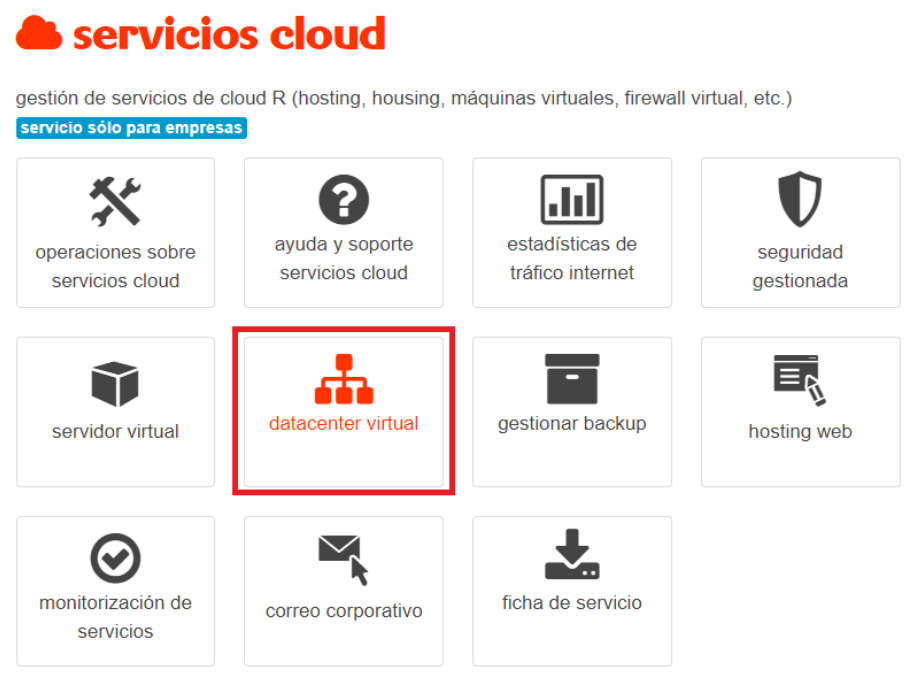

4. Selecciona el servicio que quieres gestionar

## **A** datacenter virtual

El datacenter virtual de R permite a las empresas disponer de un datacenter profesional en modo servicio, sin inversión inicial y con flexibilidad para escalar en según la evolución y necesidades de cada empresa. Accede desde aquí a tu datacenter virtual. servicio sólo para empresas

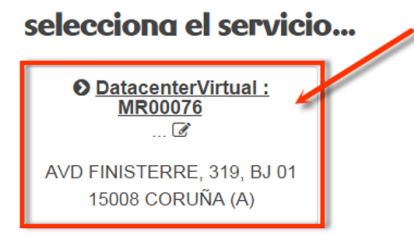

Una vez lanzada la herramienta de gestión, se solicitará un usuario y contraseña para la gestión, el usuario y contraseña que han sido proporcionados en la ficha de servicio en la sección "acceso al centro de datos virtual".

Puedes acceder también directamente mediante el enlace siguiente

https://dcgalicia.cloudunificado.com/tenant/<cliente>

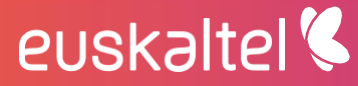

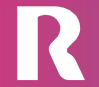

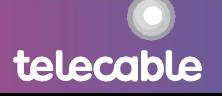

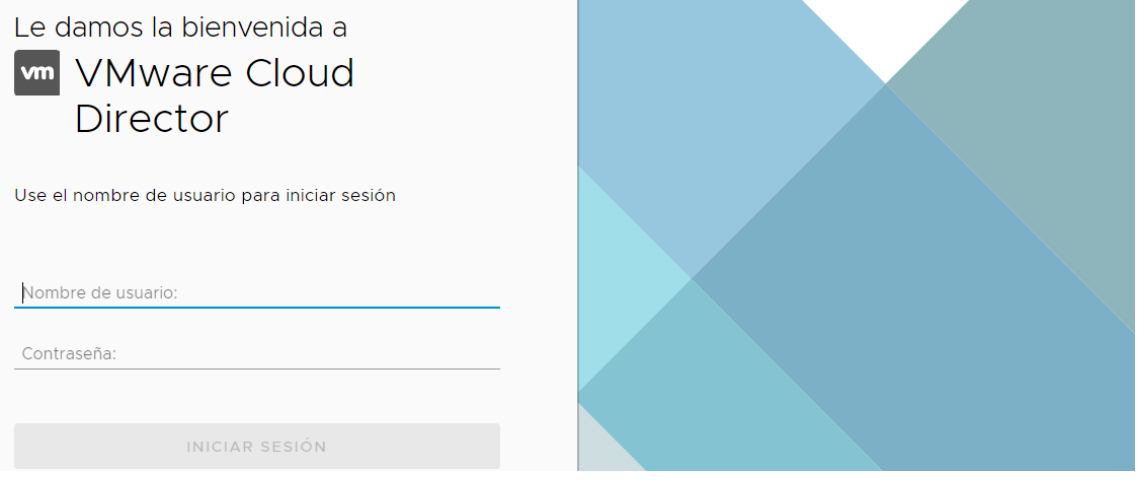

Cliente de Telecable:

Accede a

https://dcasturias.cloudunificado.com/tenant/<cliente>

Una vez lanzada la herramienta de gestión, se solicitará un usuario y contraseña para la gestión, el usuario y contraseña que han sido proporcionados junto con la notificación del alta del servicio.

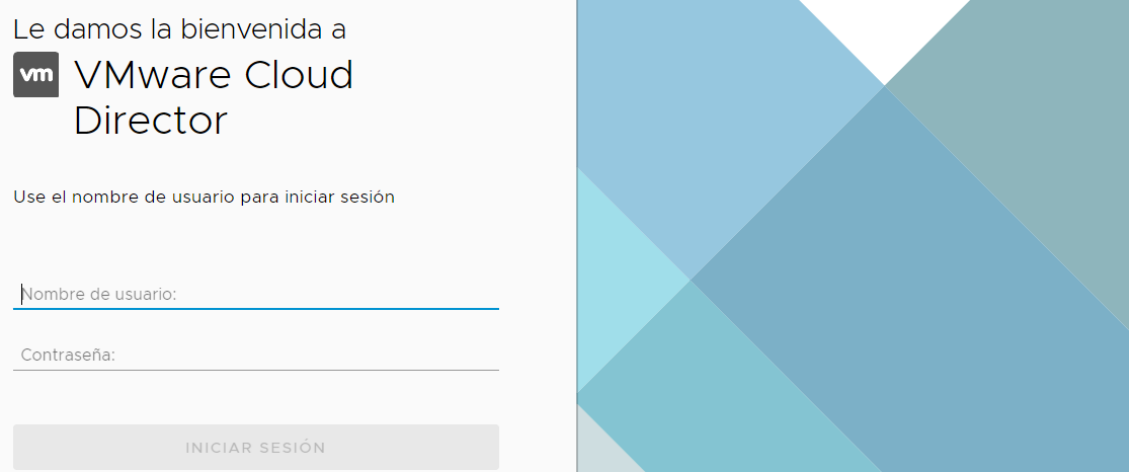

## <span id="page-7-0"></span>5 conceptos previos

Para comprender el manual y poder gestionar el centro de datos virtual de una forma fácil y sencilla es necesario entender los siguientes conceptos.

### vApp

Una aplicación virtual (vApp) representa una plataforma formada por una o varias máquinas virtuales que realizan una función conjunta.

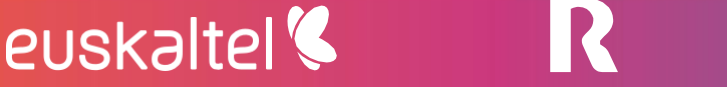

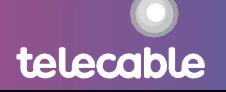

telecable

Por lo tanto, la provisión del centro de datos virtual se basa en la gestión de vApps.

- Si lo que se desea es provisionar una máquina virtual individual el  $\bullet$ procedimiento será crear una vAPP con una única máquina virtual.
- Si lo que se desea es crear un servicio conceptual en el que se quieren agrupar varias máquinas virtuales y redes, será necesario crear una vAPP sobre la que se irán provisionando las diferentes máquinas sobre diferentes redes que conforman el servicio.

### media files

Al igual que en una máquina física se puede simular la inserción y extracción de unidades como por ejemplo un CD o DVD.

Para ello la herramienta de gestión permite almacenar ficheros con imágenes de disco que podrán ser utilizadas por las máquinas virtuales como si se tratase de sus dispositivos de CD o DVD para instalar software en una máquina virtual.

### catálogos

Un catálogo es un repositorio para almacenar plantillas de vApps y media files. Que permitirán instalar las máquinas virtuales.

- Catálogo público, plantillas proporcionadas por R globales a la plataforma.
- Catálogo privado, uso interno para que las empresas puedan disponer de sus propias plantillas y media files.

### <span id="page-8-0"></span>5.1 herramienta de gestión

euskaltel<sup>®</sup>

Una vez introducidas las credenciales, se accede a la página de gestión de los servicios contratados.

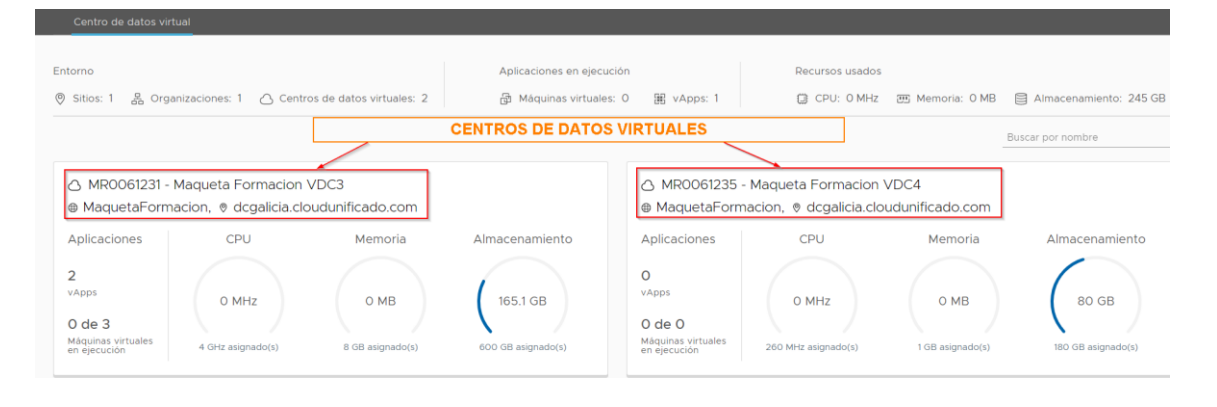

Se disponen de dos pestañas:

- Centros de datos: mostrará una vista rápida de la información más  $\bullet$ importante del servicio y unos accesos directos a las funcionalidades más habituales. Una vez que se accede al centro de datos virtual en concreto.
- Aplicaciones: agrupa las funcionalidades más importantes para crear las  $\bullet$ vApps y máquinas virtuales que conforman el centro de datos virtual.
- Bibliotecas: donde se tiene acceso a plantillas de vApps y media files  $\bullet$ (ISOs, OVF) para el despliegue de nuevas máquinas, se cuenta con plantillas para Windows 2012, 2008, 2003, Red Hat, Centos y Ubuntu.

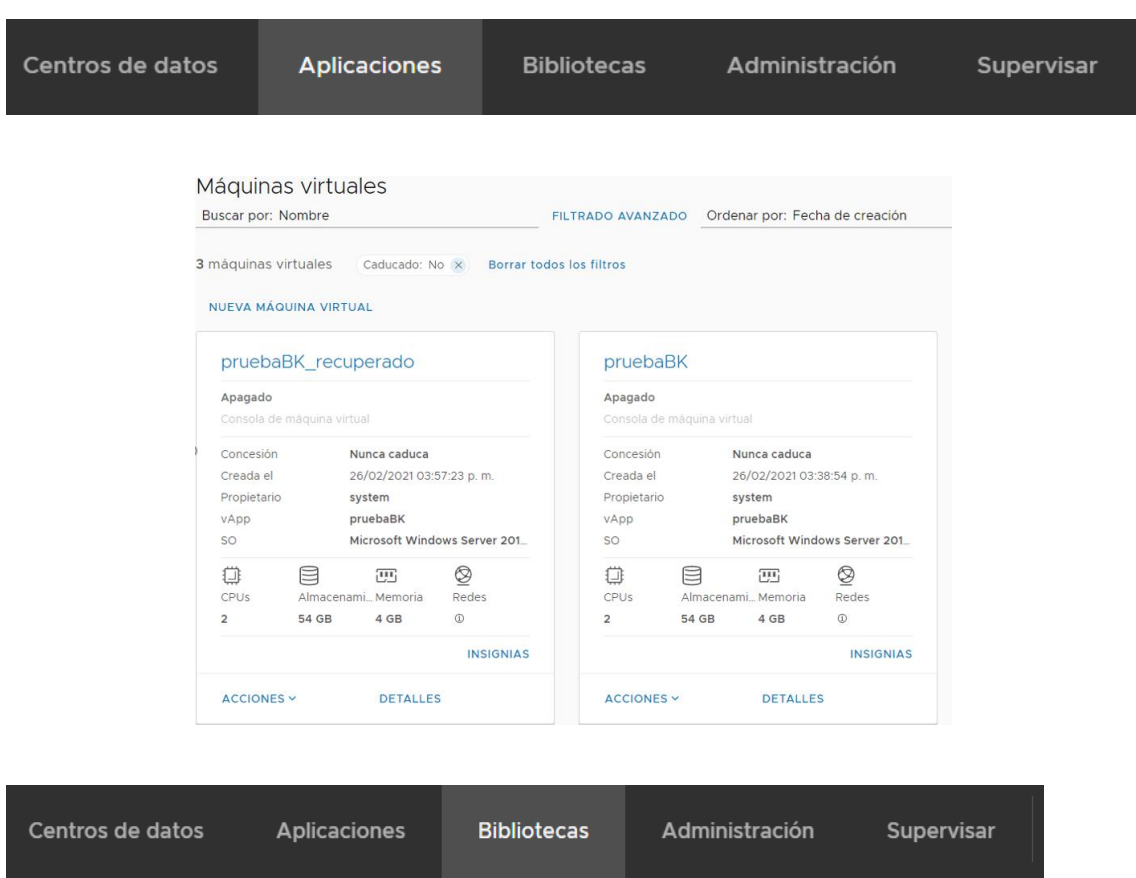

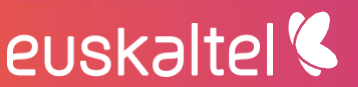

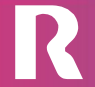

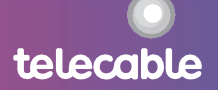

### $\ll$  $\mathbb{R}$  Bibliotecas de cont...  $\checkmark$ Plantillas de vApp Plantillas de VDC de orga... Medios y otros Catálogos  $\mathbb{R}$  Servicios Biblioteca de servicios

Plantillas de vApp

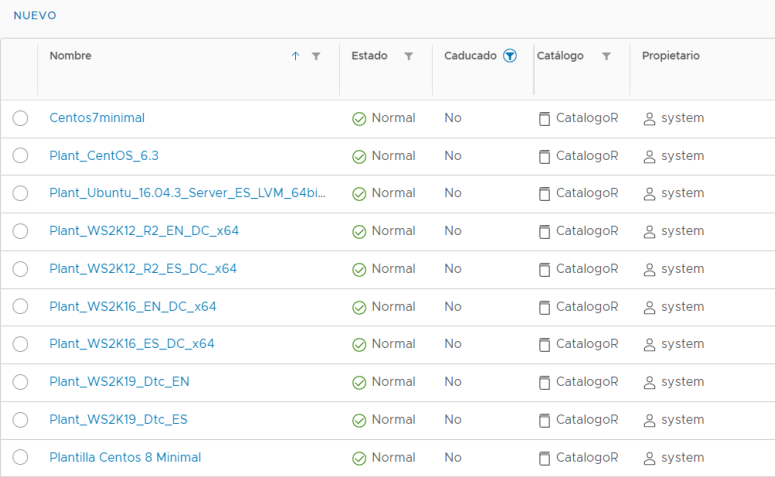

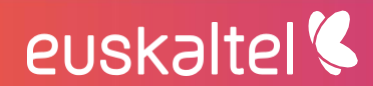

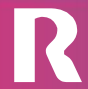

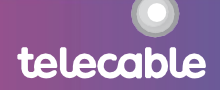

## <span id="page-11-0"></span>6 creación de una máquina virtual

Las redes y máquinas virtuales en vCloud Director se agrupan formando vApps. La gestión de vApps se realiza desde la sección "Centros de datos", pulsando el centro de datos virtual en el que se quieren crear las máquinas:

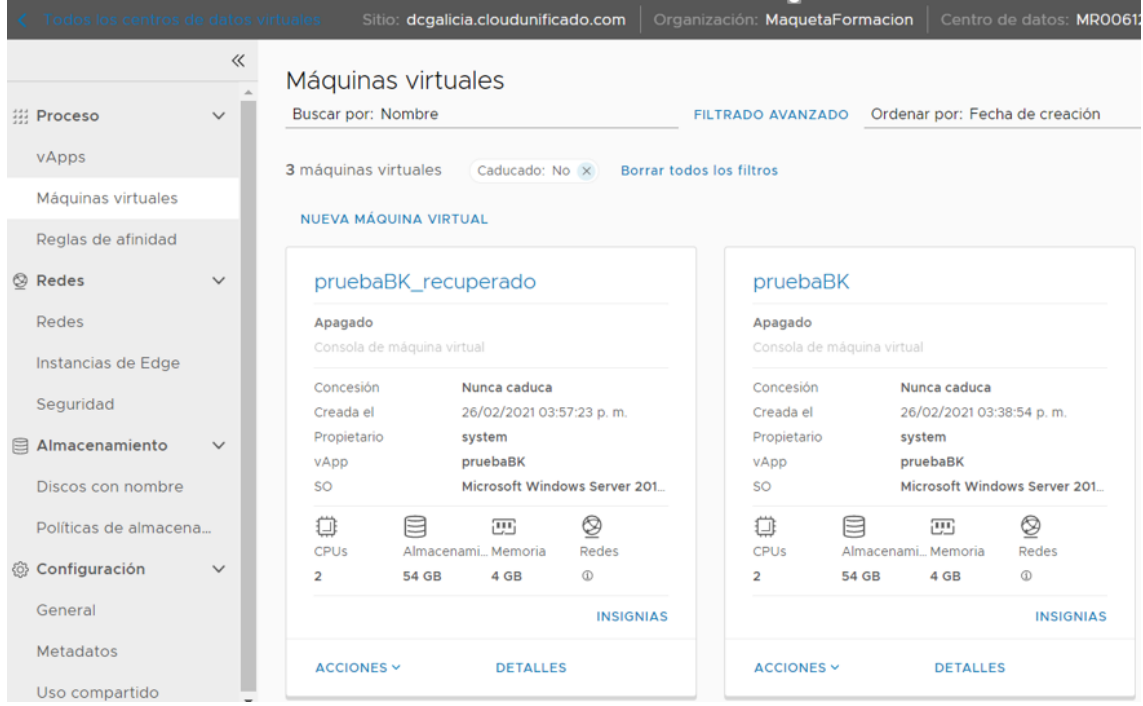

Donde se podrán gestionar las vApps, MVs (máquinas virtuales) y las redes.

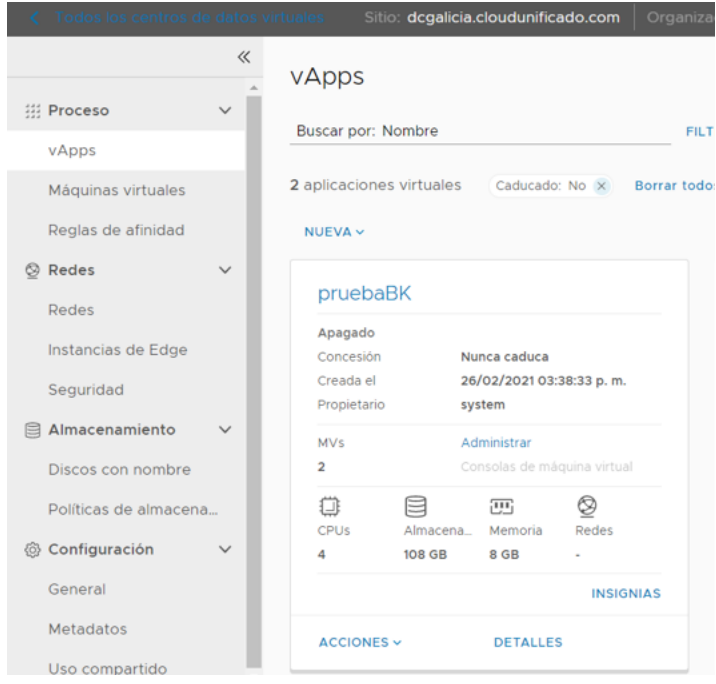

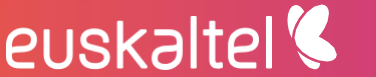

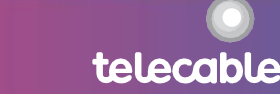

## <span id="page-12-0"></span>7 creación de vApps

Toda máquina virtual debe estar contenida en una vApp. Una vApp puede contener más de una máquina virtual.

Para realizar un despliegue, en la vista de vApps de "Centros de datos" (una vez que se pulsa el centro de datos virtual específico):

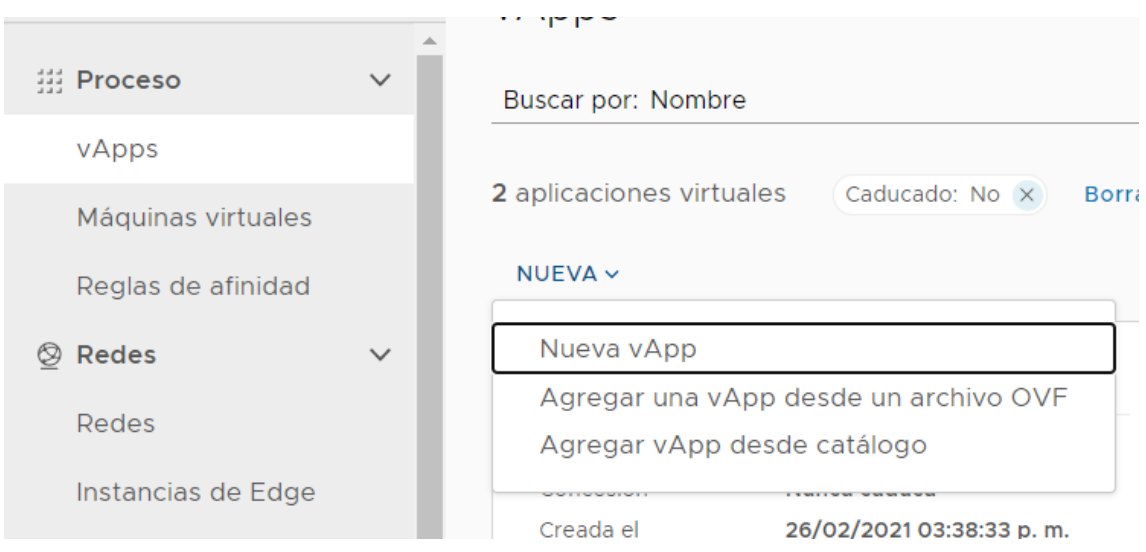

#### <span id="page-12-1"></span> $7.1$ generar nueva vApp

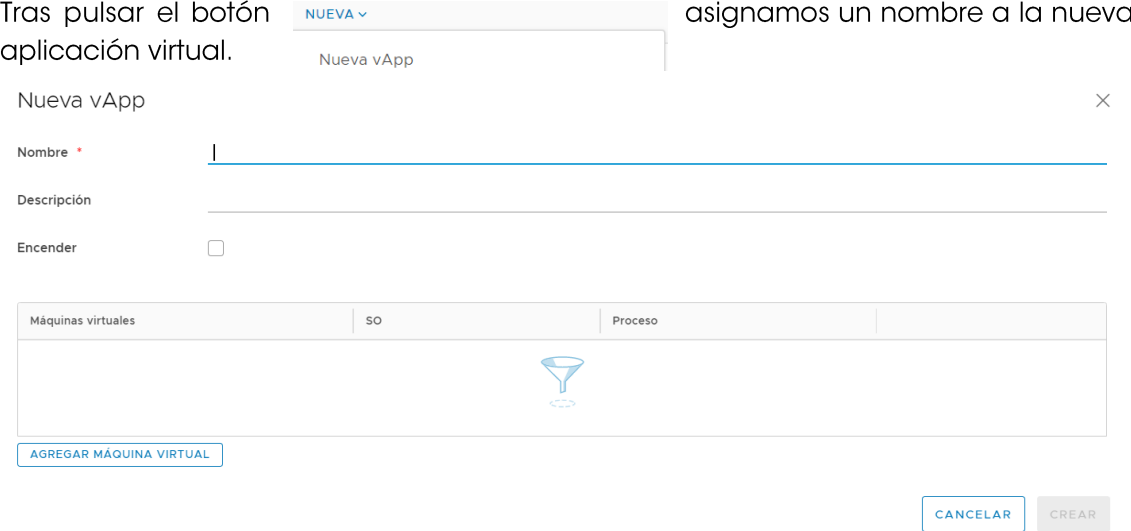

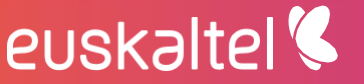

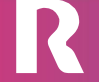

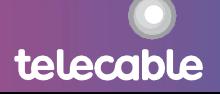

#### 1) Asignación de un nombre a la vApp.

Ponemos un nombre a la vApp para identificarla luego en el datacenter.

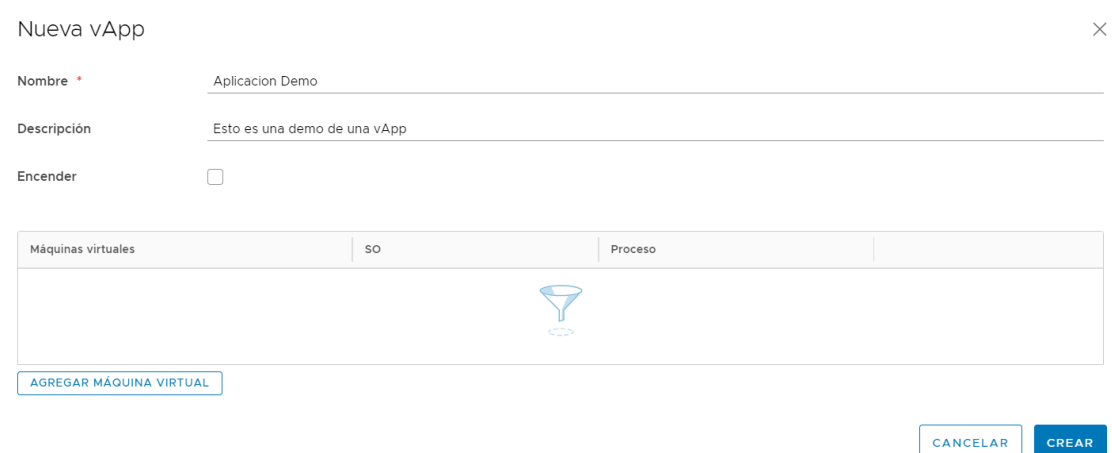

2) Una vez creada la vApps se puede proceder a añadir máquinas virtuales.

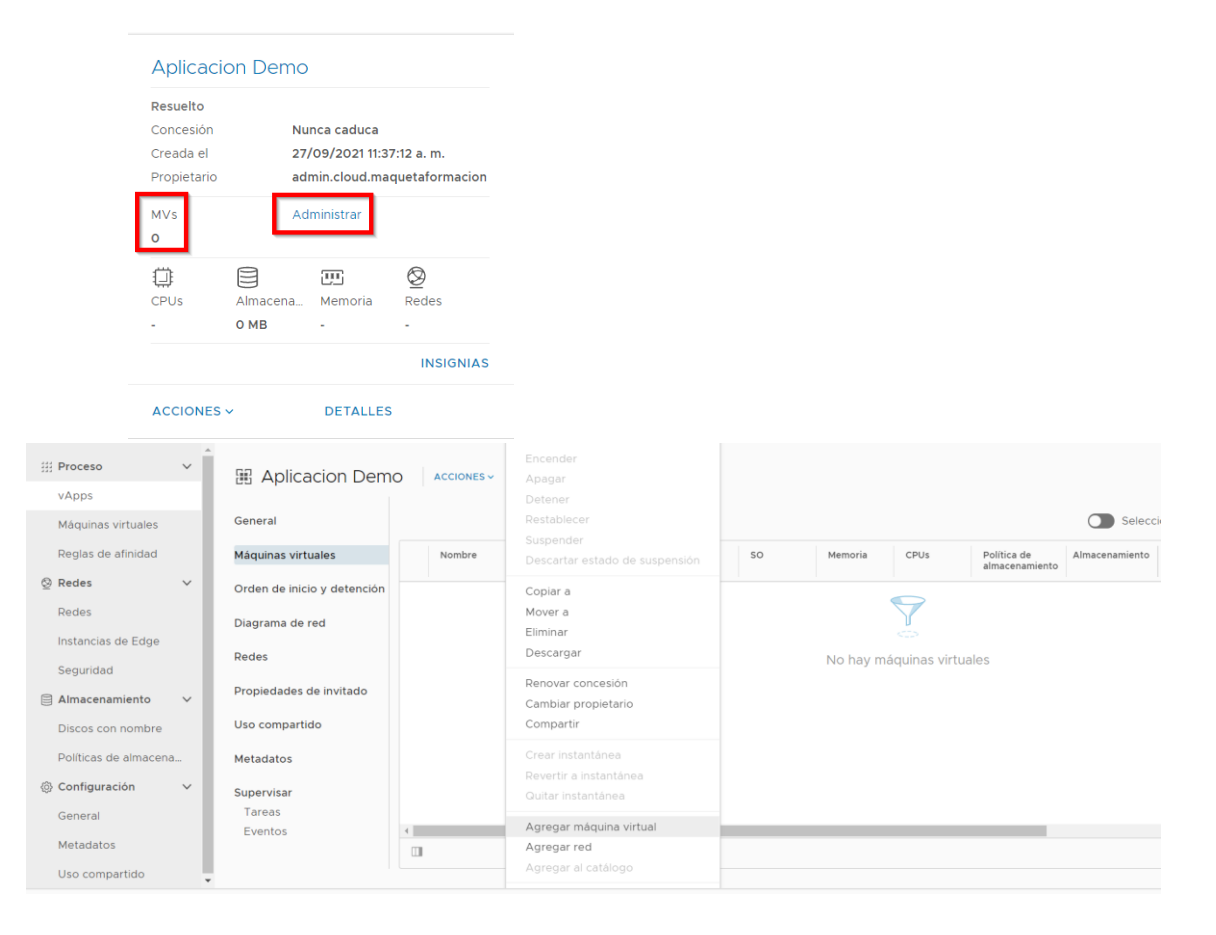

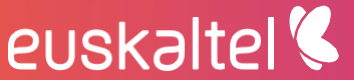

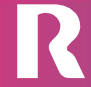

### <span id="page-14-0"></span>7.2 creación de una máquina virtual

El despliegue de una nueva máquina virtual puede realizarse de varias maneras:

### 1) crear una máquina virtual desde catálogo público o privado (instalación desde PLANTILLA)

se utilizará una plantilla de máquina virtual existente en el catálogo privado o en el catálogo publicado ofrecido por [GRUPO EUSKALTEL].

Nota: si se instala una máquina virtual desde una plantilla del catálogo alobal dispondrá de unas características establecidas en la plantilla, si se quiere disponer de unas características de recursos y funcionalidades específicas, se recomienda su instalación desde cero y posteriormente crear una plantilla en el catálogo privado para futuros despliegues.

### 2) crear una máquina virtual desde cero (instalación desde ISO)

instalación desde ISO: cabe la posibilidad de crear una máquina virtual nueva e instalar un sistema operativo utilizando una imagen ISO de instalación.

Una máquina virtual se encuentra contenida en una vApp, por lo que previo al despliegue de la máquina virtual es necesario crear una vApp contenedor, como se indica en el punto 7.1 de este manual.

- 7.2.1 instalación de una máquina virtual desde catálogo
	- 1) Se pulsa el botón "agregar máquina virtual":

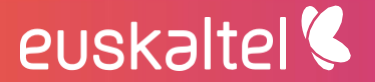

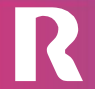

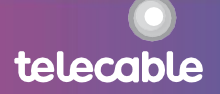

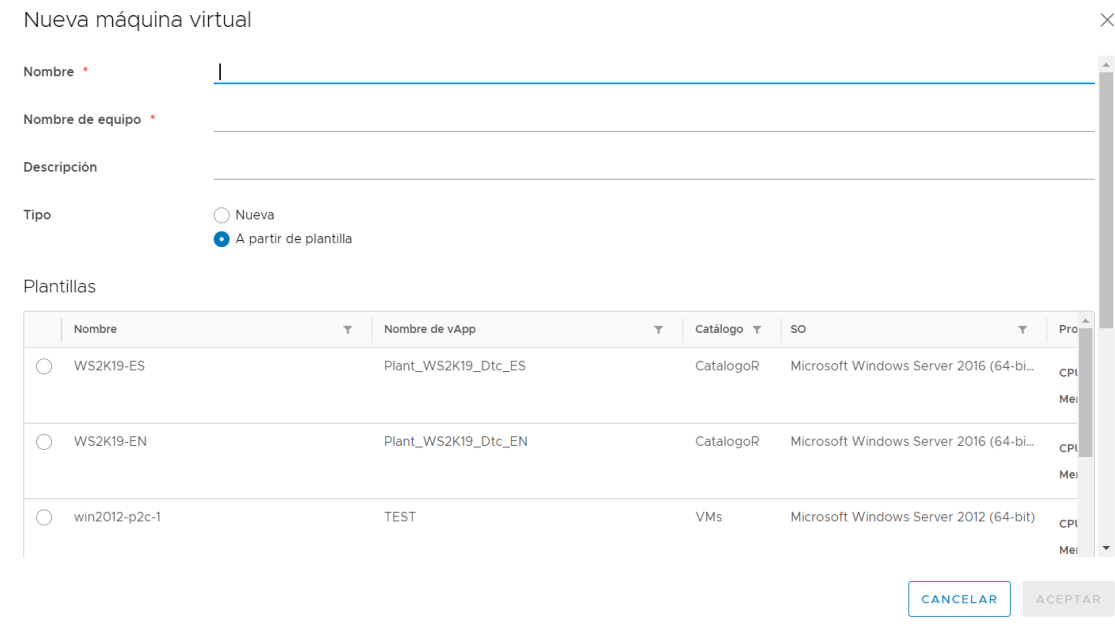

### 2) Se selecciona la plantilla:

Dentro de las plantillas que aparecen en el catálogo, se selecciona la plantilla con la que se quiere instalar la máquina virtual que queramos crear y clic en aceptar.

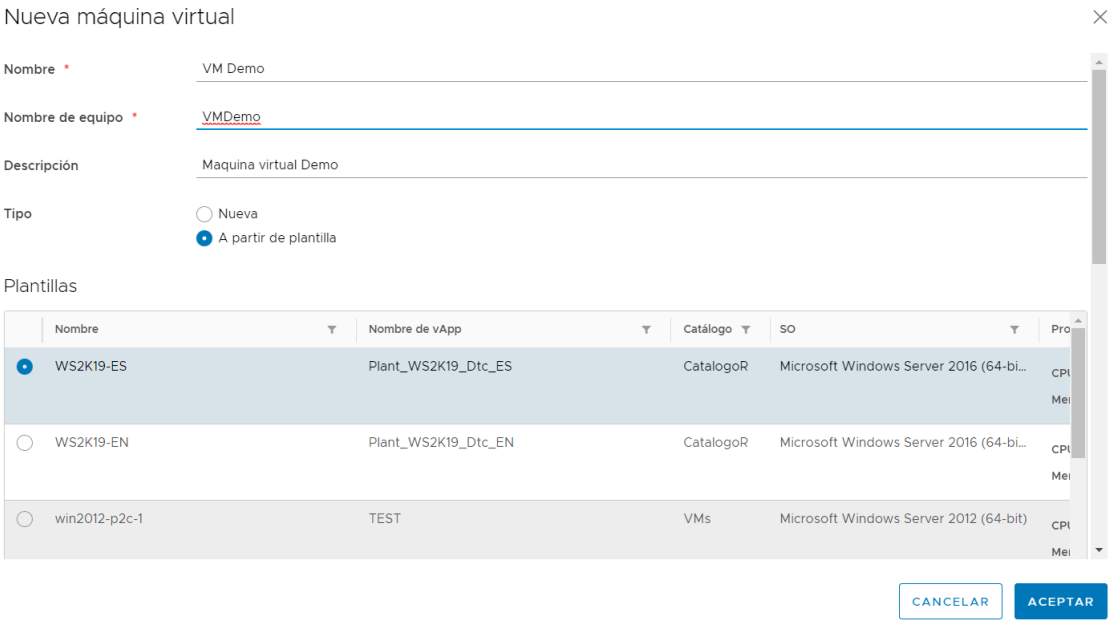

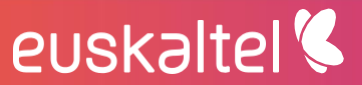

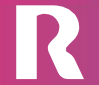

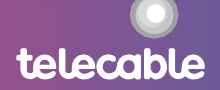

### 3) Completar la creación de la vApp:

Agregar máquinas virtuales a Aplicacion Demo  $\times$ Puede buscar máquinas virtuales en el catálogo para agregarlas a esta vApp o agregar una nueva máquina virtual vacía. Una vez creada la vApp, encienda la nueva máquina virtual e instale un sistema operativo.  $SO$ Máquinas virtuales Proceso Microsoft Windows Server 2016 (64-bit) CPU 1<br>Memoria 2 GB VM Demo 而 AGREGAR MÁQUINA VIRTUAL CANCELAR AGREGAR

### 4) Configuración de la máquina virtual

Una vez finalizado el proceso se dispondrá de la máquina virtual en las condiciones que se indican en la plantilla.

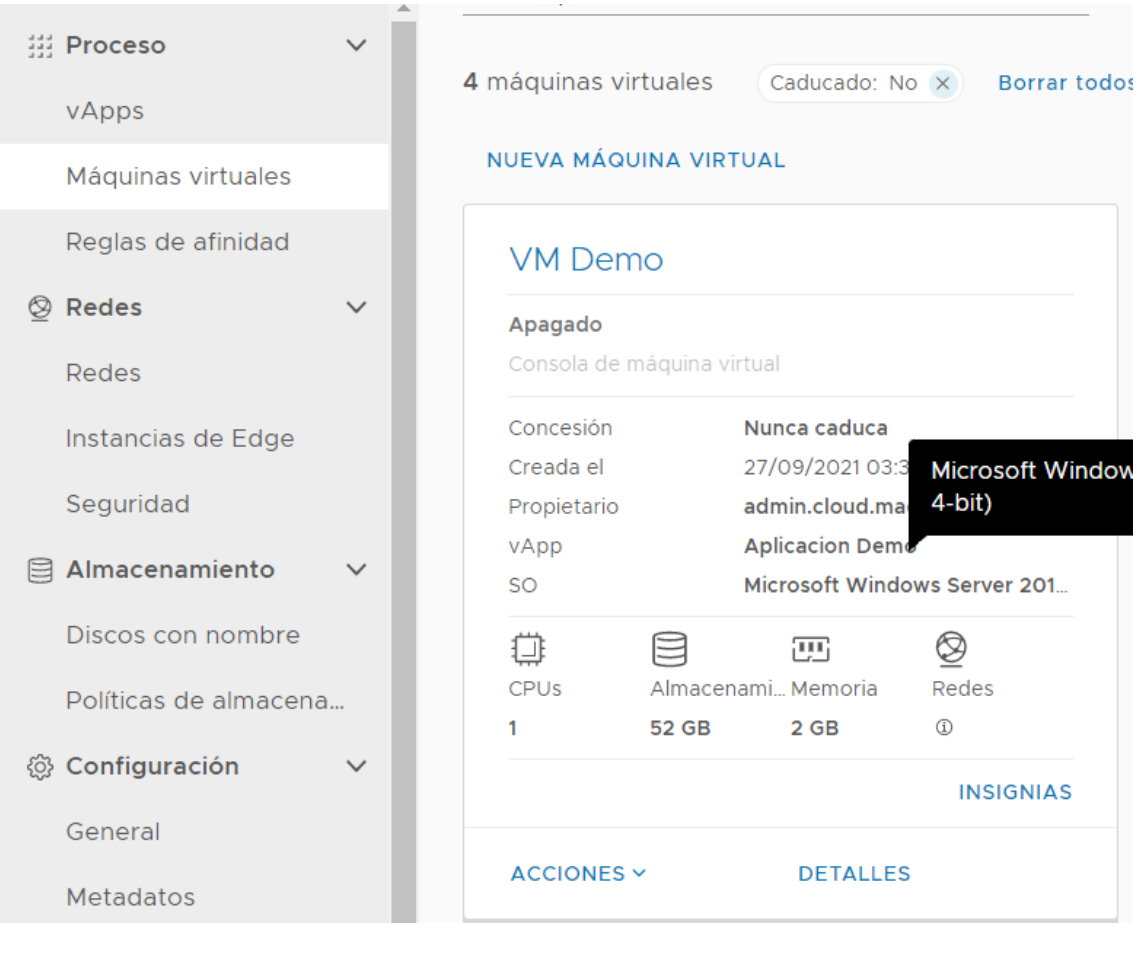

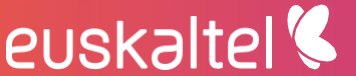

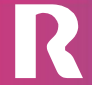

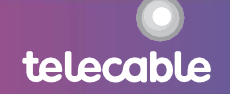

**DETALLE** 

 $\vert$ se accede a la configuración específica de la máquina Pulsando el link virtual.

En "general", se especifica la información de la máquina a nivel de sistema operativo.

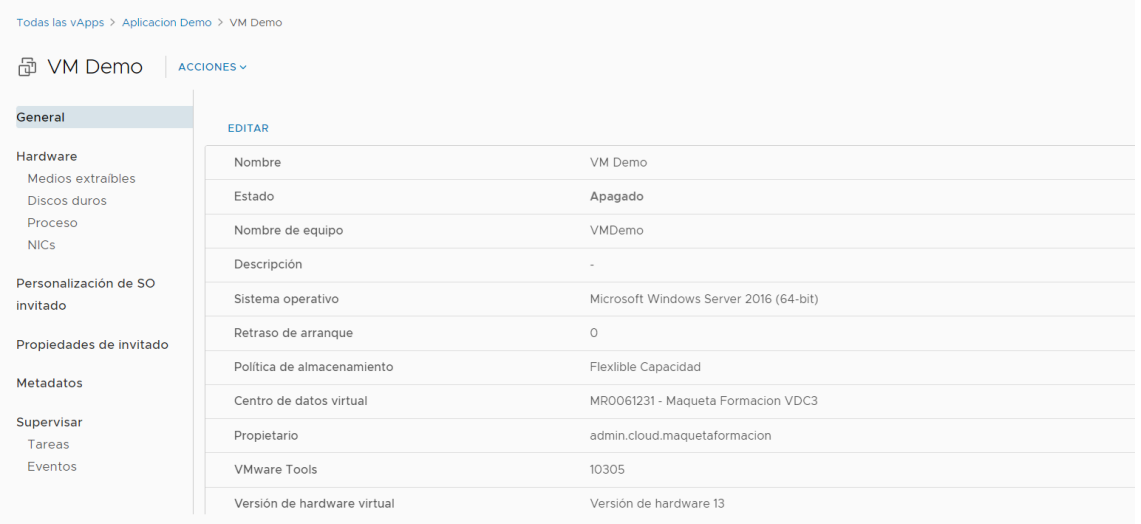

En el apartado "hardware" se configura el número de redes y a qué red va conectada la máquina.

Las redes VLANs externas se preconfiguran en el momento de la provisión del servicio y, si son redes virtuales, habría que definirlas en el apartado de redes según indicaciones del apartado 7 de este manual.

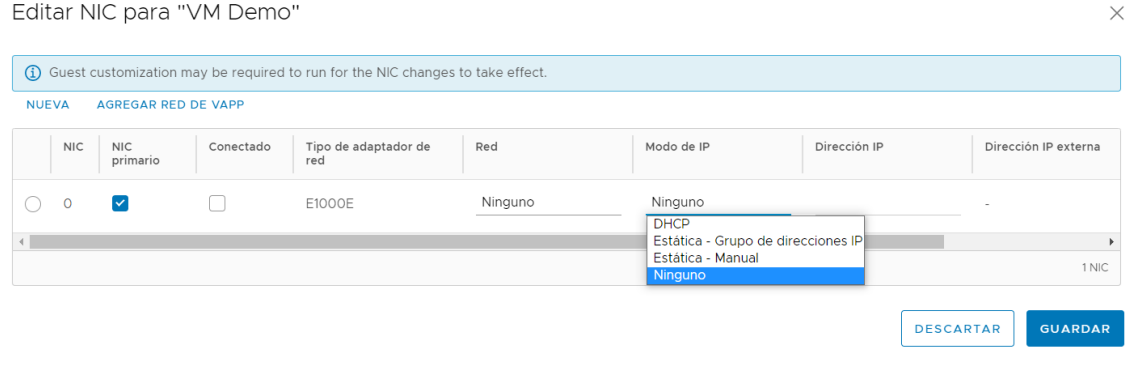

- DHCP: asignación automática: la máquina gana IP gracias a un servicio DHCP  $\bullet$ disponible en la red.
- estática grupo de direcciones IP: el sistema selecciona una dirección IP del pool de direcciones definido en la red y configura la máquina virtual para utilizarla de forma similar al punto anterior.

telecabl

estática - manual: configuración de la dirección IP manualmente.

euskaltel

### 7.2.2 instalación de una máquina virtual desde cero

Mediante el botón "Crear MV", se inicia la creación de una máquina virtual:

### 1) Crear máquina virtual

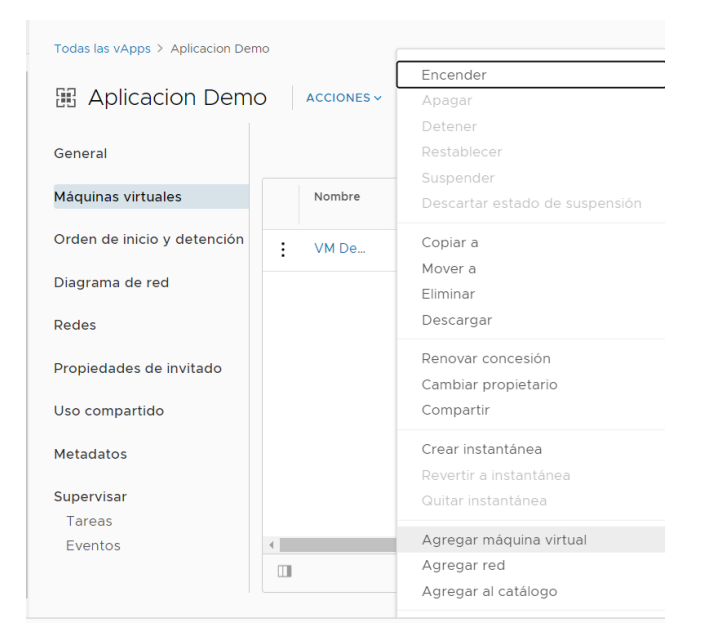

#### Pulsamos en el botón agregar máquina virtual

Agregar máquinas virtuales a Aplicacion Demo

 $\times$ 

telecable

Puede buscar máquinas virtuales en el catálogo para agregarlas a esta vApp o agregar una nueva máquina virtual vacía. Una vez creada la vApp, encienda la nueva máquina virtual e instale un sistema operativo.

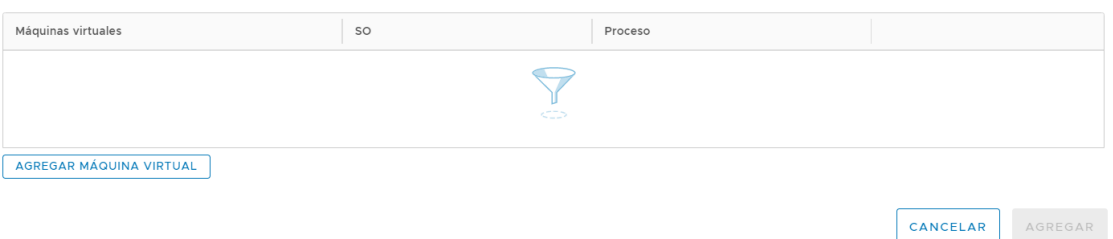

- Se asignará un nombre de máquina virtual  $\circ$
- Un nombre de equipo (hostname)  $\circ$
- Se selecciona el centro de datos (vdc) al que pertenecerá la máquina  $\circ$ virtual
- Una descripción (opcional)  $\circ$

euskaltel

Se marca la opción Nueva para crear la máquina virtual desde cero.  $\circ$ 

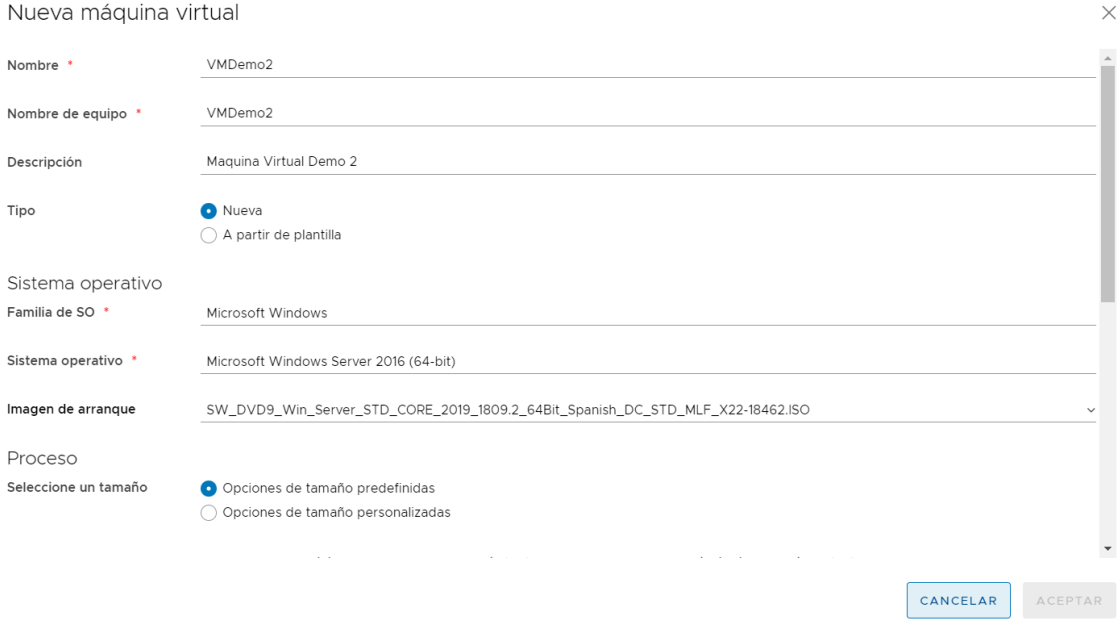

o Se selecciona el SO de la nueva máquina.

nota: en este caso a diferencia de una máquina creada a través de una plantilla, es necesario establecer los recursos de la máquina virtual.

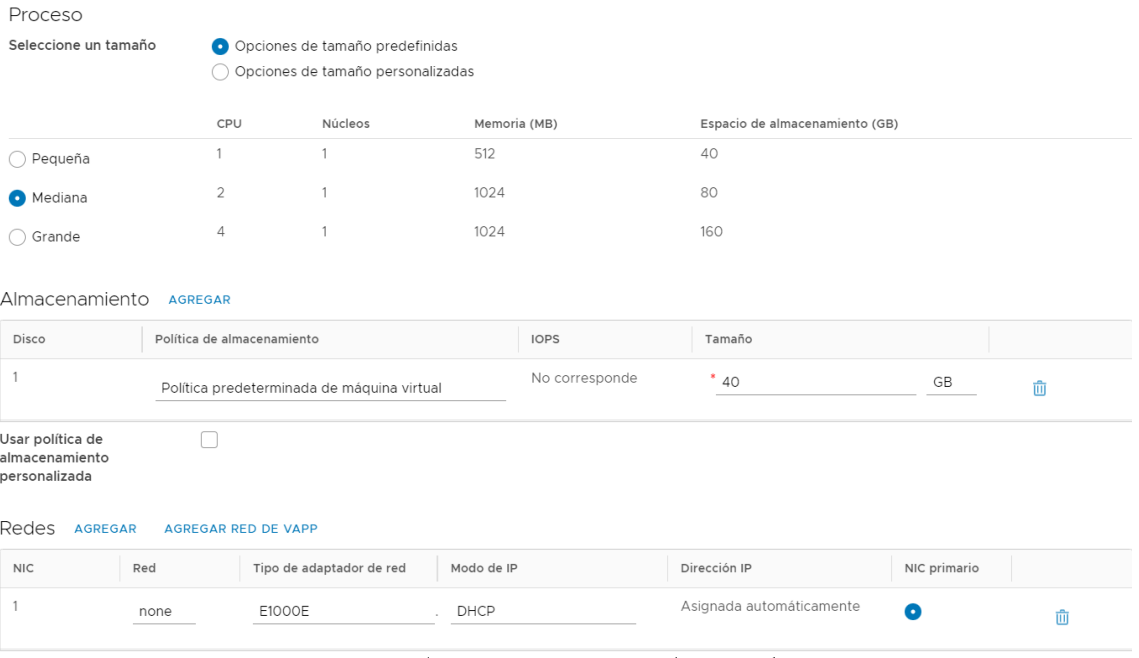

o Tamaño de la máquina, con relación al número de CPUs, memoria y almacenamiento que se quiere asignar.

telecable

- Número de interfaces de red (se podrán añadir posteriormente)  $\circ$
- o Clic en Aceptar
- 2) Configuración de recursos

euskaltel<sup>®</sup>

Una vez creada la máquina virtual, se puede acceder a la configuración

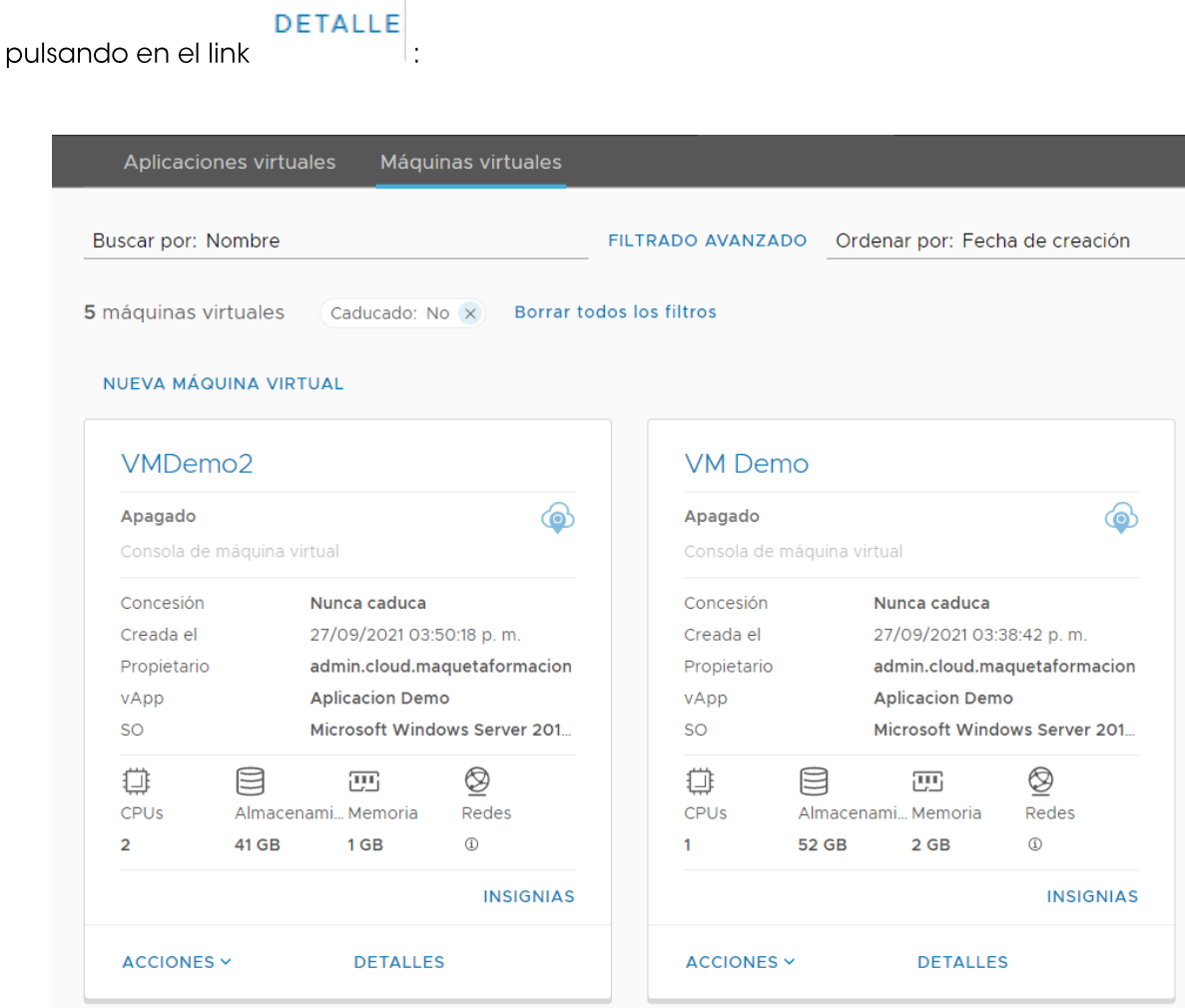

En el apartado "general" se configura el S.O. y la política de almacenamiento:

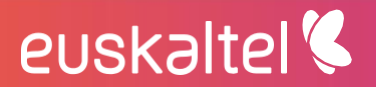

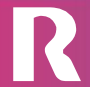

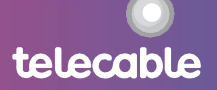

#### □ VMDemo2 ACCIONES v

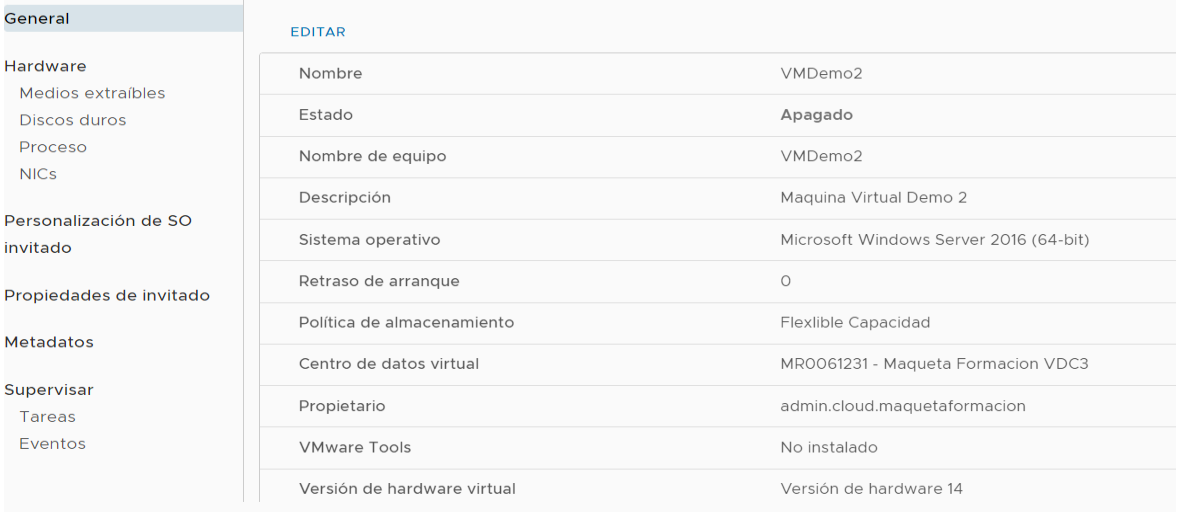

 $\times$ 

Editar máquina virtual VMDemo2

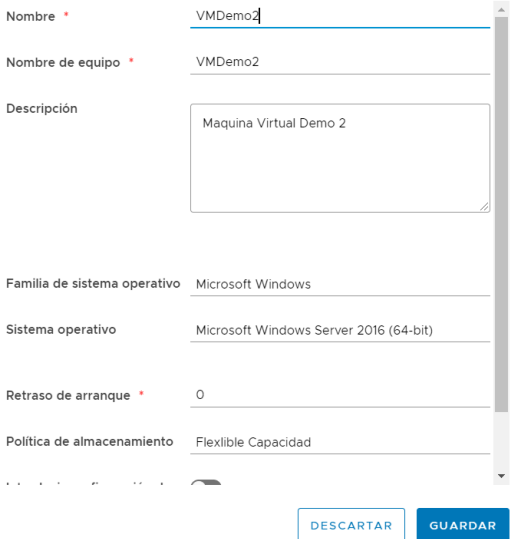

Nota: para emplear de manera más eficiente los recursos es que en un proyecto disponga de almacenamiento de alto rendimiento y de alta capacidad. Alta capacidad son discos de mayor capacidad pero más lentos, ideales para discos de máquinas donde se guarde información, servidores de ficheros, etc ... Los discos de alto rendimiento se recomiendan para asignación a los discos de Sistema de las máquinas virtuales y para aquellas aplicaciones transaccionales que requieran de tiempos de respuesta pequeños.

Nota 2: Una vez que una máquina se crea sobre un tipo de almacenamiento, los discos que se le crean posteriormente sobre esta máquina tendrían que ser sobre el mismo tipo de almacenamiento. No hay opción a crear discos sobre otro almacenamiento.

Por lo tanto, en este apartado, si se dispone de disco de alto rendimiento y se trata de una máquina de servicio se recomienda su selección, puesto que se está indicando el disco de Sistema de entornos en producción.

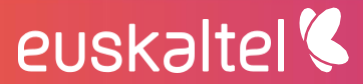

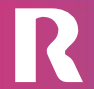

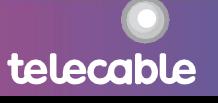

En el apartado "hardware" se configuran los discos y la red. En este apartado se puede establecer también la IP de cada una de las interfaces:

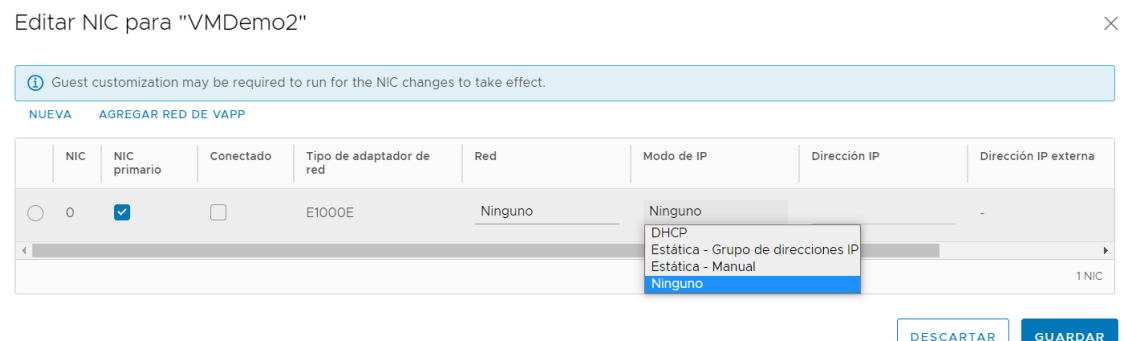

- **DHCP:** asignación automática: la máquina gana IP gracias a un servicio DHCP disponible en la red.
- Estática grupo de direcciones IP: el sistema selecciona una dirección IP del pool de direcciones definido en la red y configura la máquina virtual para utilizarla de forma similar al punto anterior.
- Estática manual: configuración de la dirección IP manualmente.

Una vez creada la vApp, se pueden añadir y eliminar máquinas virtuales así como modificar los parámetros de cada una de ellas mientras haya recursos suficientes.

### <span id="page-22-0"></span>7.3 gestión de máquinas virtuales

Dependiendo de la sección en la que se encuentren, el ámbito será de vApp o de máquina virtual.

Una acción que se ejecute sobre una vApp, se aplicará sobre todas las máquinas virtuales que contiene, mientras que una que aplique a una máquina virtual, únicamente afectará a esa máquina virtual.

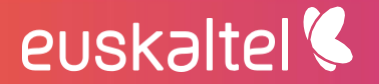

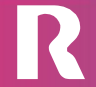

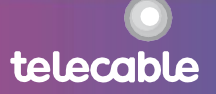

telecable

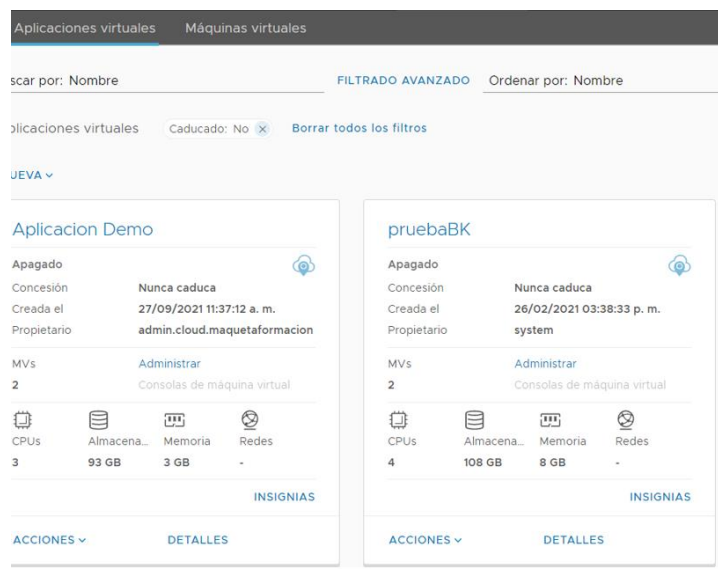

Vista "vApps": aplicará a vApp  $\bullet$ 

euskaltel<sup>®</sup>

Vista "Máquinas Virtuales": aplicará a la máquina virtual seleccionada.  $\bullet$ 

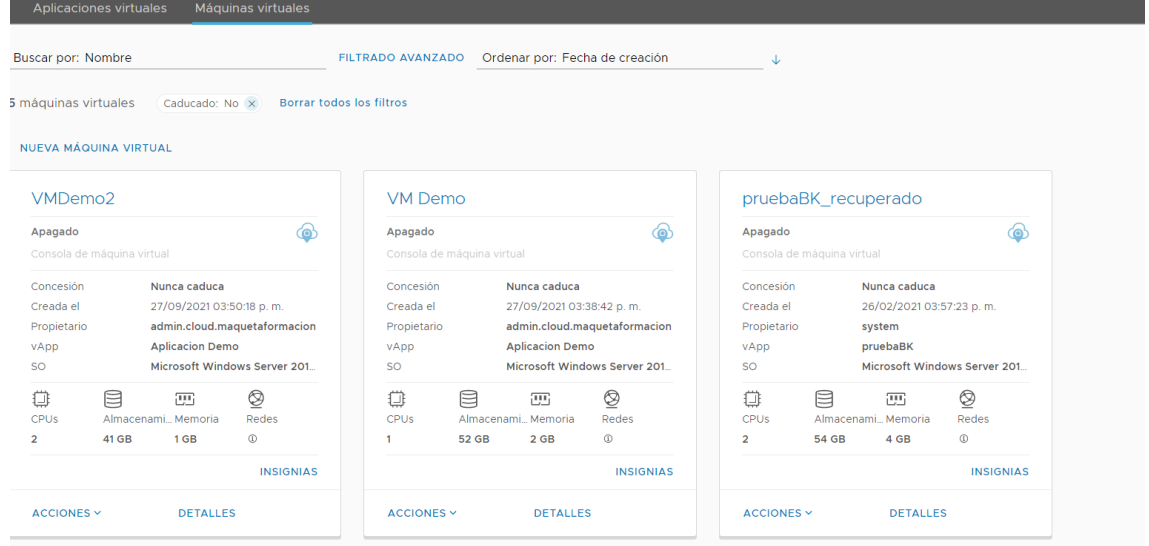

Menú contextual de una máquina virtual: aplicará a la máquina virtual  $\bullet$ seleccionada.

telecable

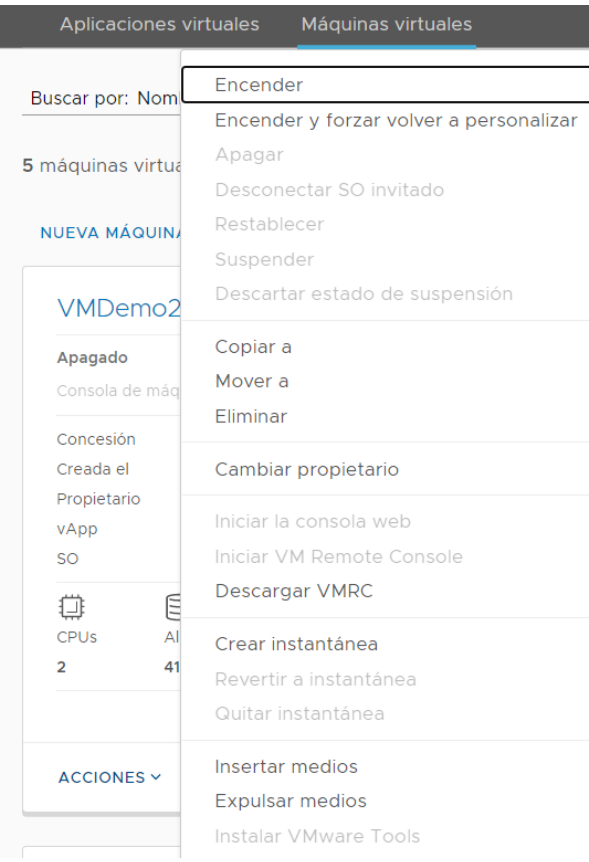

### <span id="page-24-0"></span>7.4 gestión del servidor virtual

I

En la vista "Máquinas virtuales", para cada una de ellas existen tres menús con opciones para gestión de la propia máquina:

Desde el link ALIMENTACIÓN se permite:

- Apagar  $\bullet$
- Encender  $\bullet$

Si la máquina está encendida, además se podrá:

- Suspender  $\bullet$
- Desconectar SO invitado  $\bullet$
- restablecer  $\bullet$

Si se pulsa el link MAS:

- Insertar medios (CD/DVD)  $\bullet$
- Expulsar medios (CD/DVD)  $\bullet$
- Crear instantánea  $\bullet$
- Descargar VMRC

## euskaltel

Renovar concesión  $\bullet$ 

Si la máquina está encendida, se podrá, además:

- Instalar VMWare Tools  $\bullet$
- Revertir a instantánea  $\bullet$
- Quitar instantánea  $\bullet$
- Iniciar la consola web  $\bullet$
- Iniciar VM remote console  $\bullet$

### <span id="page-25-0"></span>7.4.1 arrancar máquina virtual

Una vez creadas las máquinas virtuales, o porque han sido previamente apagadas, las máquinas virtuales pueden estar apagadas. Una posible forma de arrancarlas es, desde la vista "Máquinas virtuales", seguir el link en ALIMENTACIÓN de la máquina virtual y Clic en Encender:

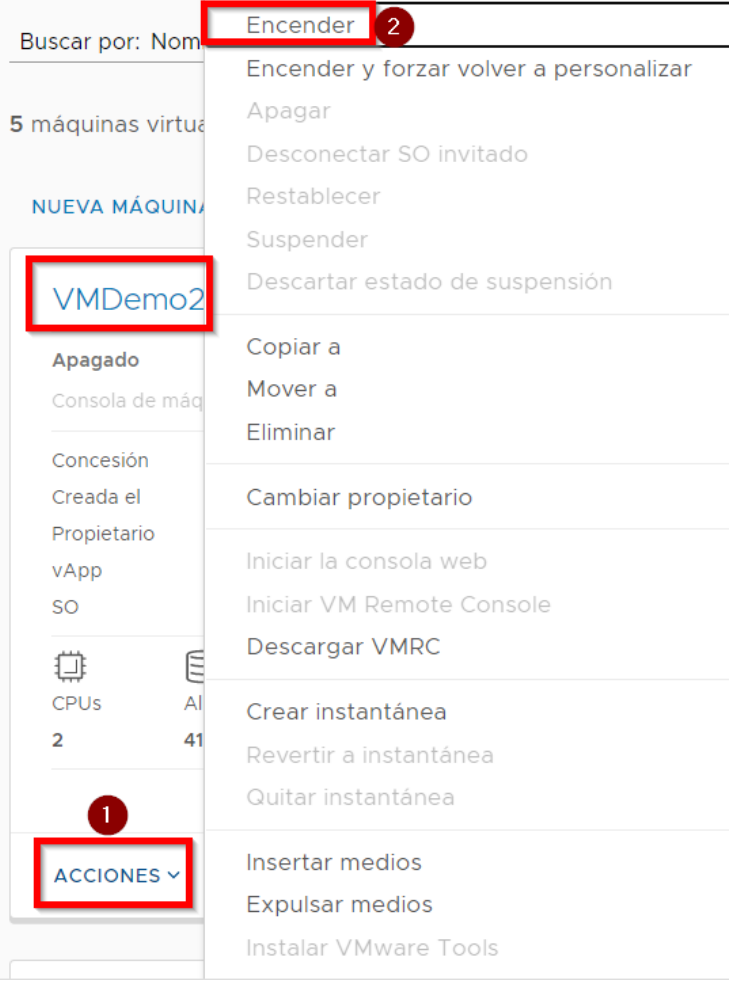

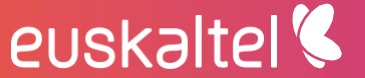

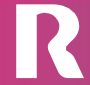

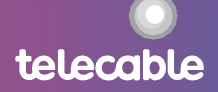

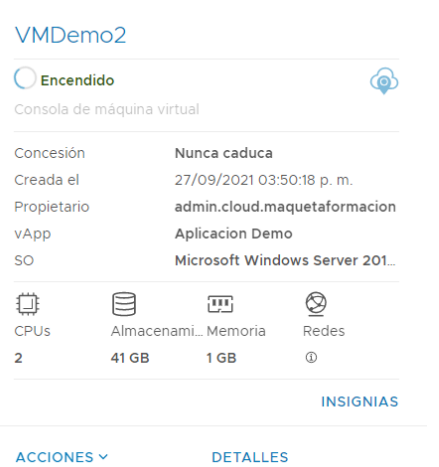

### 7.4.2 acceso a consola de una máquina virtual

Para acceder a una máquina se puede realizar a través de una sesión Terminal Server si se trata de un servidor Windows o por SSH si es un servicio Linux, a través de la IP asignada a la máquina.

Nota: es necesario la instalación de un plug-in, en caso que no se tenga instalado el plug-in de forma automática se iniciará la instalación desde VMWare, implica reinicio del navegador.

Pero vCloud director también permite acceder desde la herramienta web a la consola de la máquina. Para ello simplemente sería realizar doble clic sobre la máquina virtual.

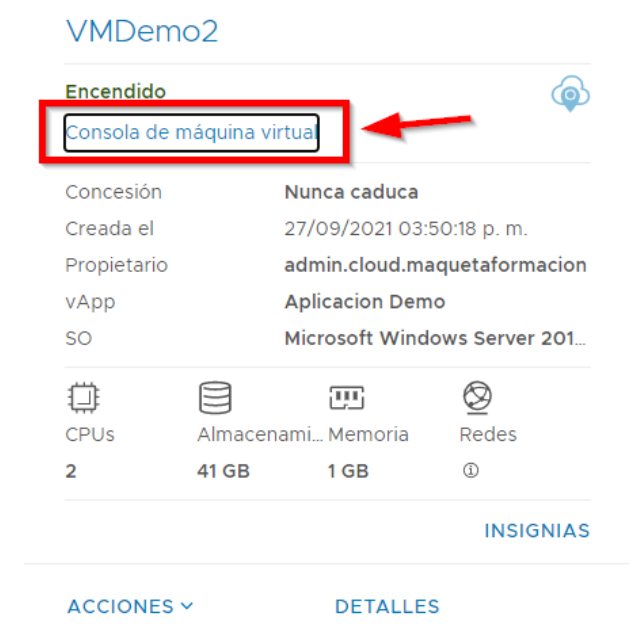

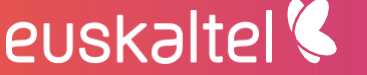

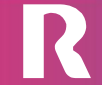

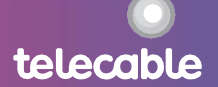

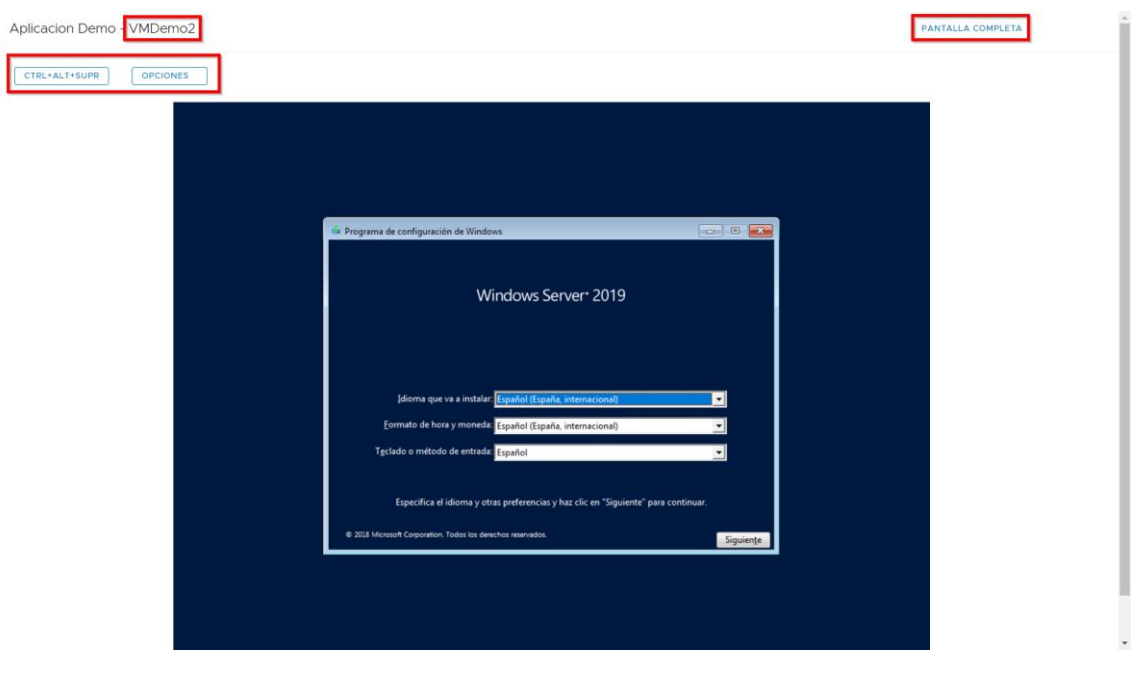

En caso de tratarse de un servidor Windows, para enviar Ctrl+Alt+Delete, se pulsaría el botón correspondiente en la parte superior de la pantalla.

### 7.4.3 eliminación de una máquina virtual

En la vista "Máquinas virtuales", en la máquina que se quiere eliminar, se sigue el link MAS y se hace Click en Eliminar:

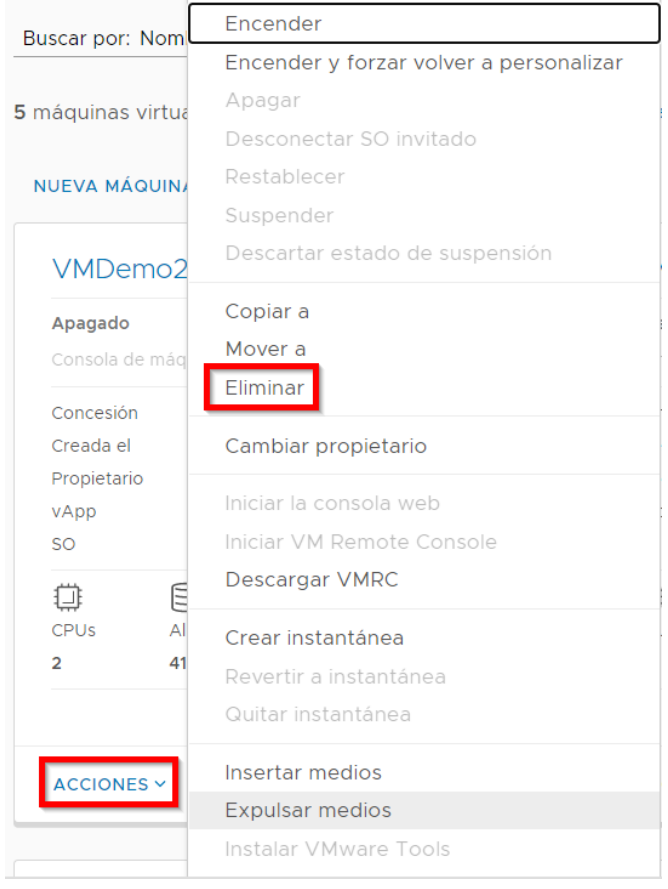

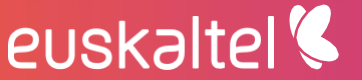

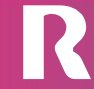

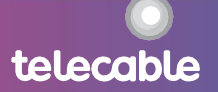

X

### Eliminar

Si se elimina esta máquina virtual, se anulará la asignación de todos los recursos que esta utiliza. Esta operación no se puede deshacer.

¿Desea eliminar 'VMDemo2'?

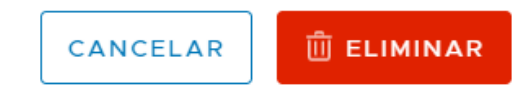

El servidor es eliminado y desaparecerá de la vApps en la que se encuentre.

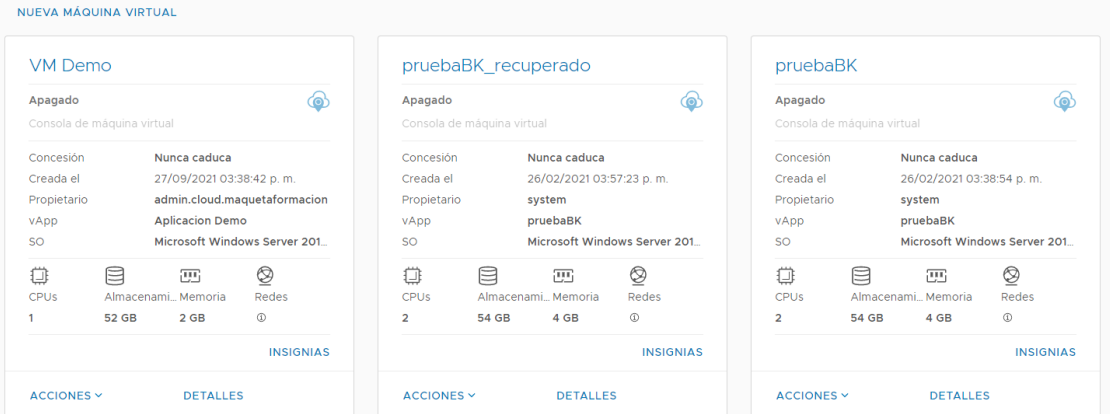

Observamos que la vApp llamada VMDemo2 no existe

#### Eliminación de vApps

Si la vApp únicamente tenía un servidor o es el último, se recomienda la eliminación de la vApp para evitar confusiones.

En la vista "vApps", en la vApp que ya no tenga servidores y se desee eliminar, se sigue el link MAS y se hace Click en Eliminar:

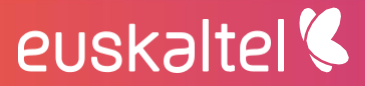

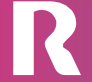

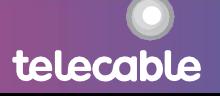

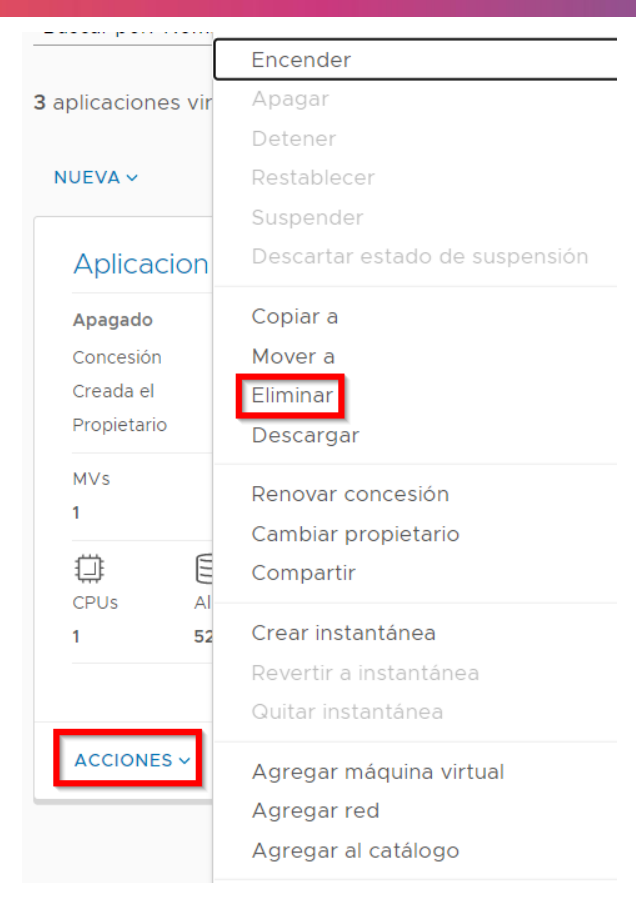

Eliminar vApp

Esto eliminará la vApp y la quitará de la organización.

¿Desea eliminar 'Aplicacion Demo'?

euskaltel

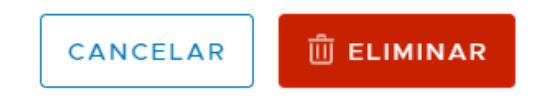

telecable

7.4.4 acceso a dispositivos CD, DVD, disquete

Es posible conectar una imagen de CD, DVD o diskette a una máquina virtual. Para ello debe estar presente en la **Biblioteca**.

Antes de poder utilizar una imagen ISO hay que subirla a la sección de medios de un catálogo utilizando la herramienta que vCloud proporciona.

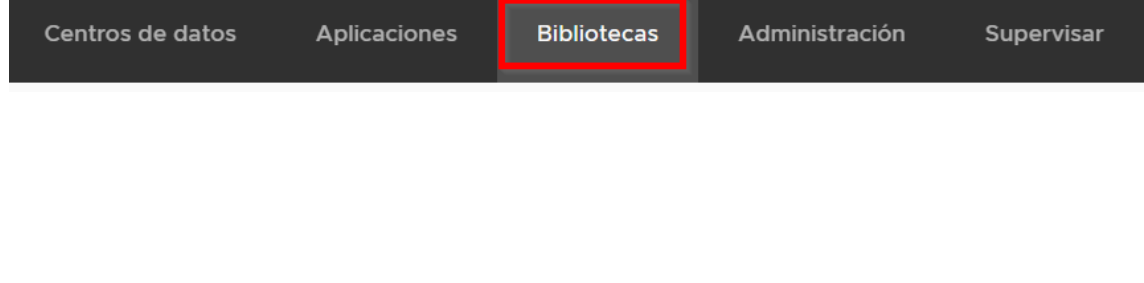

X

 $\times$ 

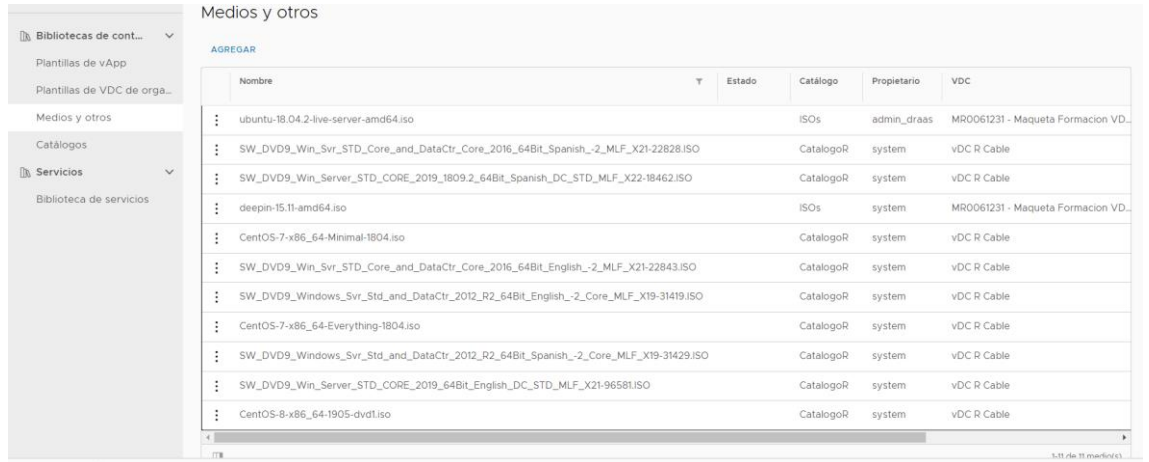

## Cargar medios

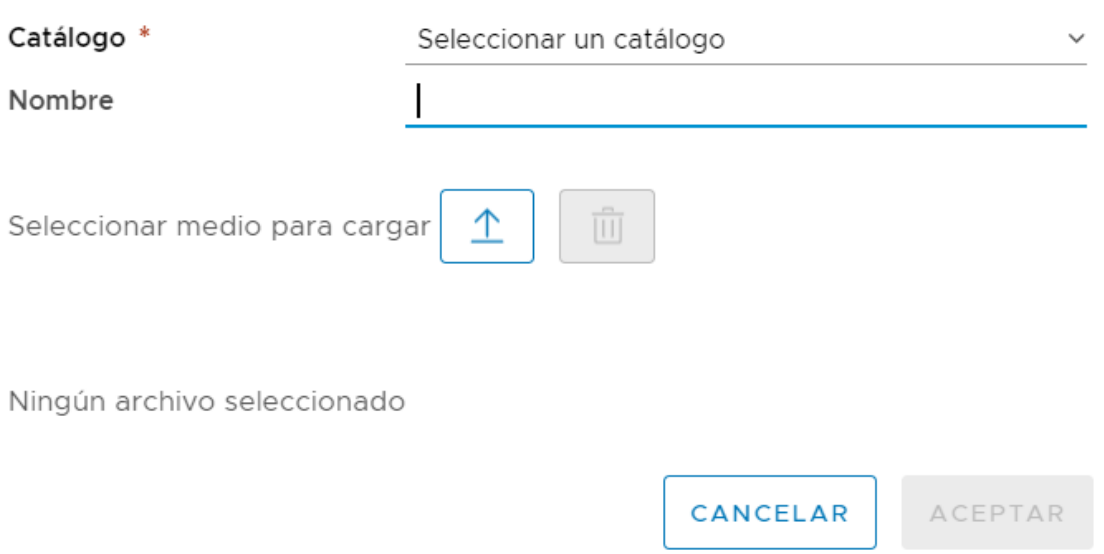

Una vez dispongamos de una imagen para utilizar, se podrá hacer uso de las<br>opciones "**Insertar medios...**" en el link MAS de la máquina virtual o vApp en cuestión:

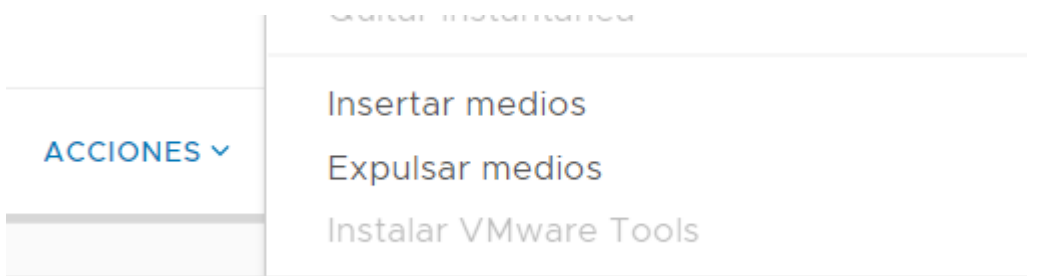

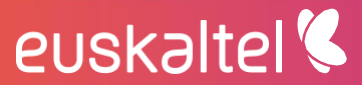

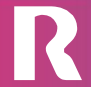

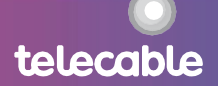

#### Insertar CD

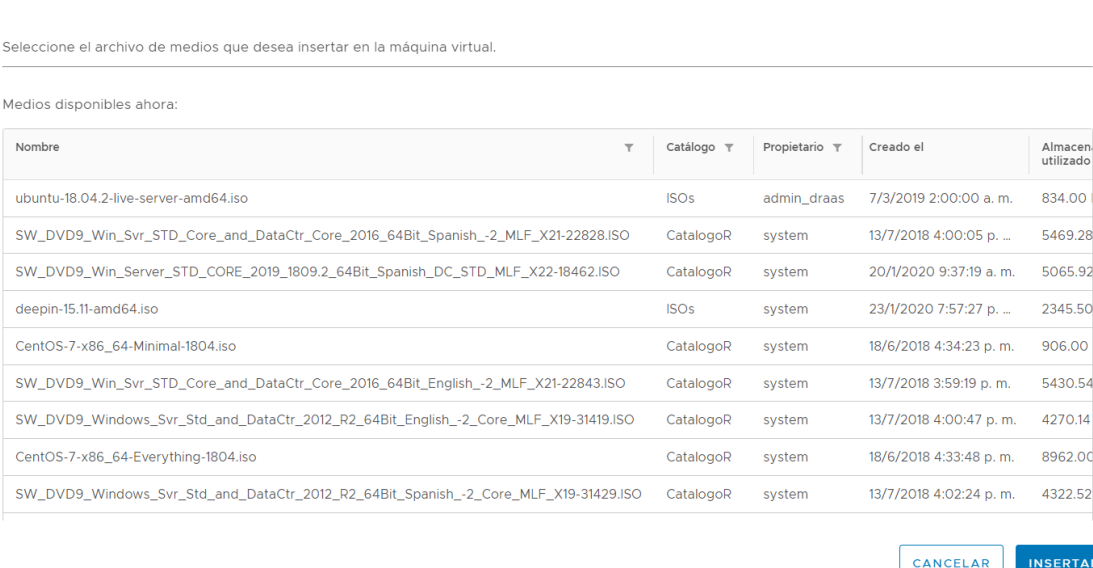

Con la opción de "insertar medios", al igual que en una máquina física, se puede simular la inserción y extracción de unidades como por ejemplo un DVD. Partiendo de los archivos de medios creados en los diferentes catálogos.

Previamente, para que aparezcan los medios como se indica en la imagen gráfica hay que establecer el catálogo de medios como se indica en el punto siguiente.

### 7.4.5 catálogos de medios

El catálogo de medios está dentro de vista "catálogos", en la opción Bibliotecas del menú de la barra superior:

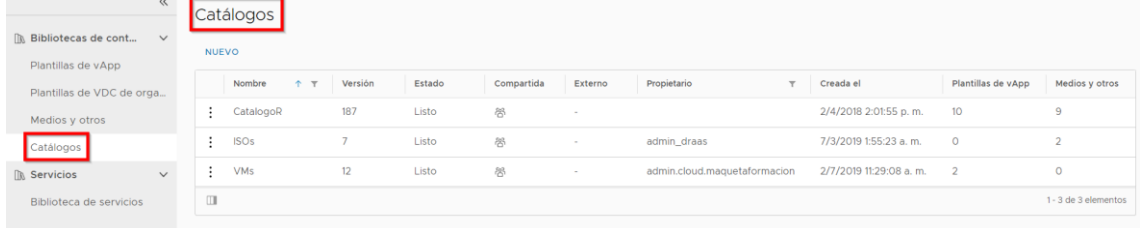

Previamente sería necesario tener al menos un catálogo, para ello, en la vista "catálogos" pulsar el botón NUEVO:

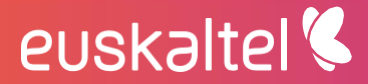

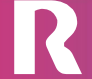

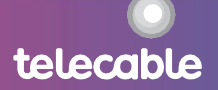

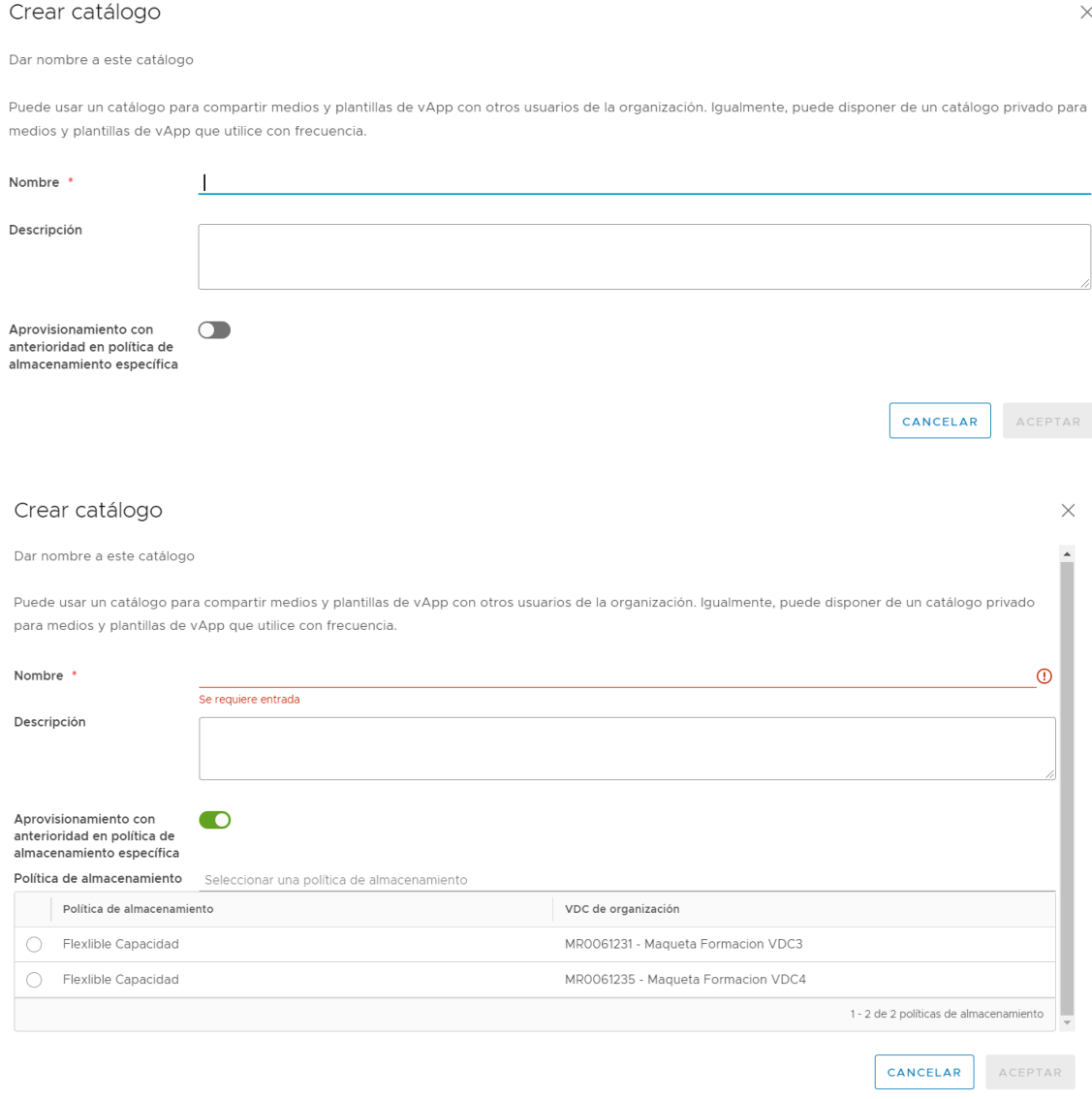

En la vista "**medios y otros**" se permite subir una imagen ISO o archivo FLP (Floppy Disk Image). Para ello se pulsa el botón AGREGAR:

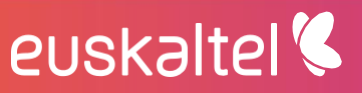

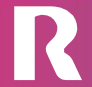

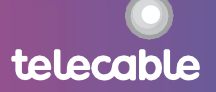

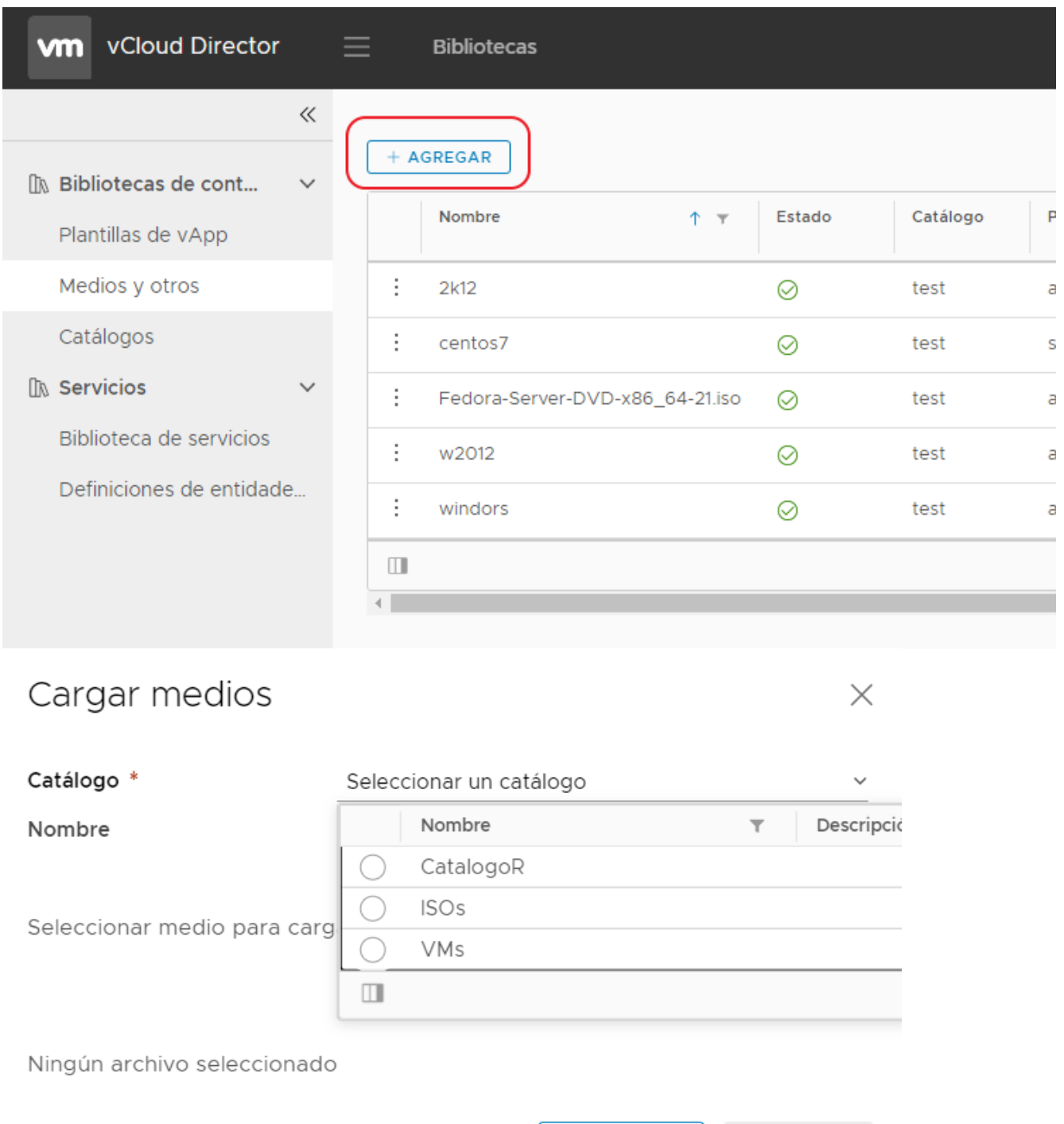

CANCELAR

ACEPTAR

telecable

### 7.4.6 modificación de máquinas virtuales

Volviendo a la opción "centros de datos" del menú de la barra superior se accede a la vista por vApp o máquina virtual, para su modificación:

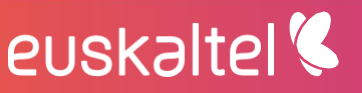

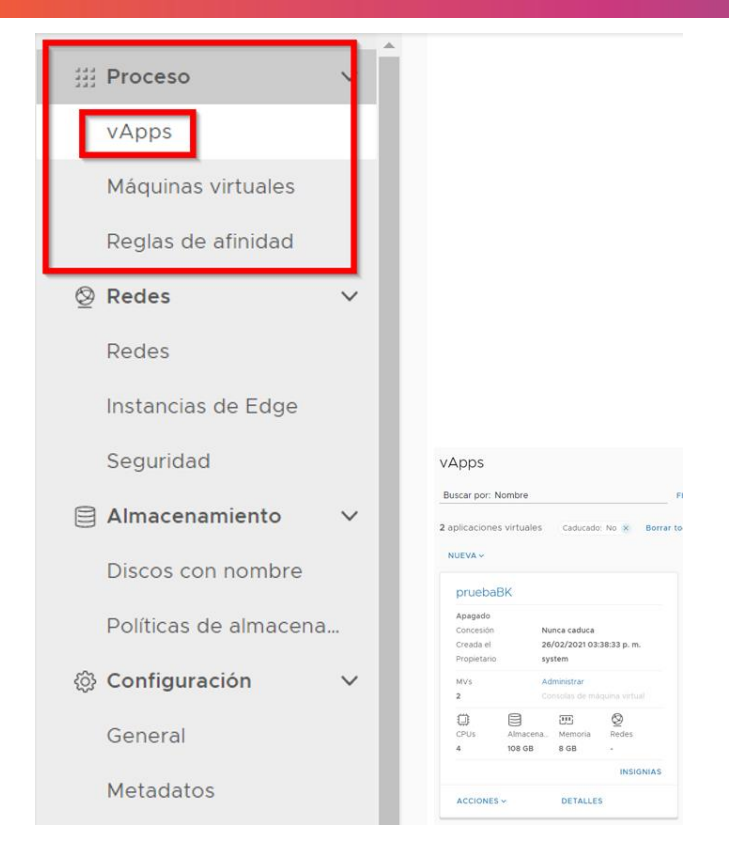

Para la modificación de máquinas virtuales, se accede al link DETALLE de la máquina virtual correspondiente:

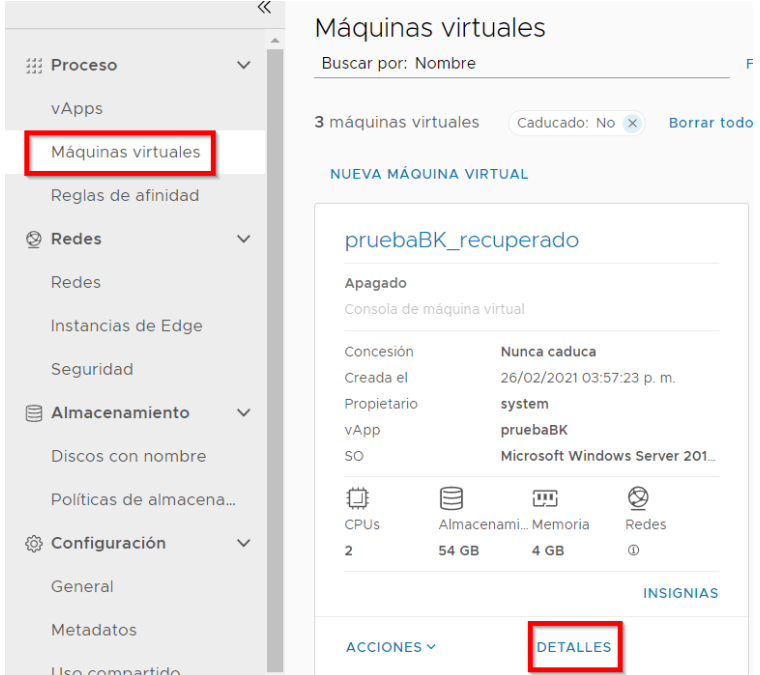

nota importante: es necesario contar con los recursos suficientes para satisfacer la configuración de las máquinas virtuales, de lo contrario la máquina virtual no arrancará o no permitirá acabar la provisión (caso de sobreasignación de disco).

## euskaltel<sup>®</sup>

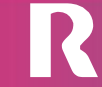

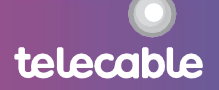

 $\times$ 

La modificación de los recursos de la máquina virtual se puede hacer sin pararla siempre que se haya marcado las opciones "CPU virtual agregada en caliente" y "Memoria agregada en caliente", ubicadas en la opción "Hardware" de las propiedades de la máquina virtual.

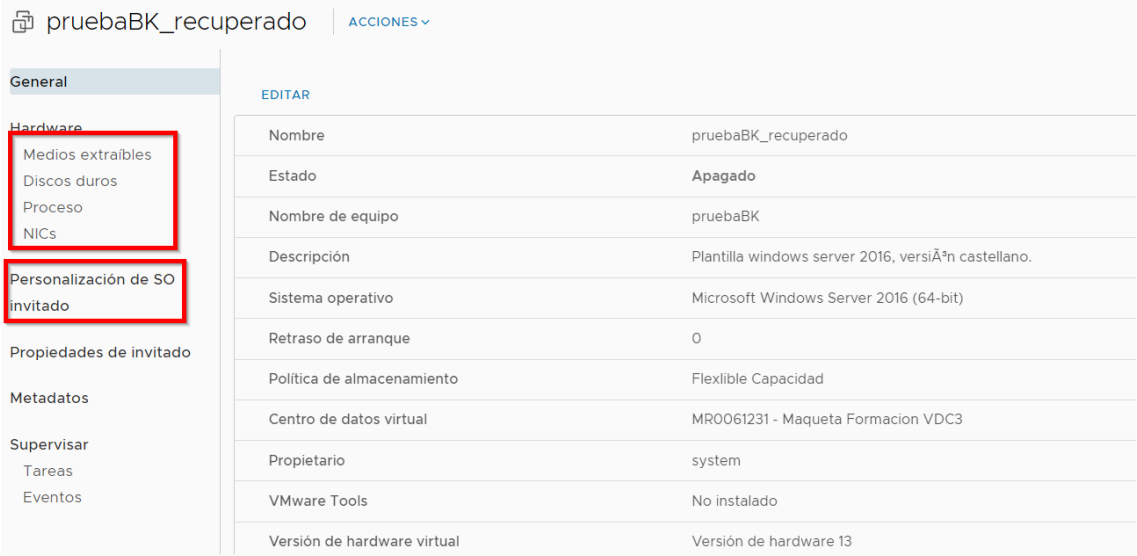

## Editar detalles de CPU

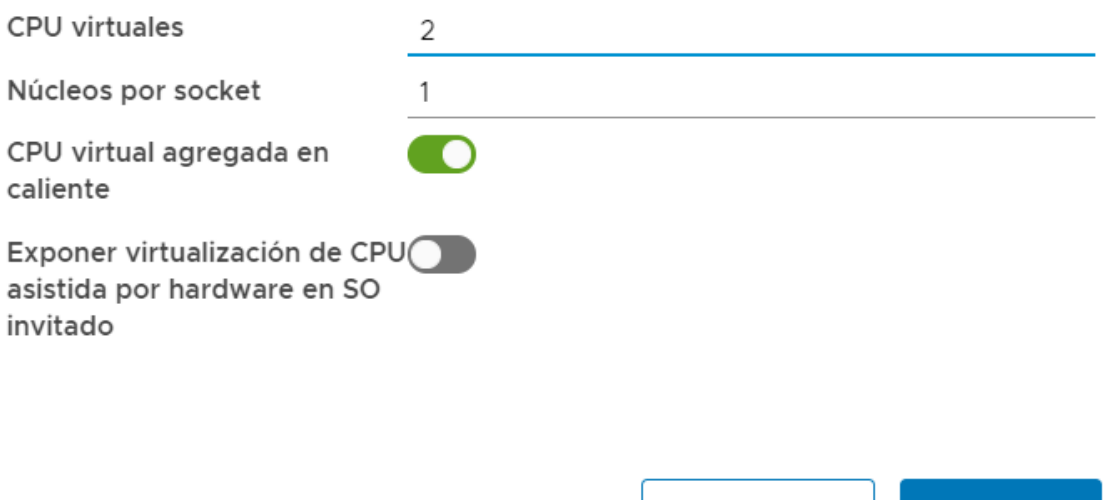

**DESCARTAR** 

En caso contrario la máquina deberá estar parada para poder modificar estos parámetros.

La pestaña "Hardware" de las propiedades de la máquina virtual muestra los recursos que se le han asignado y permite su modificación:

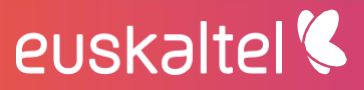

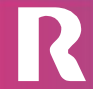

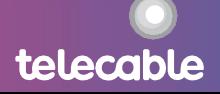

**GUARDAR** 

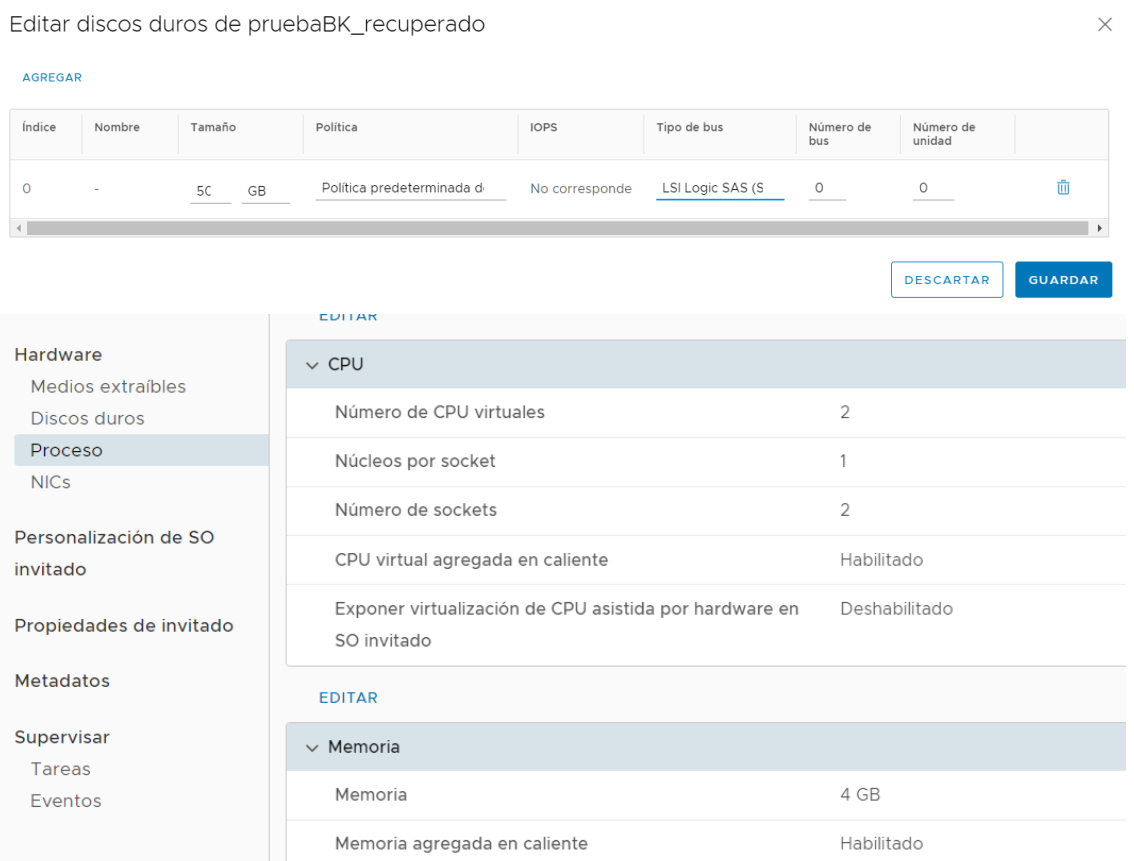

- ampliación/reducción número de CPUs: seleccionando un valor distinto en el desplegable (Número de CPUs virtuales) se alteraría la configuración de la máquina, pudiendo ampliar y reducir el número de vCPUs
- ampliación/reducción RAM: alterando el valor de memoria total aumentaría o se reduciría la cantidad de memoria asignada a la máquina

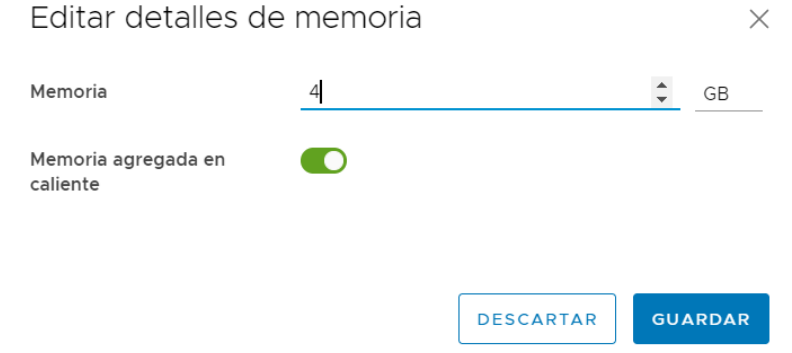

ampliación/asignación de discos: desde esta opción se puede gestionar los discos de los servidores:

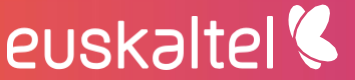

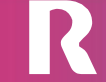

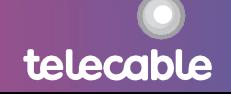

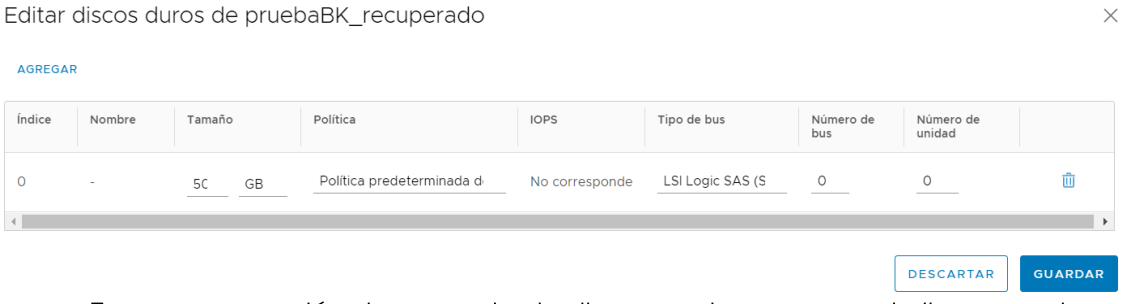

Tras una operación de aumento de disco puede ser necesario llevar a cabo una serie de acciones en la máquina virtual para que el sistema operativo reconozca el nuevo espacio y se pueda utilizar.

Nota: no es posible reducir un disco. Dicha operación pasaría por la migración de datos a un nuevo disco de menor tamaño y eliminación del antiguo.

modificación interfaces de red, habilitar interfaz, asignar VLAN y parámetros de red. Se puede cambiar la asignación de VLAN y direccionamiento en todo momento.

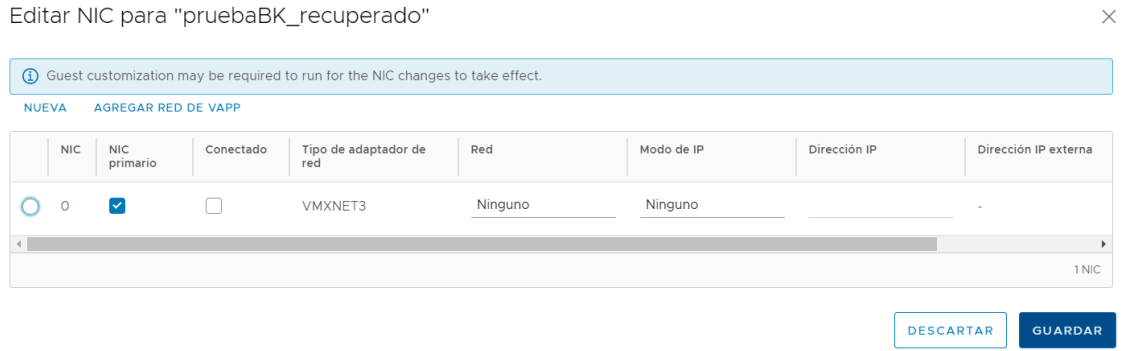

## <span id="page-37-0"></span>8 Vmware Tools

Permite una mejora del rendimiento del servidor al contar con mejor interacción con la plataforma cloud, por lo tanto, se recomienda siempre su instalación.

#### <span id="page-37-1"></span>configuración de red 9

Un aspecto clave del centro de datos virtual es la configuración de red.

En vCloud Director es necesario conocer los diferentes tipos de redes, claves para definir la arquitectura de red que mejor se adapta a las necesidades de su organización o servicios.

### **REDES EXTERNAS**

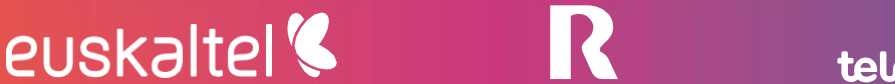

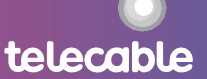

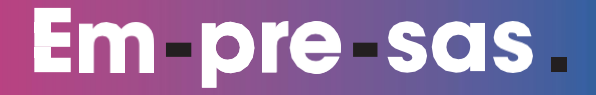

Estas redes conectan las máquinas virtuales a redes externas. En la provisión del servicio de centro de datos virtual se dan de alta las redes (VLAN) necesarias en el servicio. Salida a internet, acceso a red corporativa, etc ...

En el momento de la provisión o gestión de servidores se pueden asignar las interfaces a las redes creadas, por ejemplo, se podrá establecer una interfaz en la VLAN de acceso a internet, y otra a la interfaz de la VLAN de la red corporativa. Conectan el Centro de datos virtual como sistemas y redes externas. Son gestionadas por los administradores de los servicios de [GRUPO EUSKALTEL].

#### **RED DE ORGANZIACION**

Las redes de organización no son exclusivas de una vAPP, pueden ser utilizadas por cualquier máquina virtual de la organización del Centro de datos virtual. Además, pueden conectarse a redes externas a fin de disponer de salida a internet, conexión a otros sistemas o a las redes corporativas.

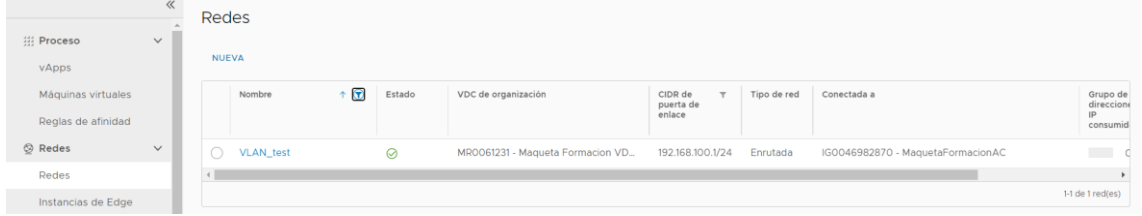

Es una red que puede ser creada y configurada desde la herramienta de gestión, el resto de redes son provisionadas por técnicos de [GRUPO EUSKALTEL] y es necesario solicitar nuevas redes o cambios en las existentes a través del soporte técnico.

Para la configuración de una red de organización, se pulsa el botón AGREGAR de la vista "Red". Es posible crear dos tipos de redes: Redes aisladas y redes enrutadas.

#### **RED AISLADA**

Esta red no está conectada a ningún router virtual por lo que está aislada del entorno de producción de cliente. Tampoco tienen acceso a Internet.

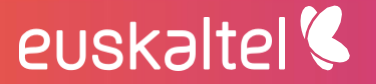

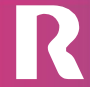

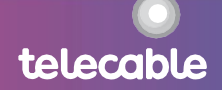

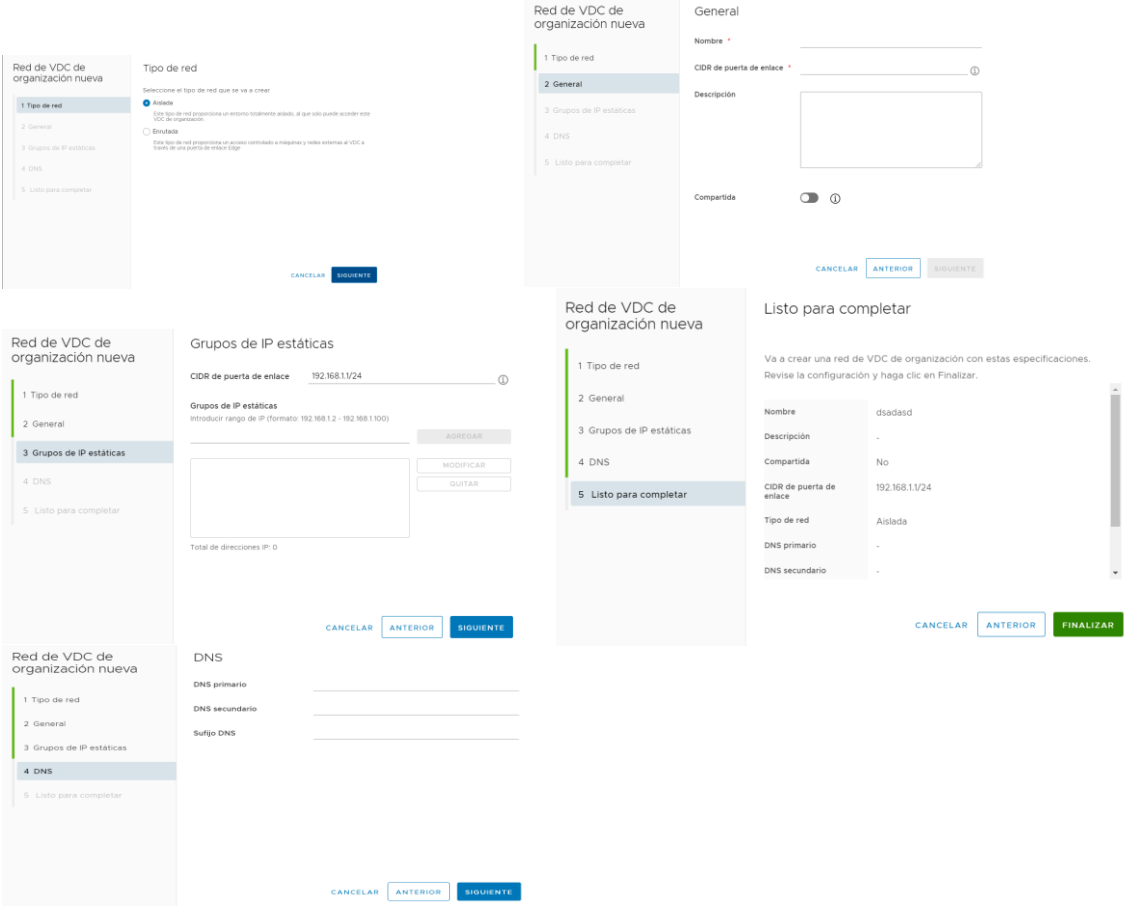

#### **RED ENRUTADA**

Esta red está conectada al router virtual "EDGE" y para gestionar la salida a Internet o la red corporativa. En este caso, además de especificar la red a crear (puerta de enlace, máscara, DNS,....) se debe seleccionar lo siguiente:

- Puerta de enlace Edge : muestra una opción para seleccionar
- Crear como subinterfaz : crea un enlace Trunk por el que irán todas las redes  $\ddot{\phantom{a}}$ creadas por el cliente

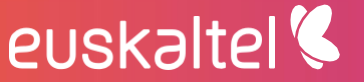

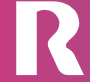

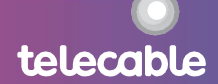

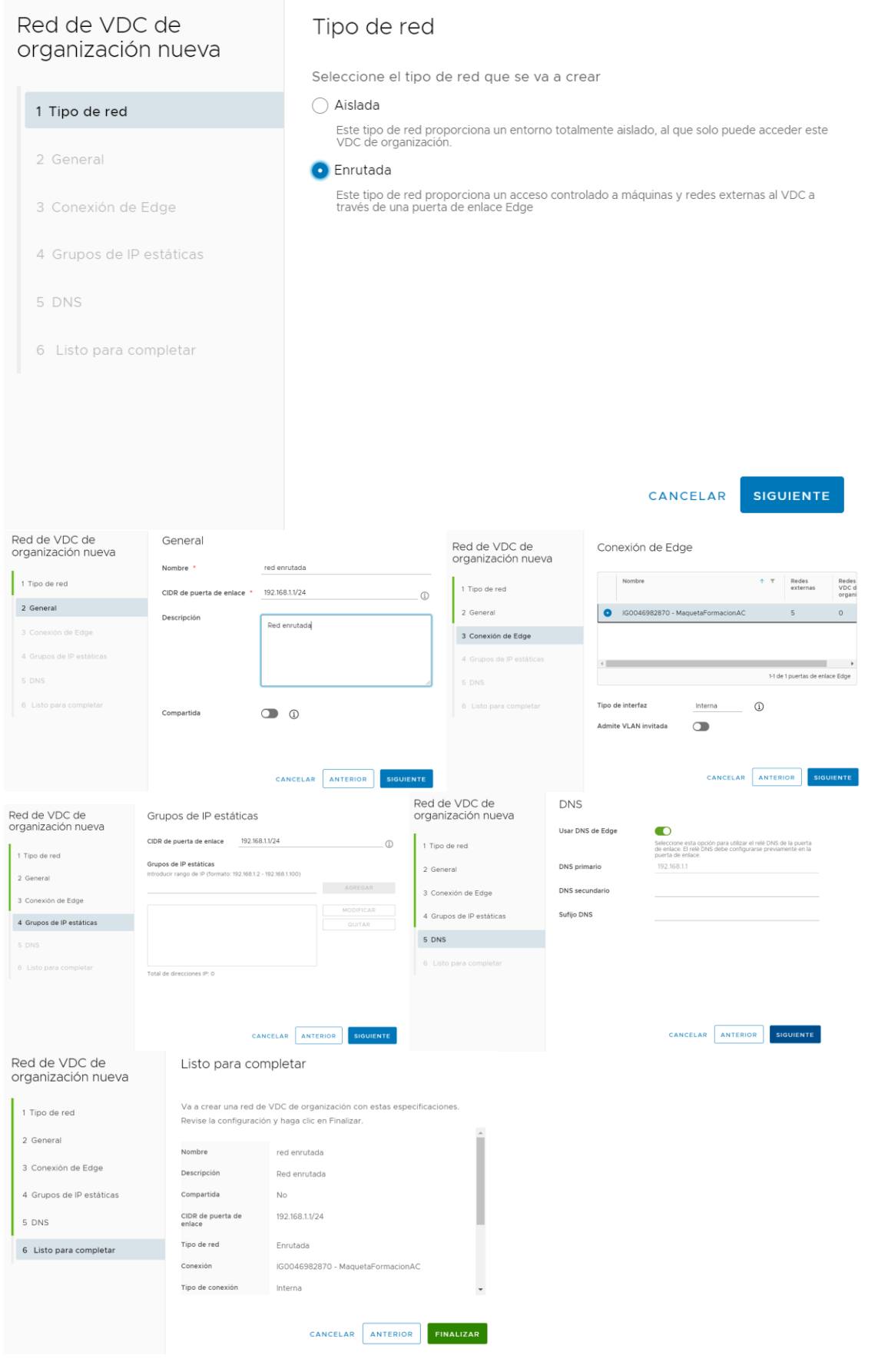

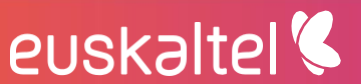

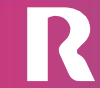

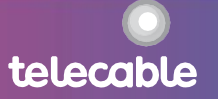

## <span id="page-41-0"></span>10 configuración router virtual EDGE

### <span id="page-41-1"></span>10.1 acceso router virtual EDGE

Para acceder a la web de gestión del router virtual EDGE hay que ir al menú "Instancias de Edge", seleccionar el EDGE (sólo hay uno) y pinchar en "Configurar servicios":

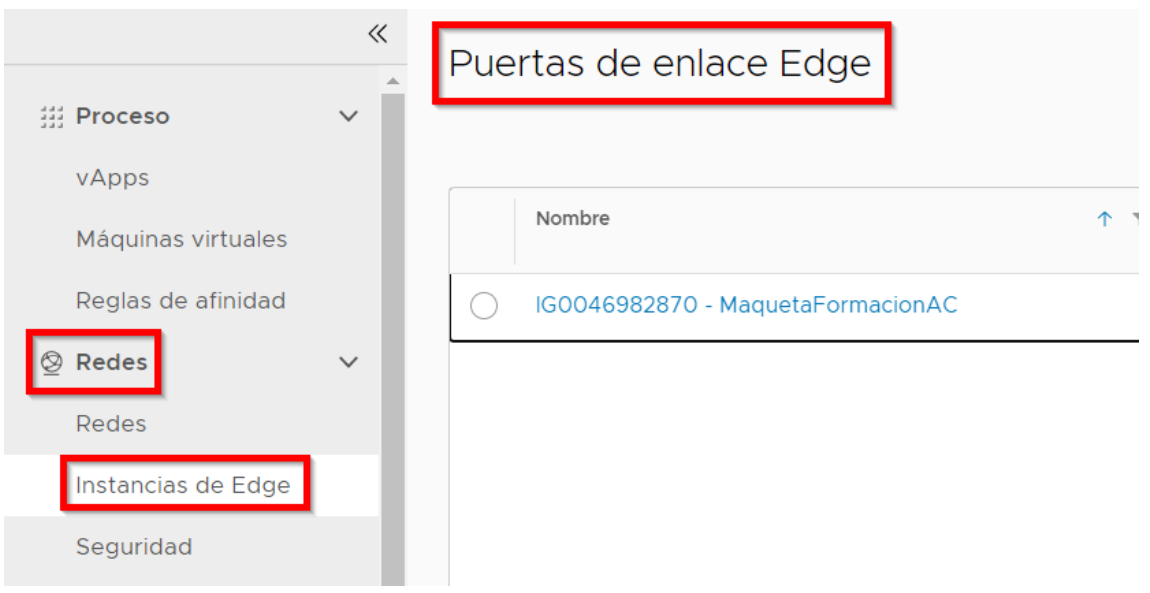

### <span id="page-41-2"></span>10.2 configuración firewall

En el router EDGE se puede configurar reglas de Firewall indicando IP origen, IP destino

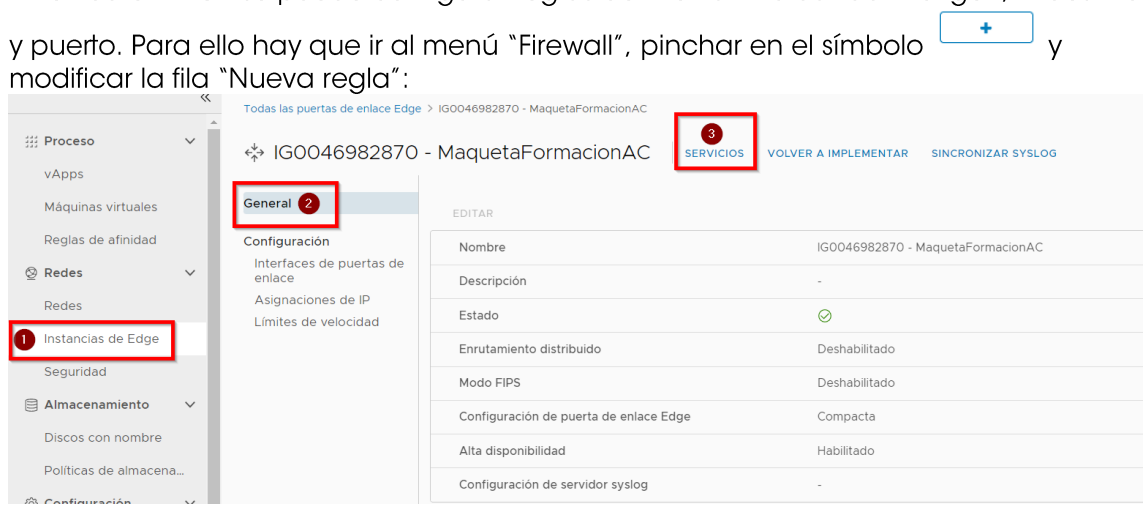

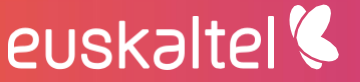

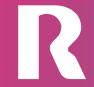

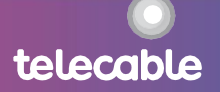

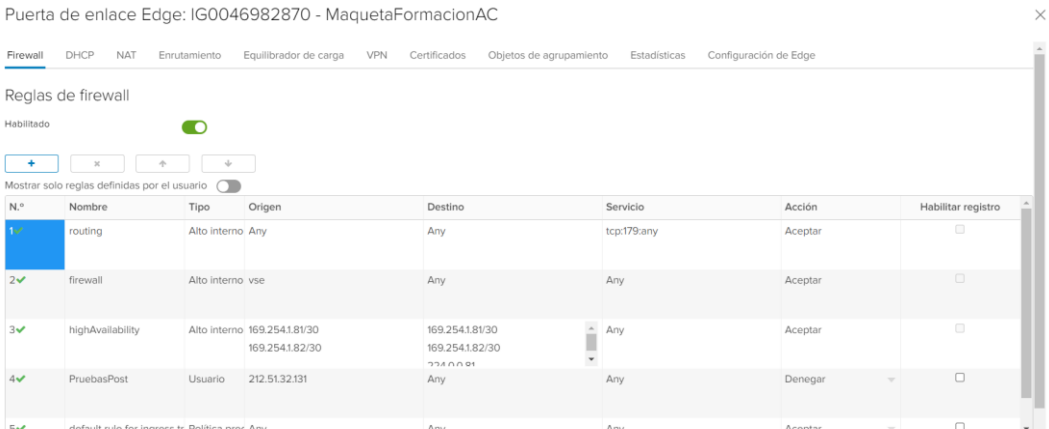

### <span id="page-42-0"></span>10.3 configuración dhcp

El router virtual EDGE puede hacer de servidor DHCP para las redes enrutadas creadas por el cliente. Para ello hay que ir al menú "DHCP", pinchar en el símbolo

 $\begin{array}{c} \hline \text{+} \\ \hline \text{+} \\ \text{+} \\ \text{$ 

Puerta de enlace Edge: IG0046982870 - MaquetaFormacionAC

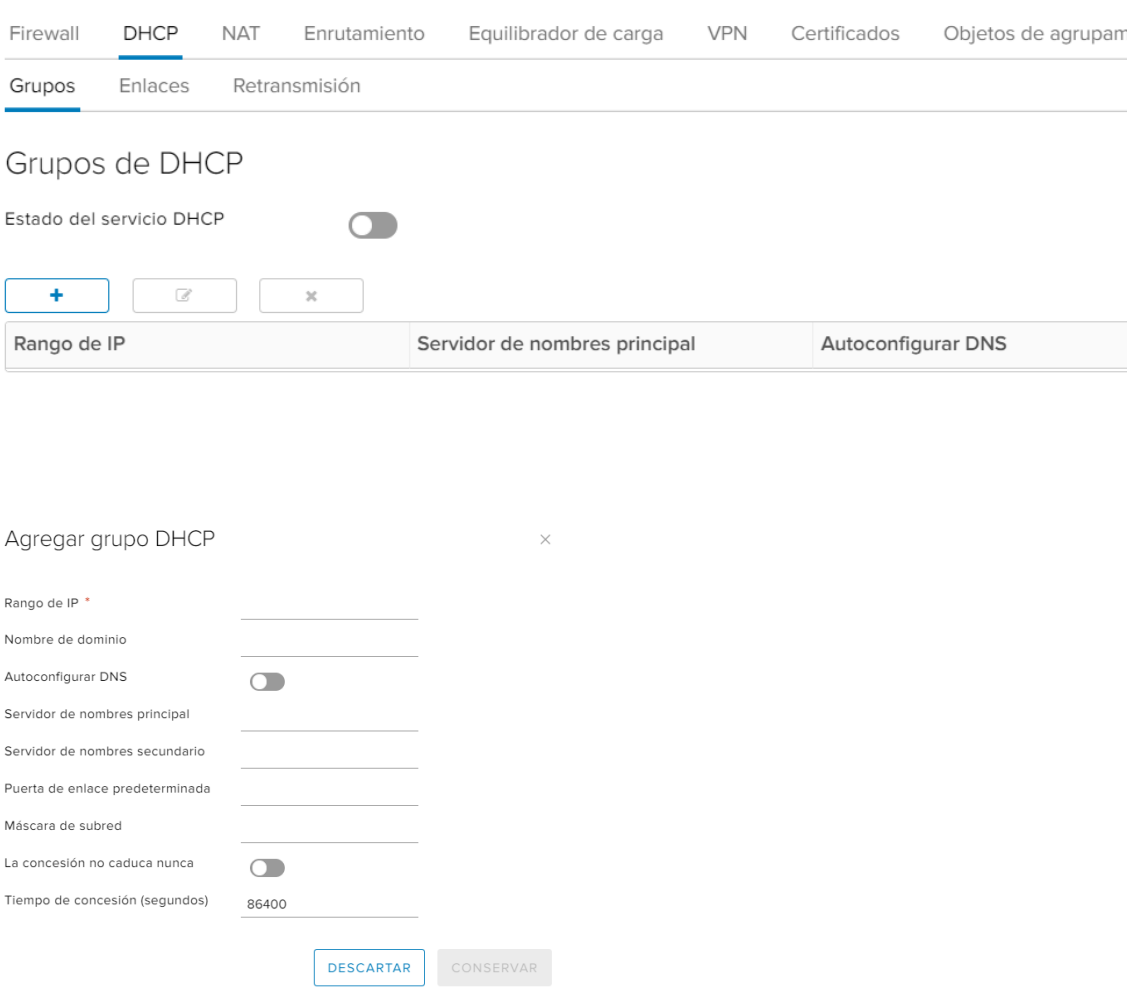

## euskaltel<sup>'</sup>

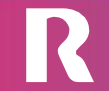

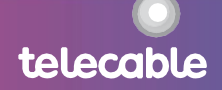

### <span id="page-43-0"></span>10.4 configuración nat

Importante: Si la salida a Internet es por medio del EDGE, aparecerán creadas unas reglas de NAT que permiten la navegación de las máquinas creadas por el cliente. En caso de que el cliente manipule estas reglas corre el riesgo de perder la conectividad a Internet.

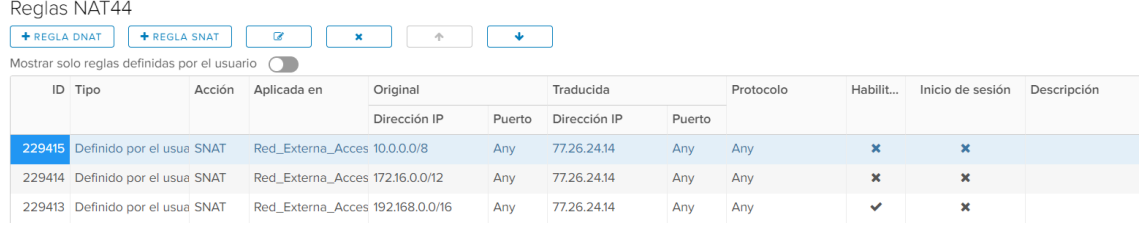

En el router virtual EDGE el cliente tiene la opción de configurar reglas de NAT. Para

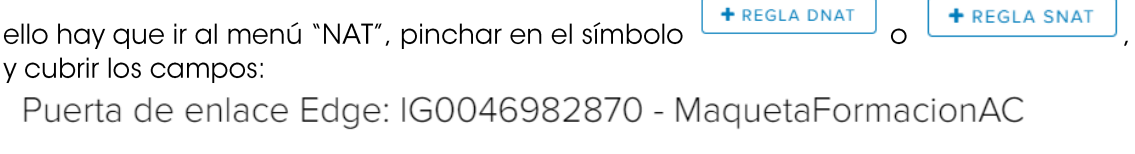

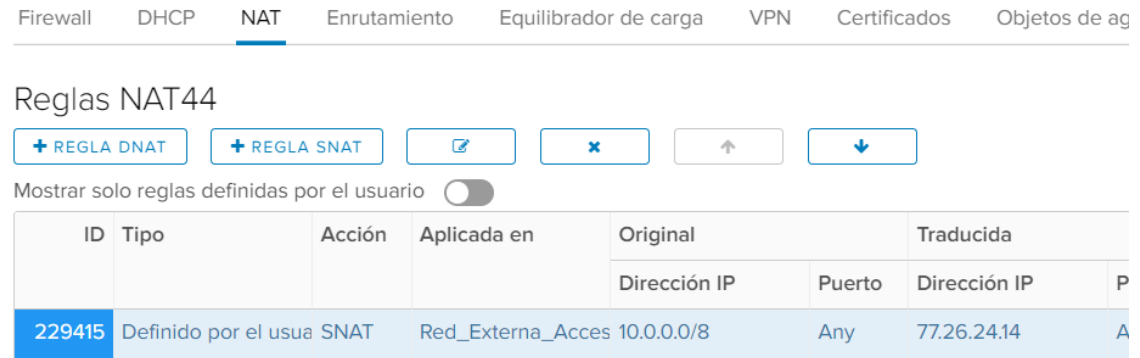

### **Regla SNAT**

Se puede crear una regla de NAT de origen (SNAT) para cambiar la dirección IP de origen: si es una dirección IP pública por una privada y viceversa.

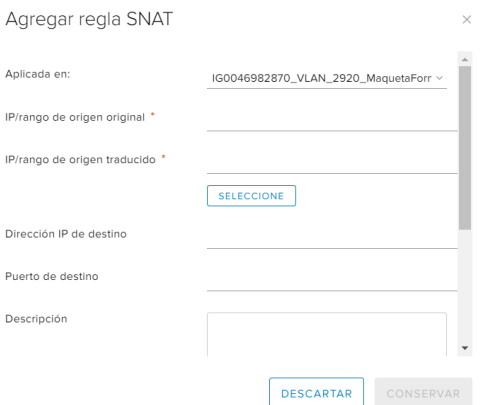

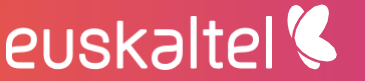

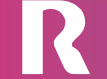

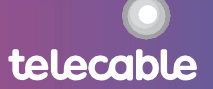

#### **Regla DNAT**

Se puede crear una regla de NAT de destino (DNAT) para cambiar la dirección IP de destino de pública a privada o viceversa.

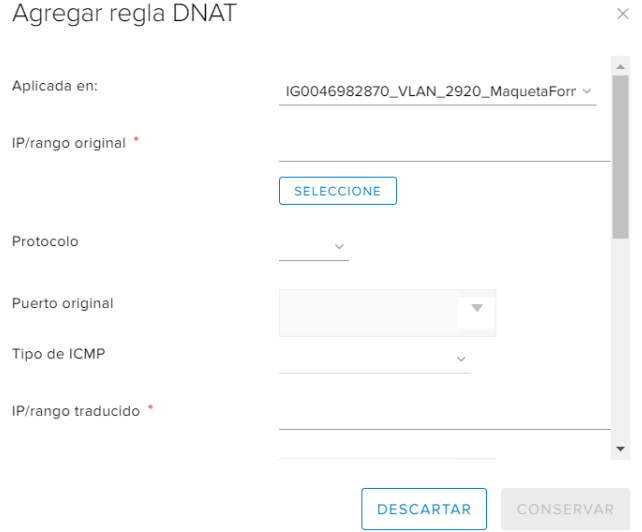

### <span id="page-44-0"></span>10.5 configuración balanceadora de carga

#### <span id="page-44-1"></span> $10.5.1$ topologías

Existen dos tipos de servicios de balanceo de carga que se pueden configurar en el router virtual EDGE: el modo proxy o el modo transparente.

#### **Modo transparente**

En el modo transparente el router Edge está en línea con el tráfico destinado a la granja de servidores. El flujo de tráfico es el siguiente:

- · El cliente envía tráfico a la dirección IP virtual (VIP) expuesta por el balanceador.
- · El balanceador solo realiza la NAT de destino (DNAT) para reemplazar la VIP por la dirección IP de uno de los servidores implementados en la granja de servidores.
- El servidor de la granja responde a la dirección IP de cliente original. El balanceador de carga vuelve a recibir el tráfico ya que está en línea, por lo general, como la puerta de enlace predeterminada para la granja de servidores.
- El balanceador realiza NAT de origen para enviar el tráfico al cliente, utilizando su VIP como dirección IP de origen.

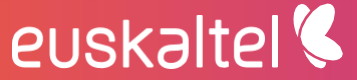

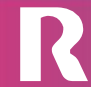

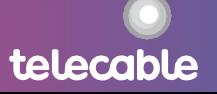

#### Modo proxy

El modo Proxy consiste en implementar una instancia de router Edge directamente a la red lógica en la que se requieren los servicios de balanceo de carga.

- · El cliente envía tráfico a la dirección IP virtual (VIP) expuesta por el balanceador.
- El balanceador realiza dos traducciones de direcciones en los paquetes originales recibidos del cliente: NAT de destino (DNAT) para reemplazar la VIP por la dirección IP de uno de los servidores implementados en la granja de servidores y NAT de origen (SNAT) para reemplazar la dirección del cliente por la dirección IP que identifica al propio balanceador.
- El servidor de la granja responde enviando el tráfico al balanceador de acuerdo con la funcionalidad SNAT.
- El balanceador vuelve a realizar un servicio NAT de origen y destino para enviar el tráfico al cliente externo, utilizando su VIP como dirección IP de origen.

#### 10.5.2 Configuración

Para configurar el balanceador de carga es necesario ir al menú "Equilibrador de carga". En el submenú "configuración global" se podrán habilitar las siguientes opciones:

Puerta de enlace Edge: IG0046982870 - MaquetaFormacionAC

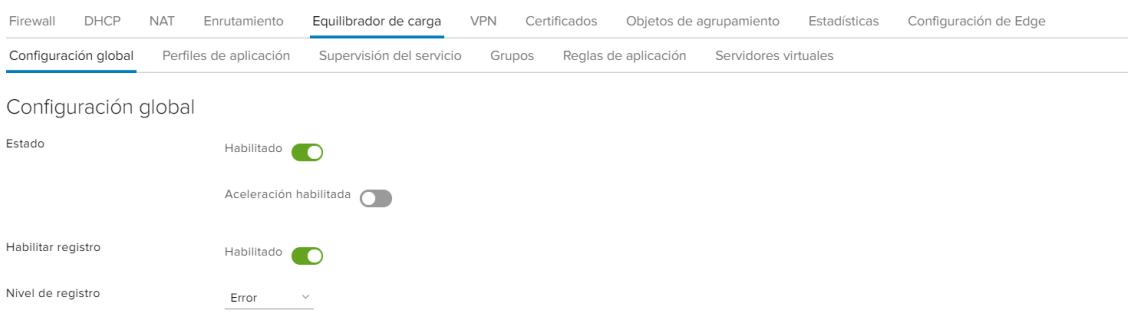

Es posible monitorizar el servicio comprobando el estado de algún tipo de tráfico de red especial. Si se asocia esta monitorización a un grupo, todos los miembros del grupo se supervisarán según los parámetros indicados en la misma. La monitorización puede ser de 5 tipos: HTTP, HTTPS, TCP, UDP y ICMP. Para configurarla

hay que ir al submenú "Supervisión del servicio", pinchar en el símbolo cubrir los campos:

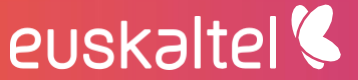

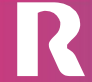

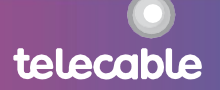

 $\vee$ 

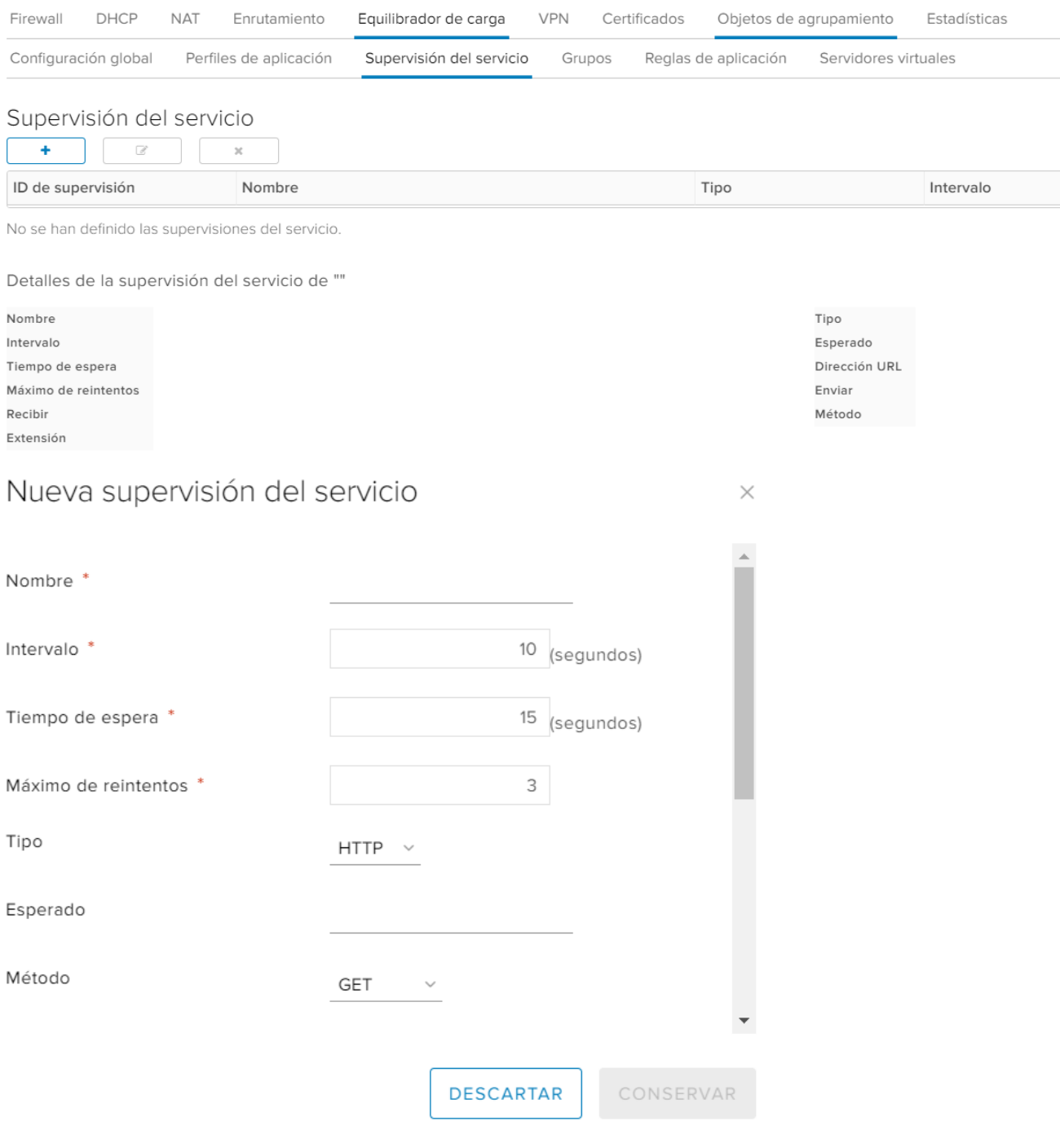

Es posible agregar un grupo de servidores para administrar y compartir servidores de backend de forma flexible y eficiente. Un grupo de servidores administra los métodos de distribución de balanceadores de carga e incluye una monitorización para la comprobación de estado. Para configurar un grupo hay que ir al submenú "Grupos",

 $+$ pinchar en el símbolo y cubrir los campos:

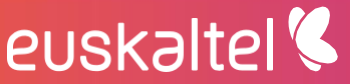

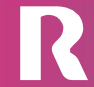

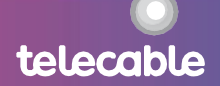

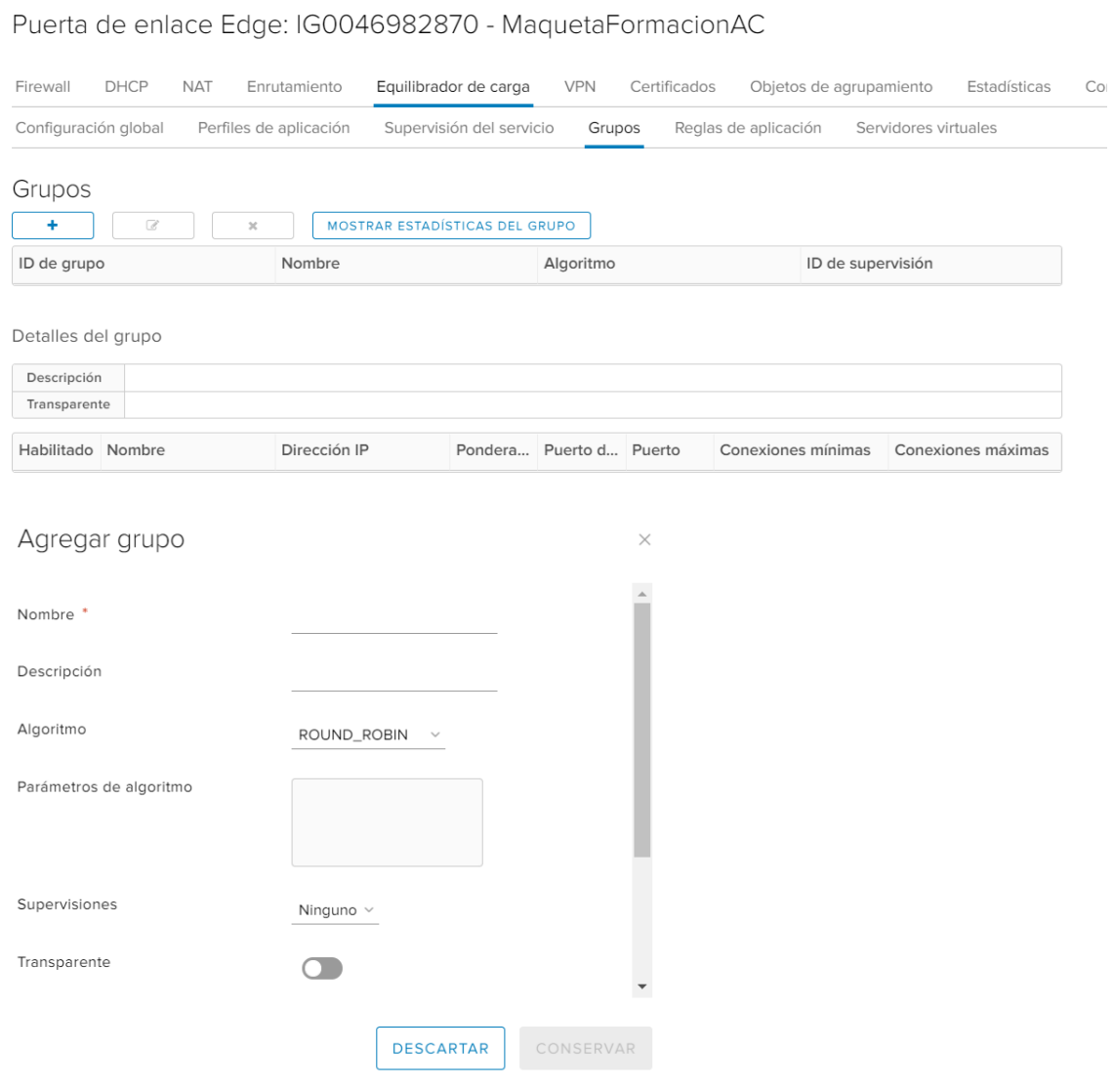

Es posible utilizar perfiles de aplicación para mejorar el control sobre la administración del tráfico de red. También es posible crear perfiles de aplicación para definir el comportamiento de un tipo concreto de tráfico de red. Una vez configurado el perfil, debe asociarse con un servidor virtual que es el que procesa el tráfico según los valores indicados en el perfil. Para configurar un perfil hay que ir al submenú "Perfiles

de aplicación", pinchar en el símbolo  $\begin{array}{|c|c|c|}\n\hline\n\end{array}$  y cubrir los campos:

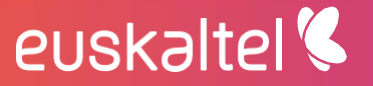

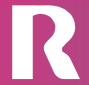

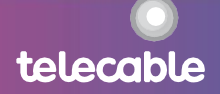

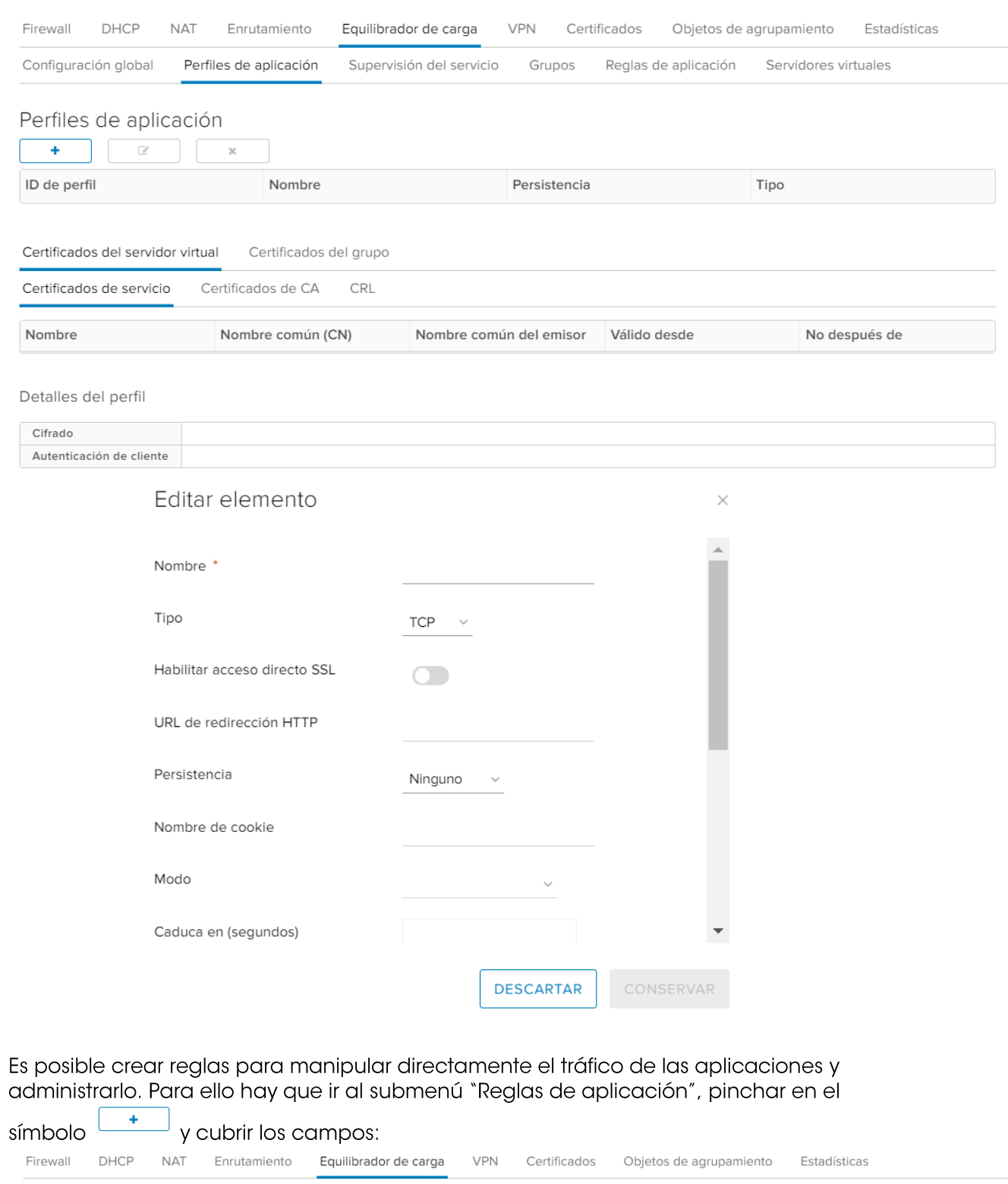

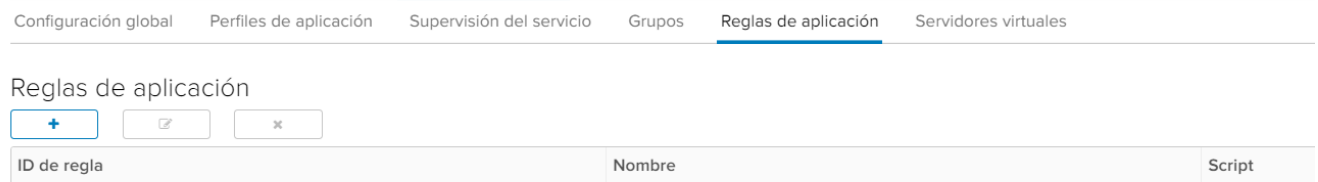

R

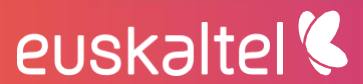

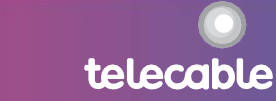

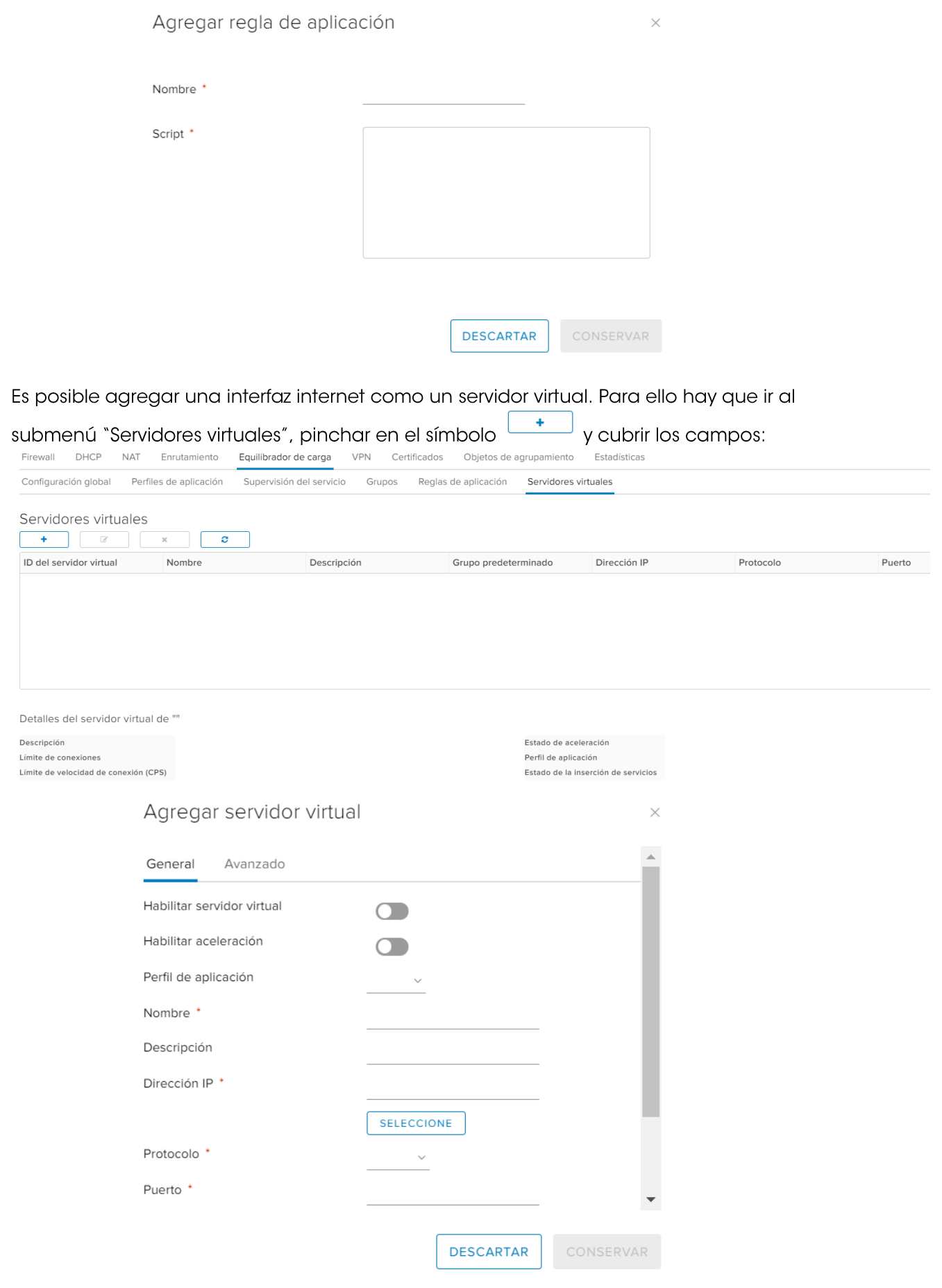

R

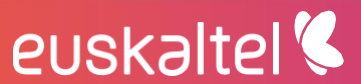

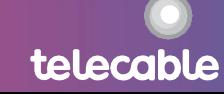

### <span id="page-50-0"></span>10.6 configuración IPSEC VPN

En el router virtual EDGE es posible configurar VPN IPSEC, con la limitación de que sólo soporta IKE versión 1 y los valores indicados en la siguiente tabla:

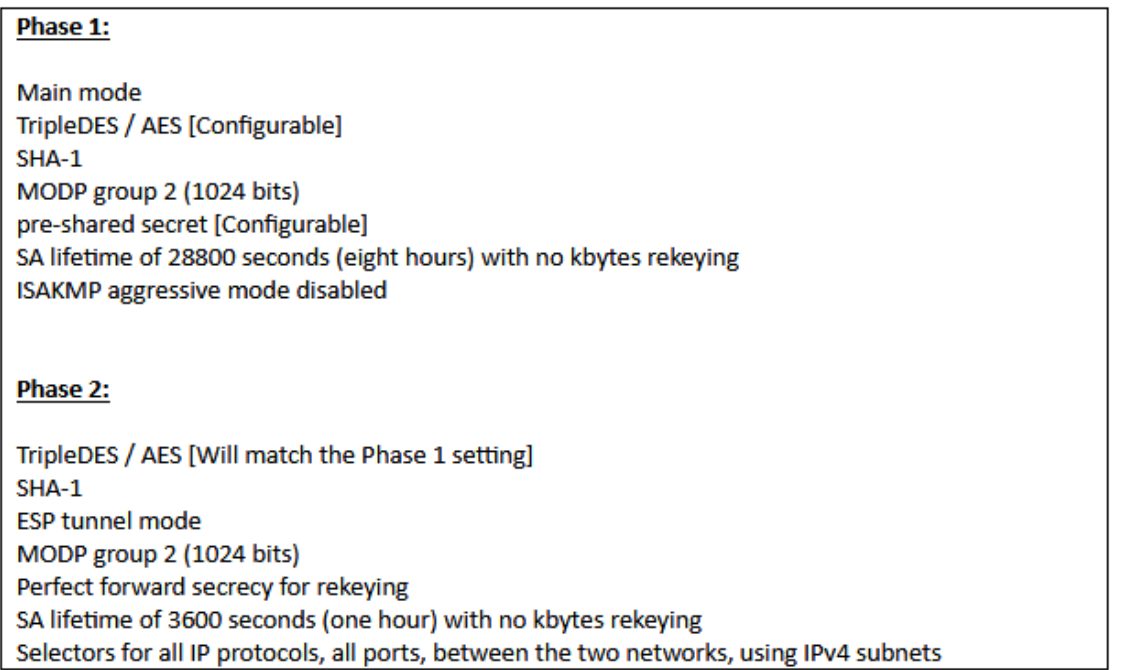

Para configurar la VNP IPSEC, hay que ir al menú "VPN", submenú "VPN de Ipsec" y cubrir los diferentes campos:

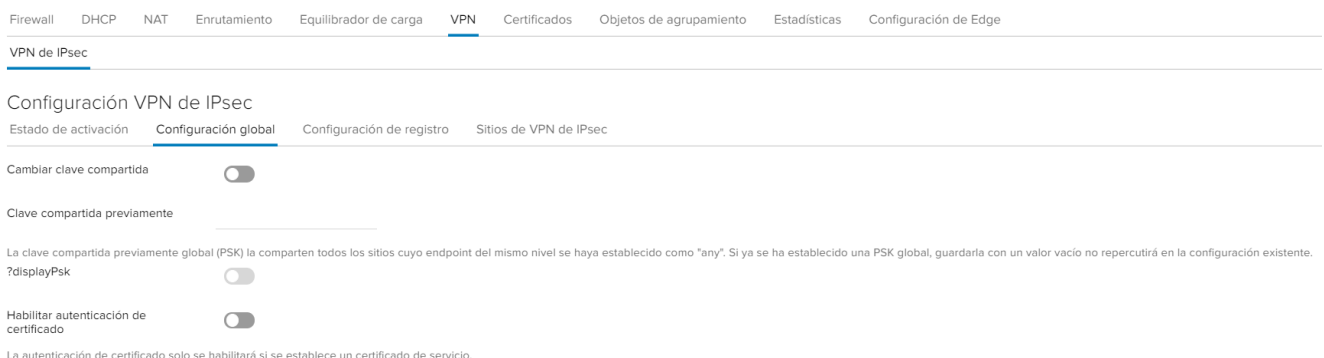

En la pestaña "Estado de activación" se activa/desactiva la VPN IPSEC:  $\overline{a}$ 

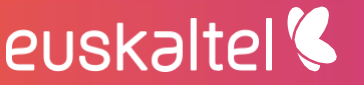

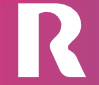

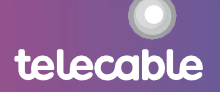

Puerta de enlace Edge: IG0046982870 - MaquetaFormacionAC

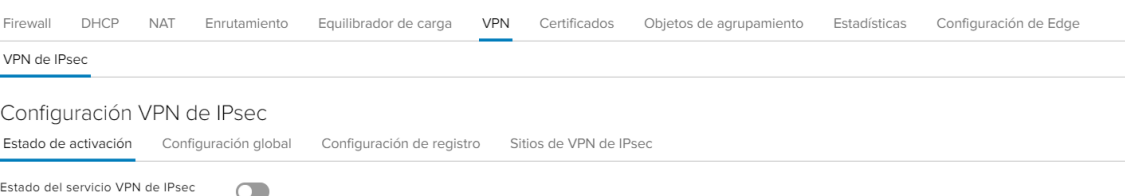

En la pestaña "Configuración global" se configura la preshared key acordada con el otro extremo. La recomendación de seguridad es que se configure siempre clave precompartida. Habría que activar el check e insertar la clave acordada.

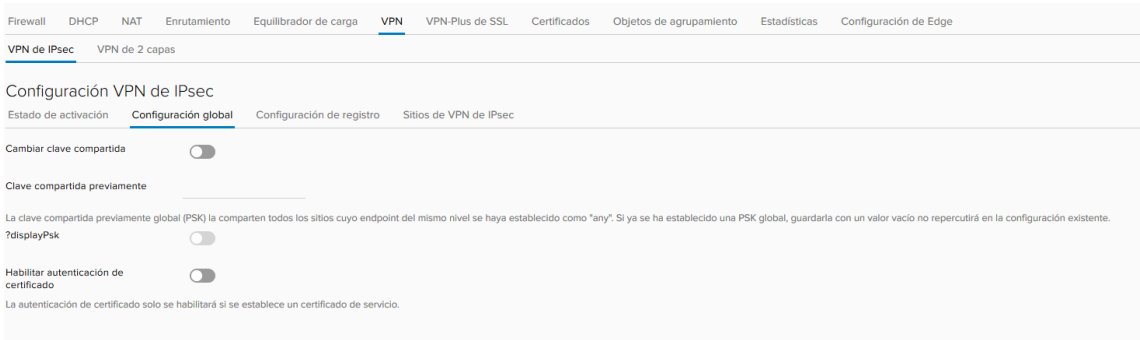

- En la pestaña "Sitios de VPN de Ipsec" se configura el otro extremo de la VPN. Habría que pulsar el botón + e introducir los siguientes datos:
	- Local Id: IP pública del EDGE contra la que se levanta la VPN
	- $\bullet$  Local Endpoint = Local Id
	- Local subnets: Subredes que se van a poder ver por la VPN (si hay varias se separan por comas)
	- Peer Id: IP pública del extremo contra el que se levanta la VPN  $\bullet$
	- Peer Endpoint = Peer Id  $\bullet$
	- Peer subnets: Subredes del extremo remoto (si tiene varias se separan  $\bullet$ por comas)
	- Encryption Algorithm: Algoritmo de encriptación elegido.  $\bullet$
	- **Authenticacion: PSK**
	- Diffie-Hellman Group: Grupo elegido  $\bullet$

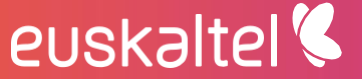

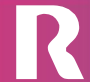

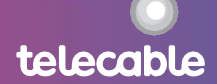

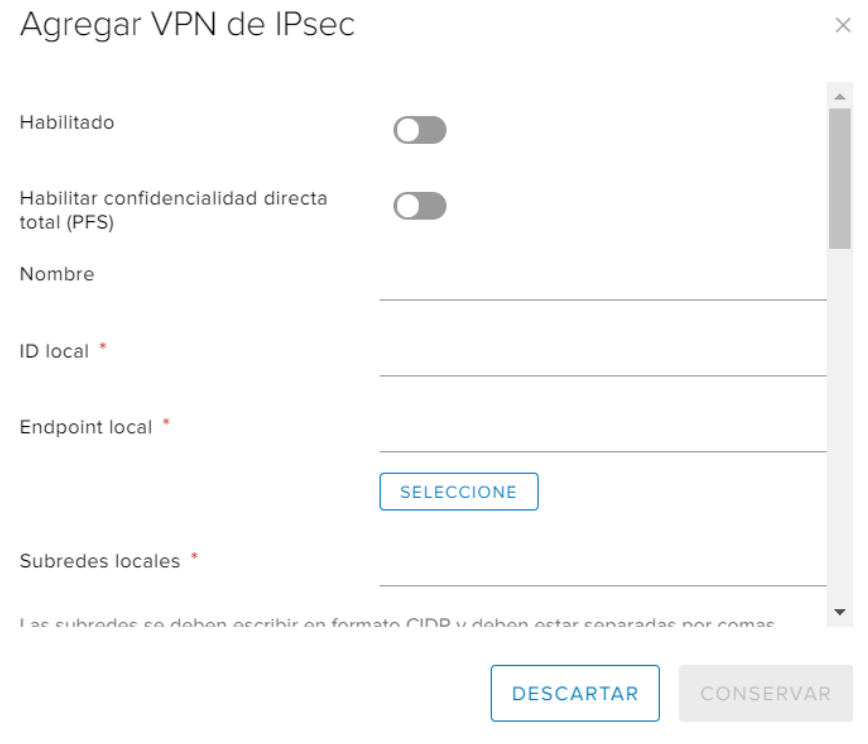

### <span id="page-52-0"></span>10.7 configuración SSL-VPN

En el router virtual EDGE es posible configurar SSL VPN-Plus de forma que un usuario remoto pueda acceder a redes privadas después de descargar e instalar un cliente SSL. Para realizar la configuración hay que ir al menú "VPN-Plus de SSL" y navegar por los diferentes submenús para realizar lo configuración necesaria en cada caso:

"Configuración del servidor": se agrega la configuración del servidor SSL VPN para habilitar SSL en una interfaz del router EDGE (se debe marcar la opción "Habilitado"):

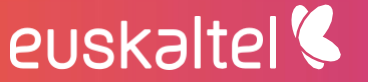

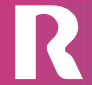

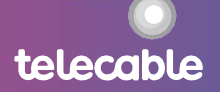

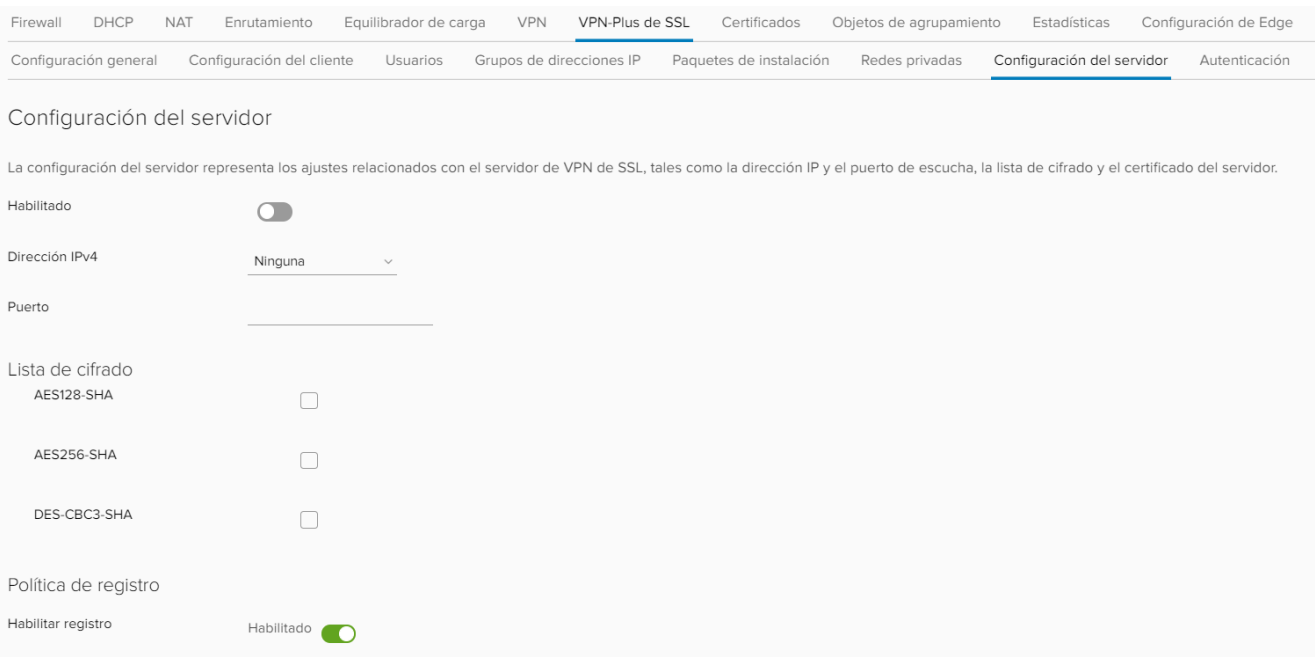

"Grupos de direcciones IP": se crea un grupo de direcciones IP que serán las que se asignen a los usuarios remotos:

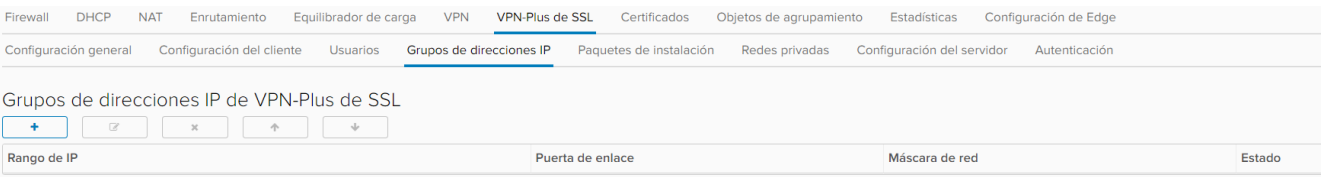

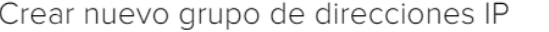

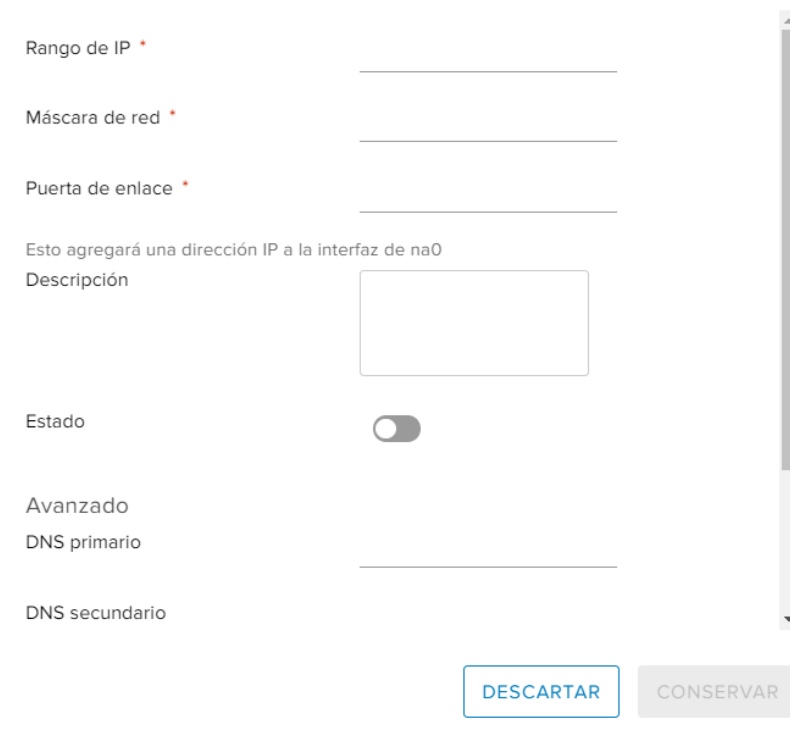

R

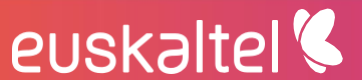

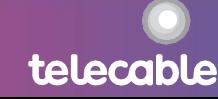

 $\times$ 

"Redes privadas": se pueden indicar las redes a las que puede acceder el  $\ddot{\phantom{a}}$ usuario remoto:

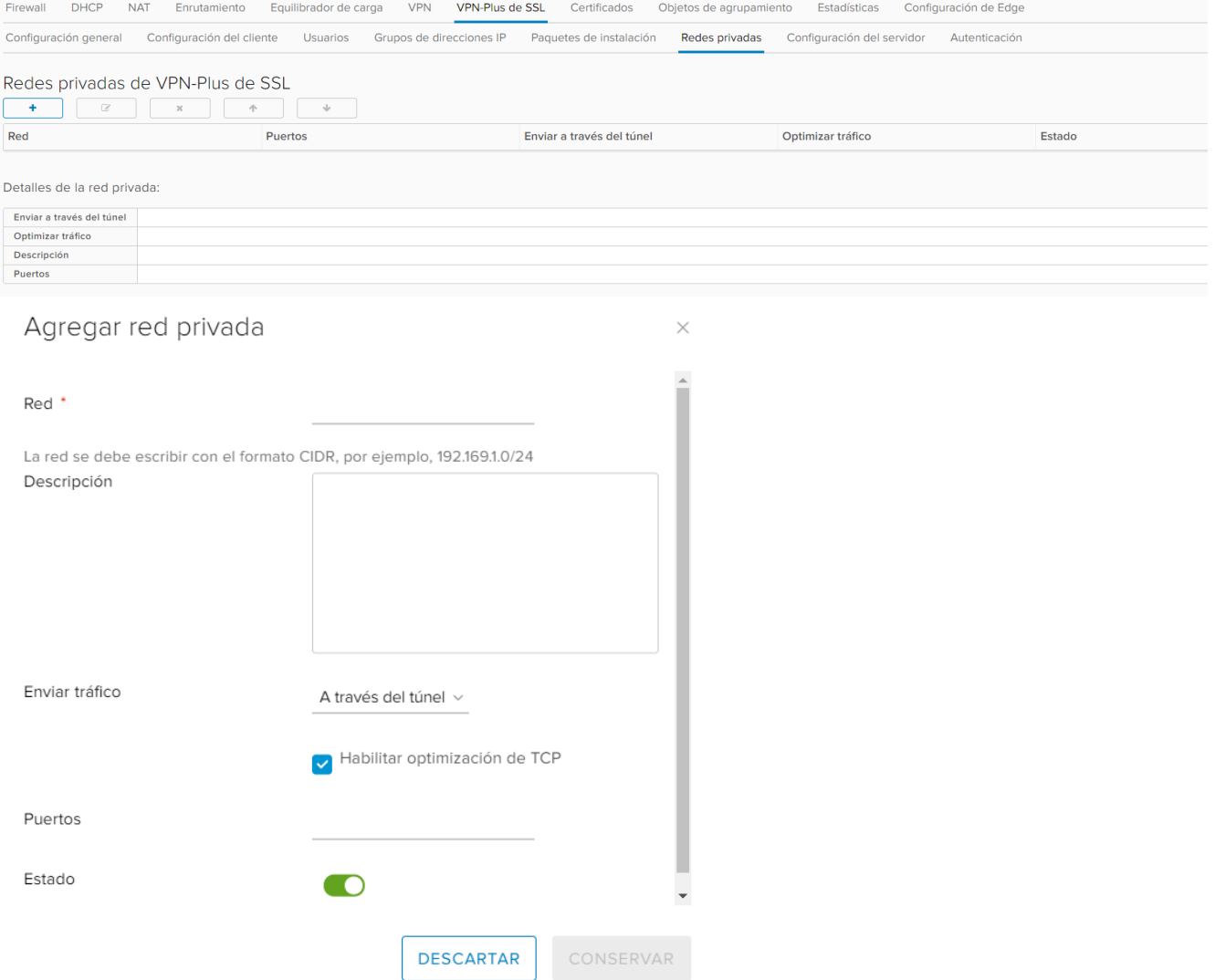

"Paquetes de instalación": se crea un paquete de instalación del cliente SSL VPN-Plus para el usuario remoto:

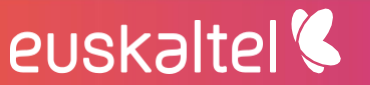

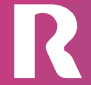

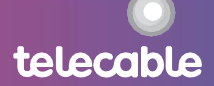

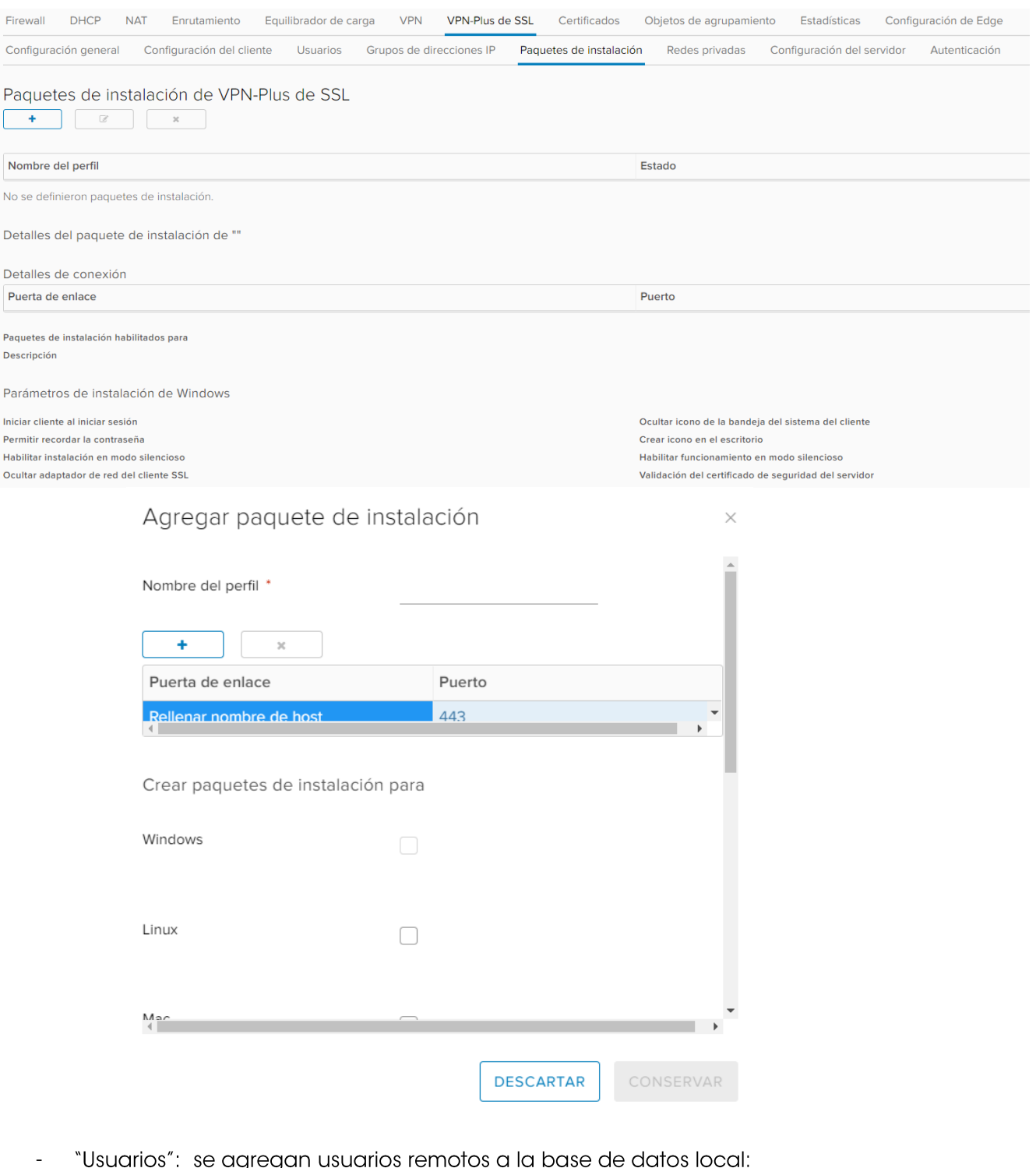

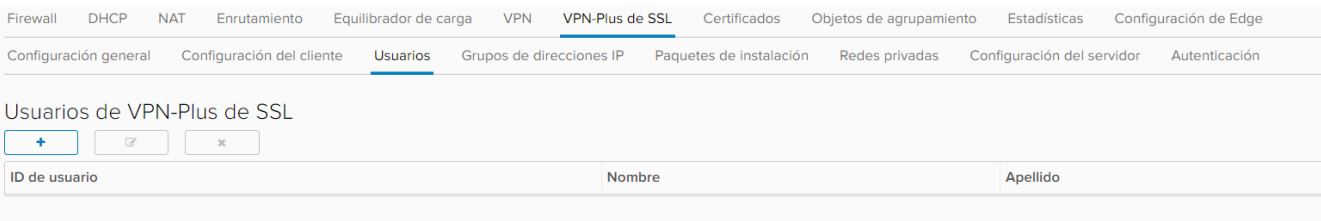

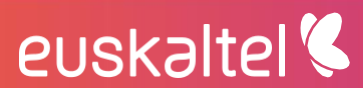

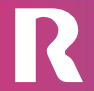

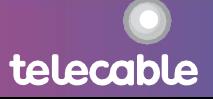

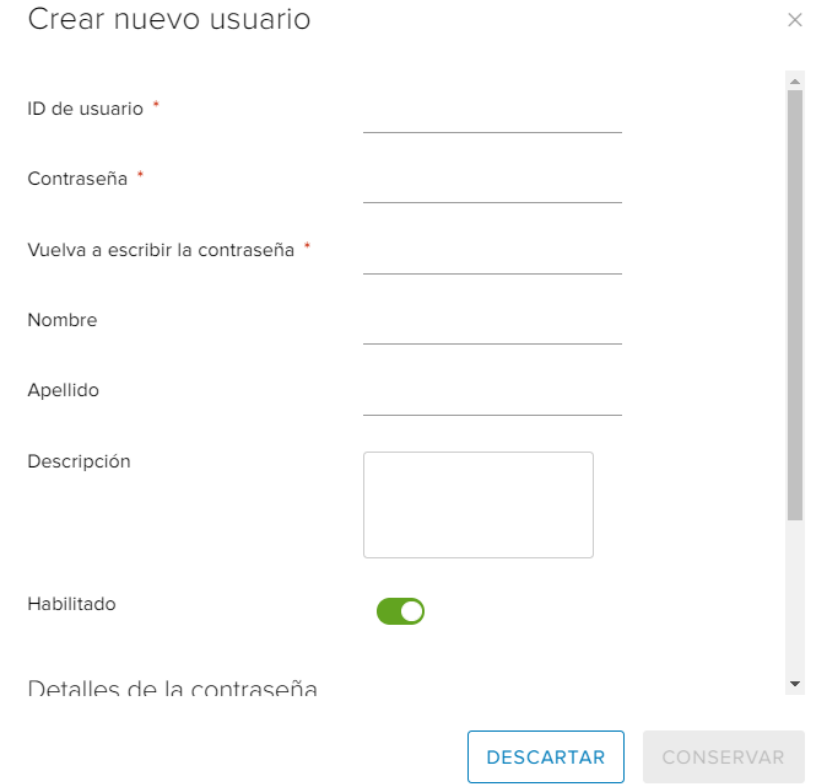

"Configuración general": habilitar el acceso a la URL pública:  $\overline{a}$ 

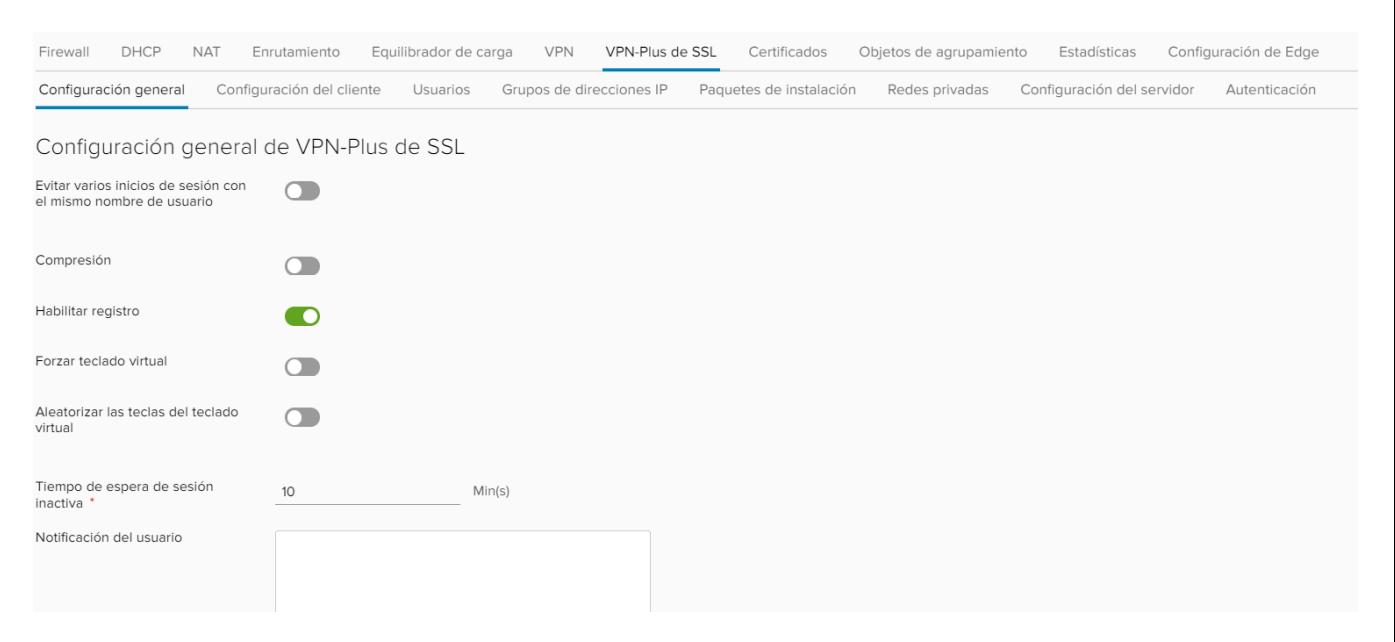

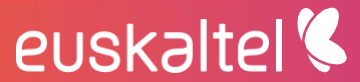

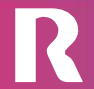

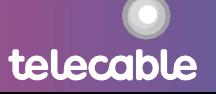

telecable

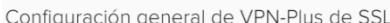

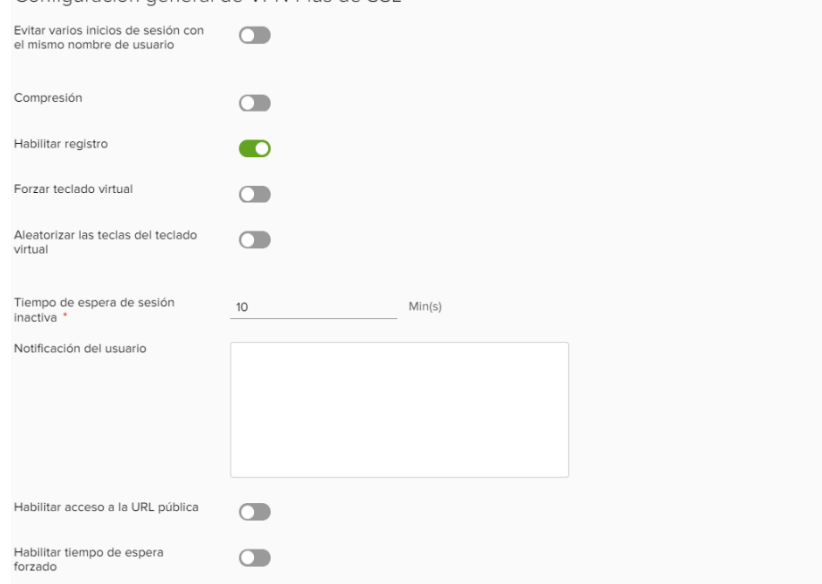

## <span id="page-57-0"></span>11 gestión de snapshots

Entre las opciones disponibles en el menú de máquina virtual, está la de crear una instantánea de la máquina. Esta función permite realizar cambios en una máquina y revertirla a su estado inicial si el resultado no es el esperado.

El sistema permite crear una instantánea de cada máquina virtual. Una nueva instantánea sustituiría a la anterior.

El proceso de creación de instantánea consiste en seleccionar "Crear instantánea" en el menú MAS de la máquina.

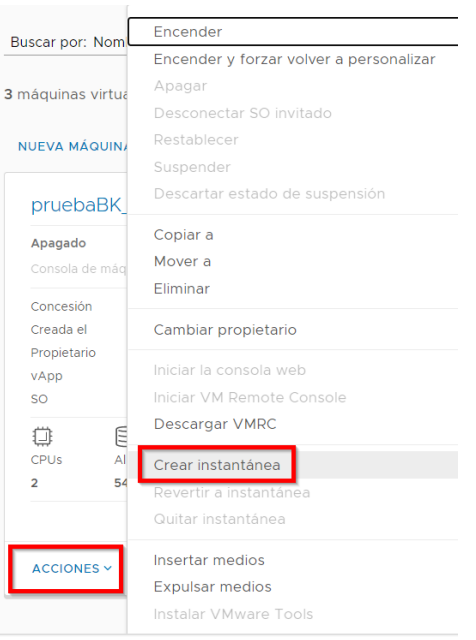

Y la aceptación del diálogo de confirmación.

euskaltel

telecable

### Crear instantánea

 $\times$ 

¿Desea crear una instantánea de la máquina virtual? De este modo reemplazará las instantáneas existentes de esta máquina virtual.

 $\bigcirc$ 

Tomar instantánea de la memoria de la máquina virtual

Poner en modo de inactividad o el sistema de archivos invitado (requiere tener VMware Tools instalado)

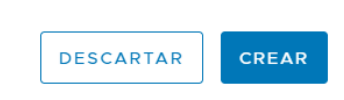

Para recuperar el estado de la máquina en el momento de la toma de instantánea se seleccionará la opción "Revertir a instantánea" del menú MAS:  $\mathbf{I}$ 

**The second state** 

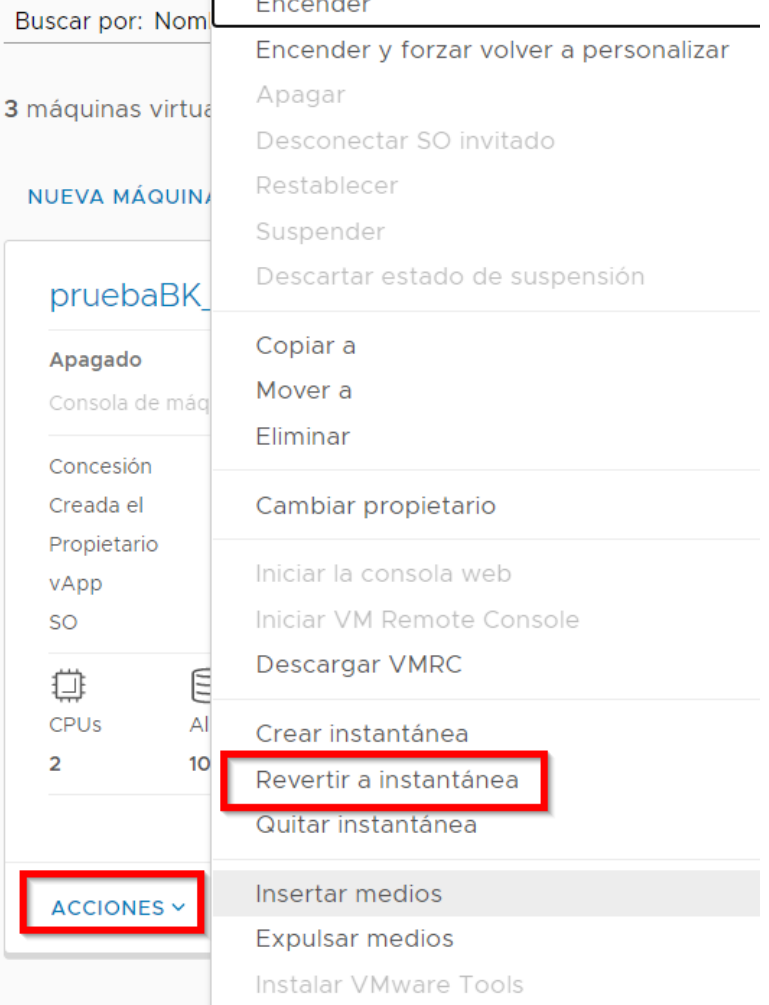

Y se aceptará el diálogo de confirmación:

euskaltel<sup>®</sup>

### Revertir a instantánea

 $\times$ 

¿Revertir a instantánea de pruebaBK\_recuperado?

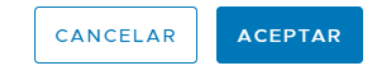

Se podrá volver al estado de la instantánea mientras no se elimine. Para ello basta con seleccionar la opción "Quitar instantánea":

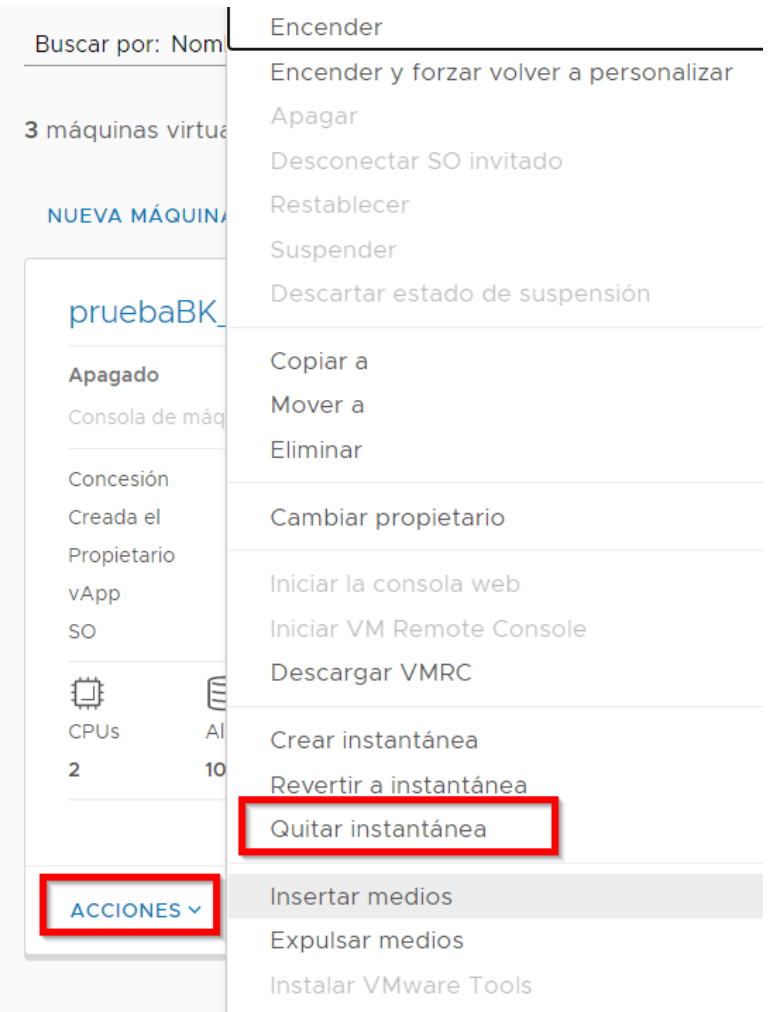

Y aceptar el diálogo de confirmación:

## euskaltel<sup>'</sup>

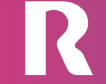

telecable

### Quitar instantánea

 $\times$ 

Esta acción eliminará la instantánea creada para esta máquina virtual.

¿Quitar instantánea de pruebaBK\_recuperado?

**ACEPTAR** CANCELAR

Nota: los snapshots se recomienda realizar como medida de seguridad previo a una acción de riesgo (instalación de parches, cambio de configuración, actualizaciones, etc ...), se basan en punteros a los bloques del disco y únicamente se guardan los cambios, no se recomienda que perdure en el tiempo porque además de ocupar más espacio puede hacer que si se necesita consolidad el snap no sea válido.

## <span id="page-60-0"></span>12 clonado de máquinas

Un clon de una máquina es una copia de dicha máquina. Para realizar la copia, hay que ir a la vista "vApps". La opción "Copiar a..." está en el menú MAS:

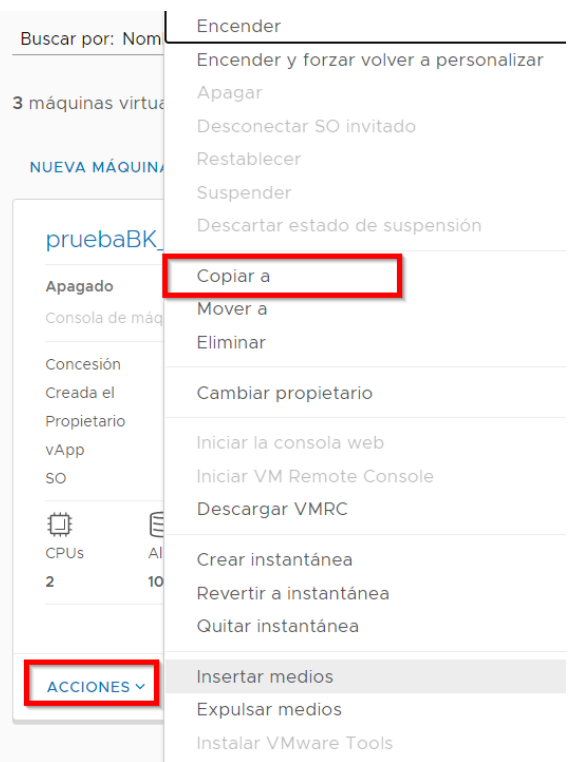

euskaltel<sup>®</sup>

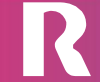

telecable

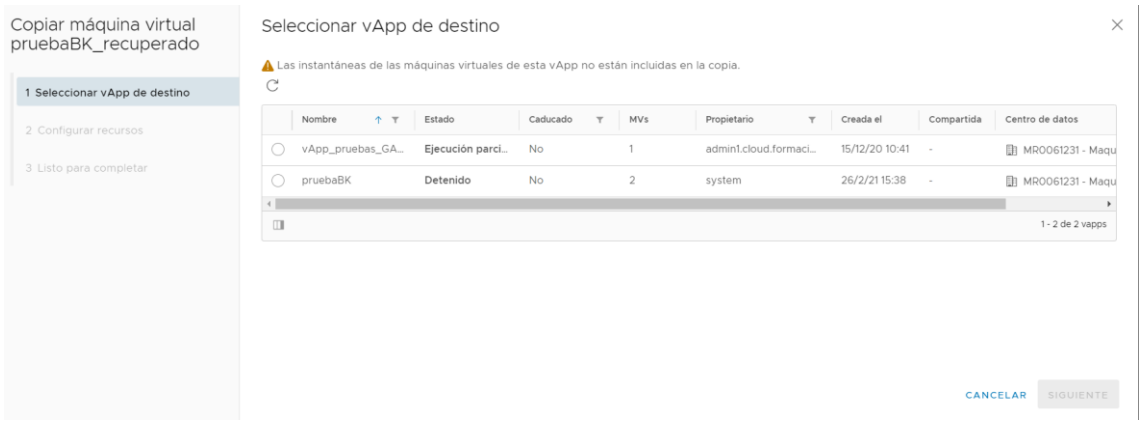

Será necesario seleccionar detalles particulares de la nueva máquina:

- Nombre de la máquina  $\bullet$
- Perfil de almacenamiento donde se ubicará  $\bullet$

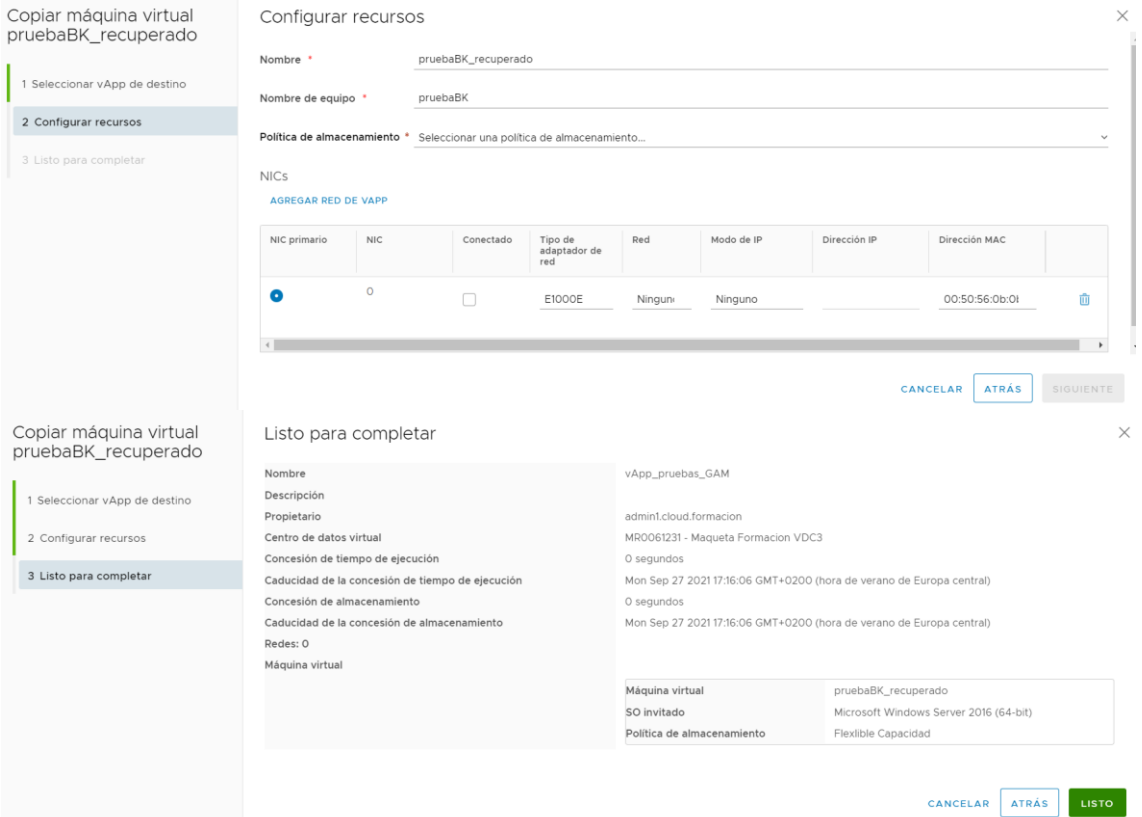

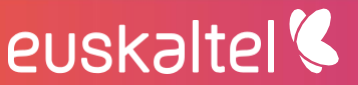

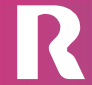

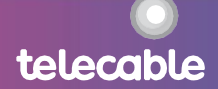

## <span id="page-62-0"></span>13 recursos centro de datos virtual

En el menú de la barra superior, opción "Centros de datos":

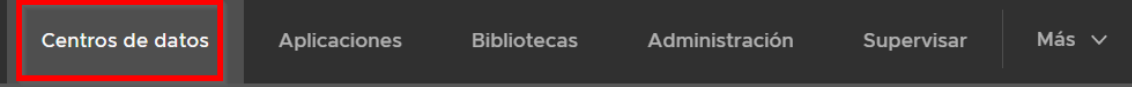

Ahí se puede ver, para cada centro de datos virtual, el consumo de cada uno de los recursos contratados:

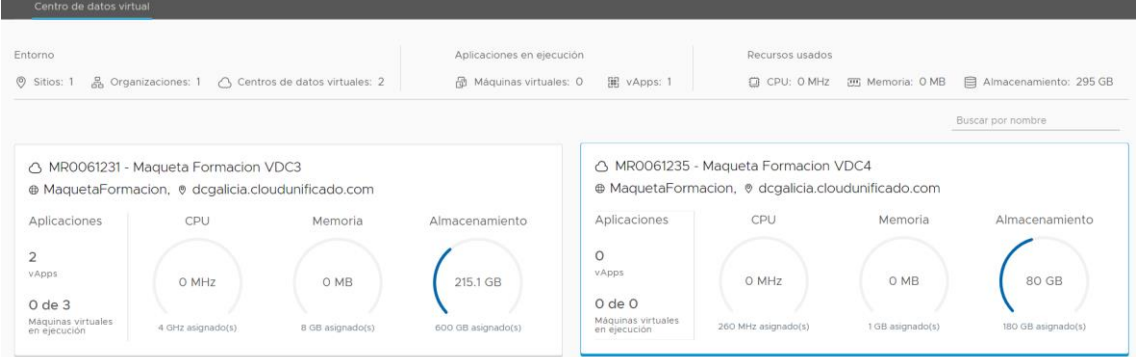

## <span id="page-62-1"></span>14 Creación de túneles L2VPN

La creación de túneles L2VPN permite:

- Extensión de VLAN en entorno vCenter OnPremise hacia VXLAN de Centro de datos Virtual.
- Extensión de VXLAN de un Centro de datos Virtual de un Site, hacia VXLAN de  $\bullet$ otro Centro de datos Virtual de otro Site

La configuración en los EDGE de los Centro de datos Virtual ha de ser realizada por [GRUPO EUSKALTEL] bajo petición. En caso de que uno de los extremos del túnel sea un entorno OnPremise - vCenter -, se reportarán al cliente los datos para la configuración del EdgeStandAlone necesario para el establecimiento del túnel.

La Configuración en el entorno OnPremise se realiza conforme a los siguientes pasos:

1.- En la parte OnPremise tiene que existir un portGroup tipo trunk para conectar ahí el Edge standalone. Este portGroup necesita alguna configuración adicional:

Si el portGroup se define en un Switch estándar se debe permitir "forged" transmits" y "promiscuos mode"

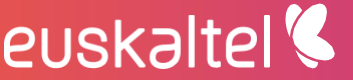

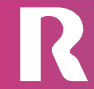

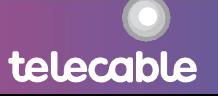

Si el portGroup se define en un Switch distribuido se debe permitir "forged • transmits" y activar "sink port" para la vNic del trunk o activar el "promiscuos mode". Activar el "sink port" es recomendado como mejor práctica

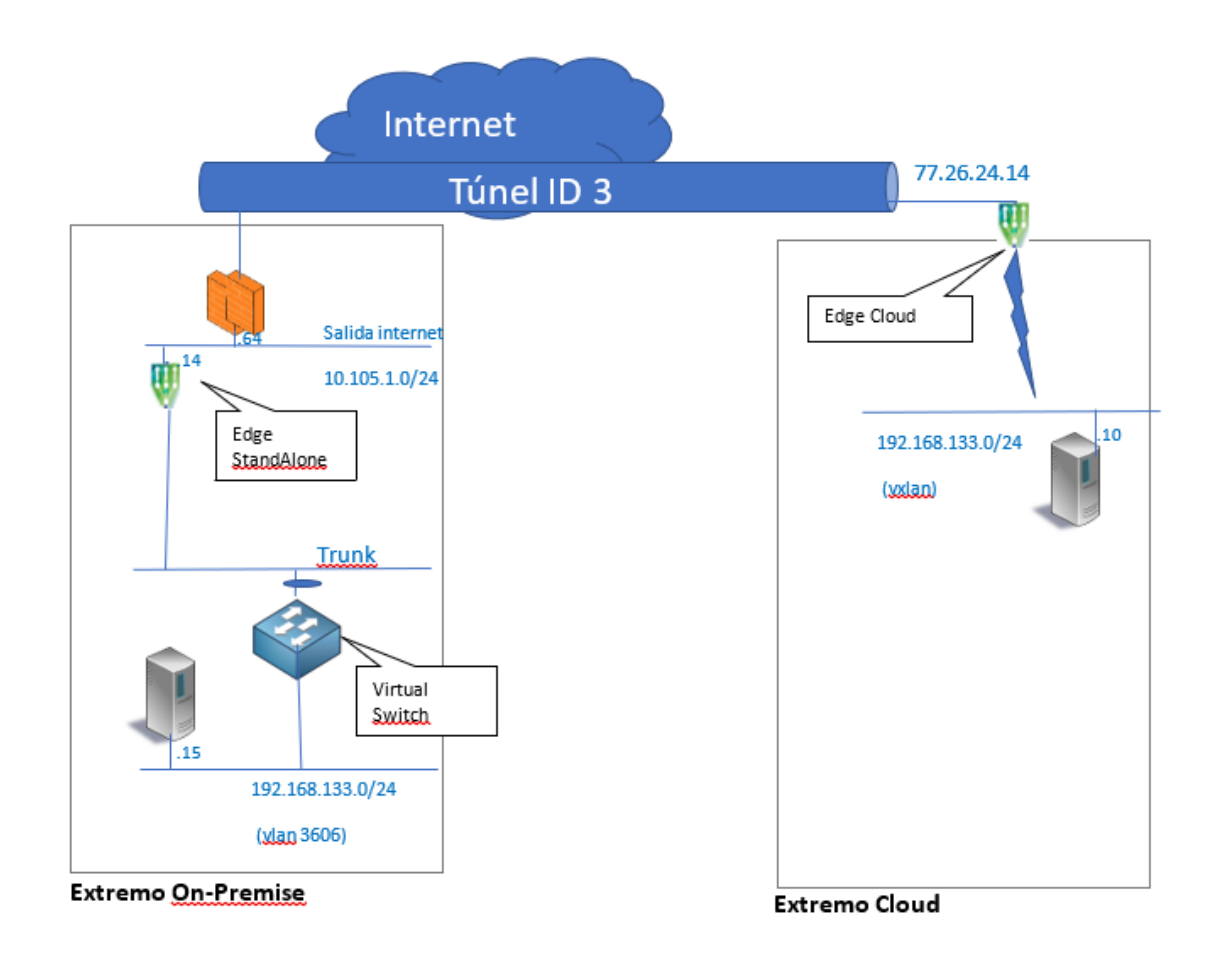

Para más información:

[https://docs.vmware.com/en/VMware-NSX-Data-Center-for](https://docs.vmware.com/en/VMware-NSX-Data-Center-for-vSphere/6.3/com.vmware.nsx.admin.doc/GUID-C9E2B0E4-F1C1-44A7-B142-F814F801FA42.html)[vSphere/6.3/com.vmware.nsx.admin.doc/GUID-C9E2B0E4-F1C1-44A7-B142-F814F801FA42.html](https://docs.vmware.com/en/VMware-NSX-Data-Center-for-vSphere/6.3/com.vmware.nsx.admin.doc/GUID-C9E2B0E4-F1C1-44A7-B142-F814F801FA42.html)

2.-Se despliega en el vCenter del cliente el OVA del EdgeStandAlone incluido con el licenciamiento vSphere Essential Plus del cliente

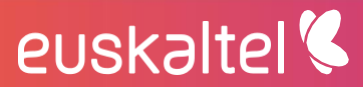

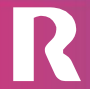

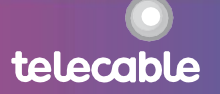

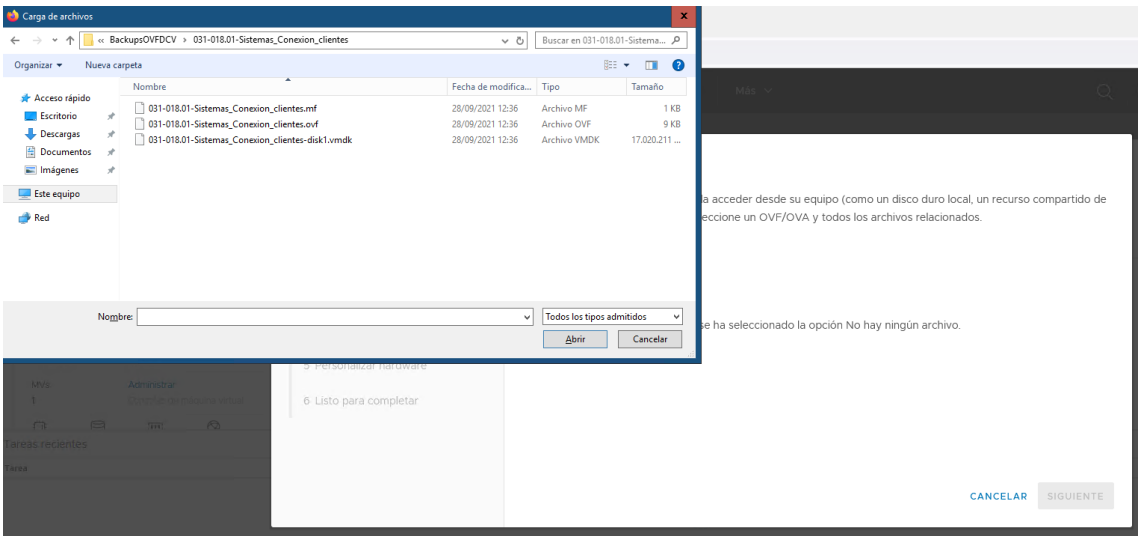

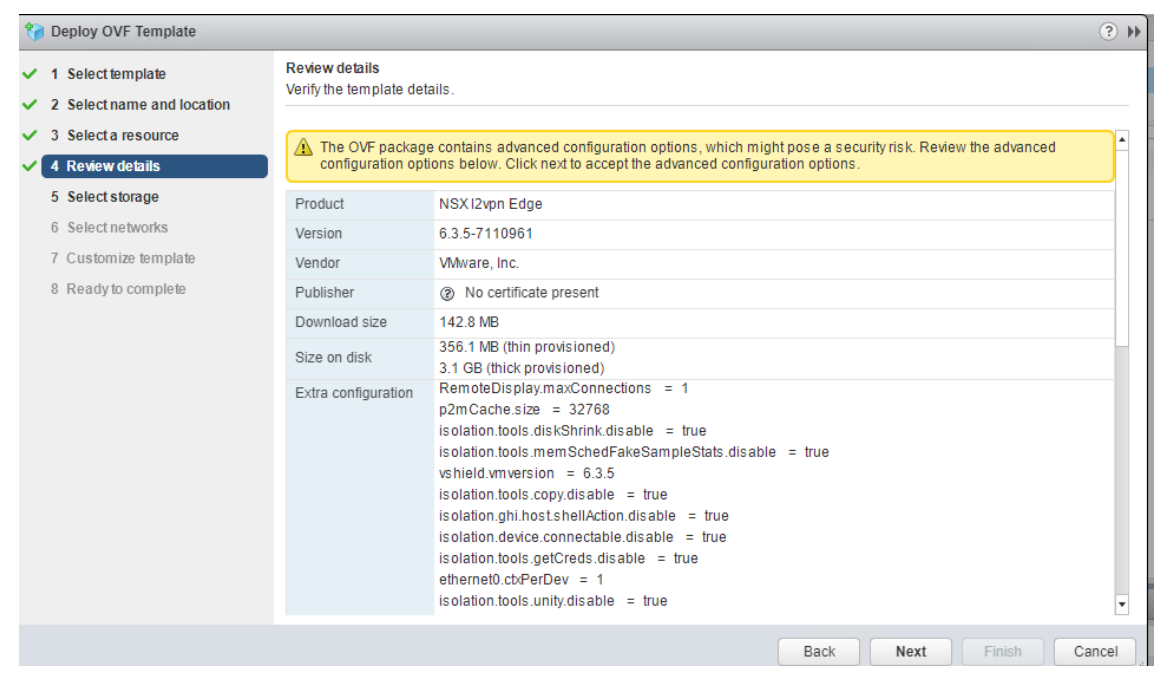

3.-Se selecciona los dos extremos de conectividad del EdgeStandAlone: el PortGroup<br>tipo trunk, configurado anteriormente, por donde se cursarán las vlans y el interface de salida por donde se alcanzará el otro extremo de túnel (IP pública del Edge en vCloud Director)

R

telecable

euskaltel<sup>®</sup>

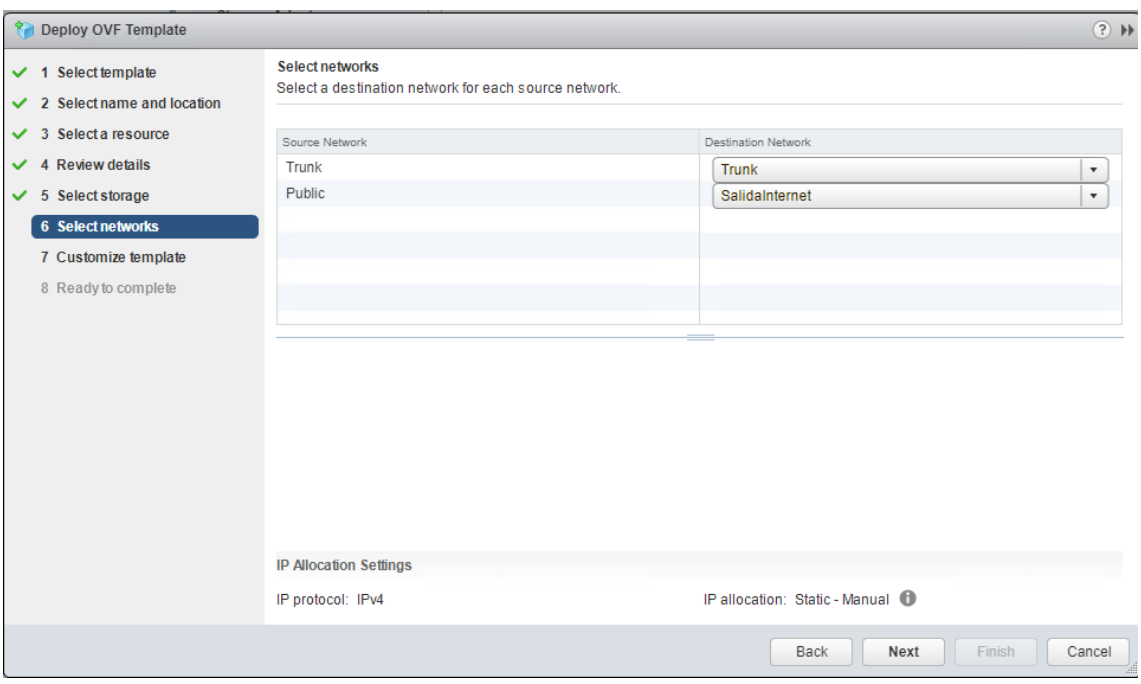

4.-En IPAdress se indicará la IP del interface EdgeStandaAlone por la que alcanzará el otro extremo del túnel.

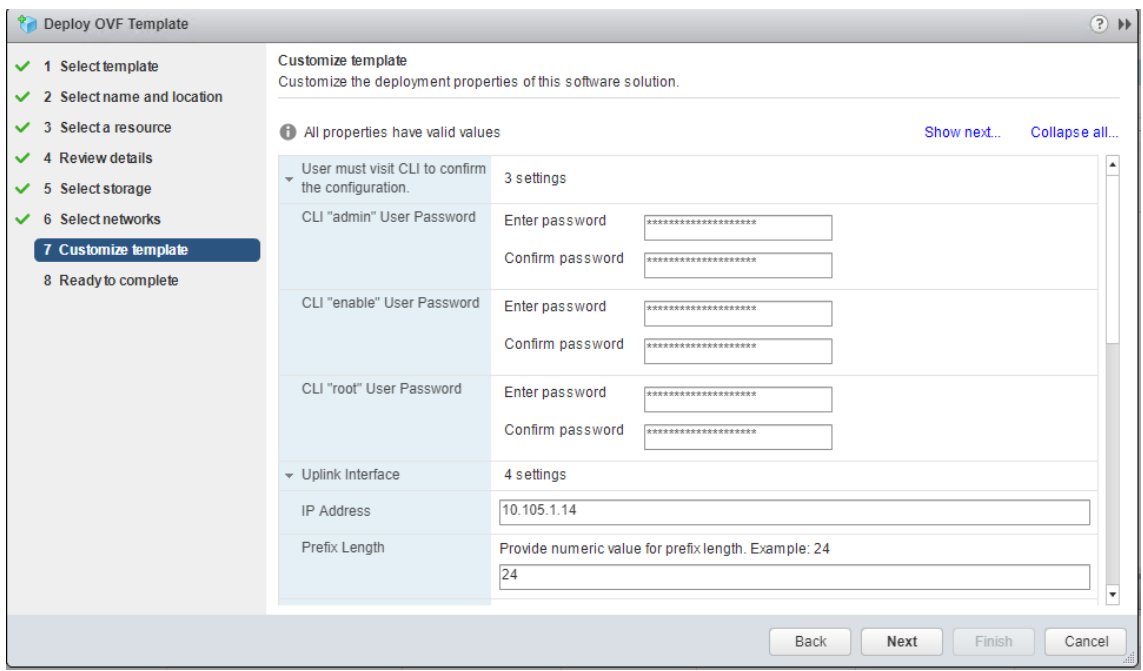

5.-Se configuran los parámetros del túnel L2VPN

euskaltel<sup>®</sup>

- · En el campo Ciphers se selecciona el algoritmo de encriptado acordado con el cliente
- En los campos Username y Password se cubre el usuario y password del tunel reportado al cliente
- · En el campo Sub Interface VLAN (Túnel id), se mapea el ld VLAN del entorno OnPremise con el túnel la reportado al cliente.

telecable

Egress Optimized IP Address. Opcional. Si la puerta de enlace predeterminada para las máquinas virtuales es la misma en los dos extermos del tunel, escriba las direcciones IP de la puerta de enlace de las subinterfaces o las direcciones IP a las que no debe fluir el tráfico por el túnel. Se usa para que el tráfico hacía el GW de la VLAN se alcance localmente y no a través del tunel

6.-Después de desplegar y encender la máquina del EdgeStandAlone nos conectamos por consola y vemos que levanta el túnel

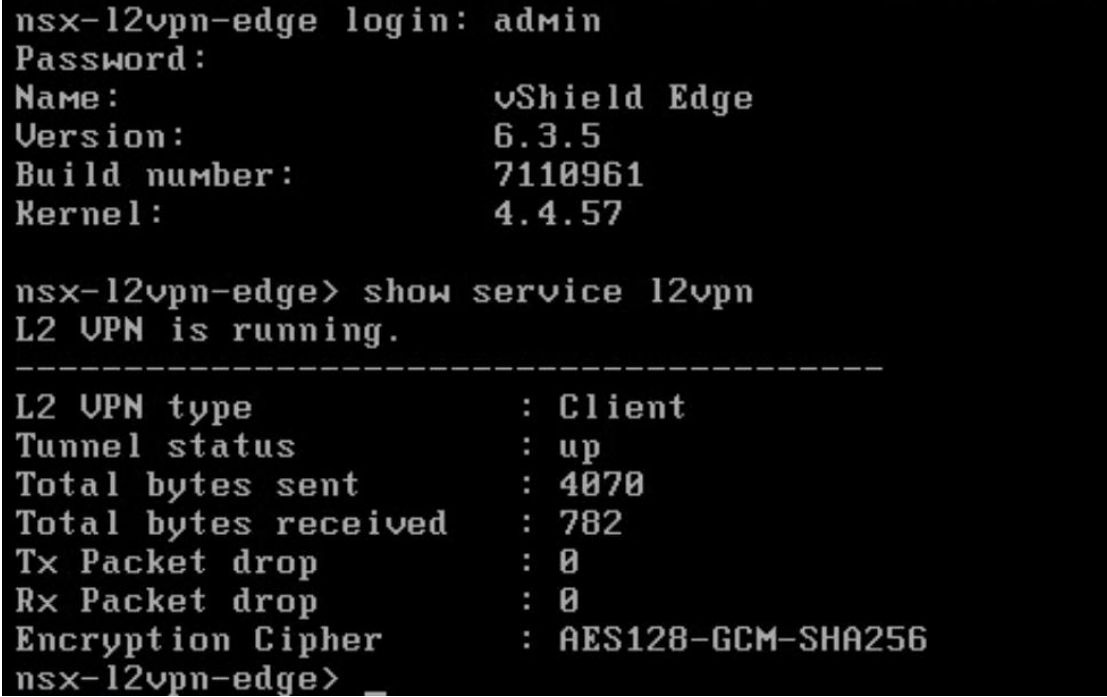

En el ejemplo propuesto, la vlan que se extiende es la 3306, las MVs del extremo OnPremise ven las máquinas del cloud y viceversa. Se respondería a ping desde la 192 168 133 15 a la 192 168 133 10 o viceversa

## <span id="page-66-0"></span>15 Métricas de máquina virtual

Es posible monitorizar desde vCloud Director la variación temporal de determinadas variables de las máquinas virtuales.

Para ello en la vista de Virtual machines pulsamos en **Details** y desplegamos la información de Monitoring Chart

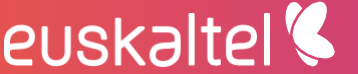

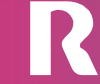

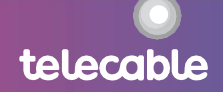

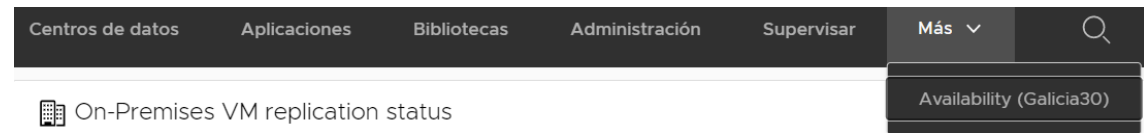

### Elegimos el tipo de métrica y el periodo de tiempo que queremos visualizar.

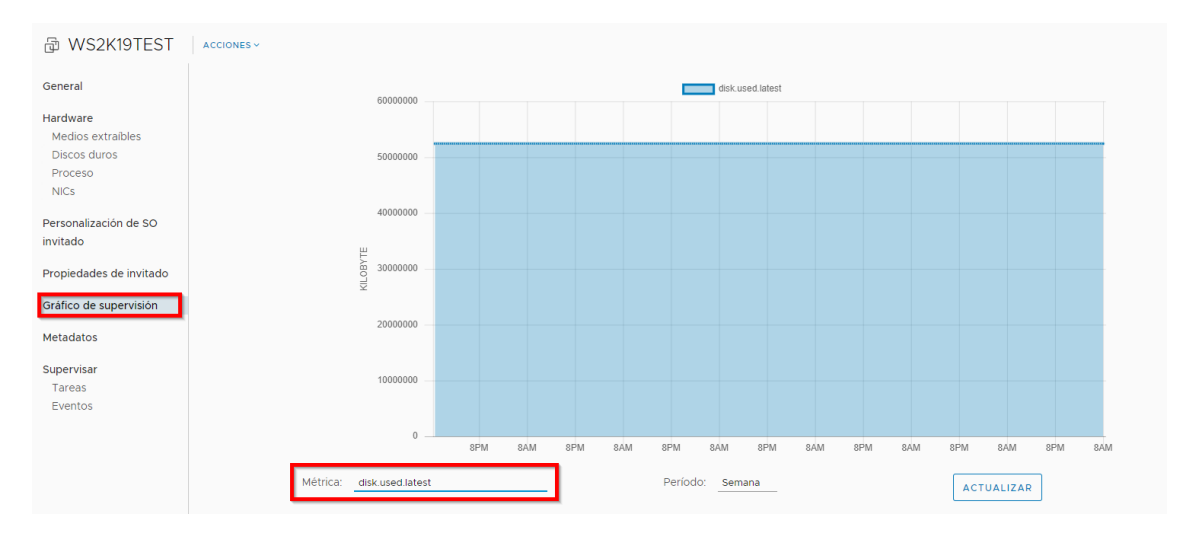

### Se dispone de las siguientes métricas

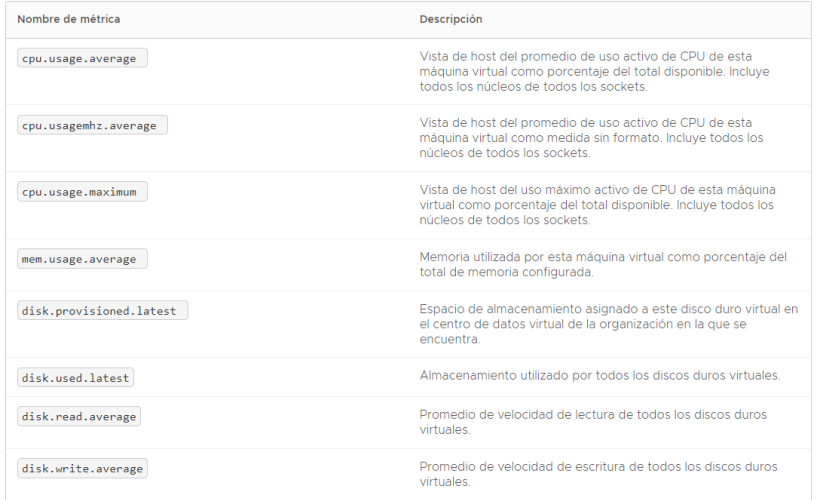

## <span id="page-67-0"></span>16 Licenciamiento de Software

[GRUPO EUSKALTEL] licencia con Windows Server Centro de datos todo el HW correspondiente a la plataforma de virtualización en escenario compartido, de modo que los clientes pueden configurar y ejecutar en su Centro de datos Virtual el número de Máquinas Virtuales con S.O. Windows Server que necesite - usando los recursos contratados de vCPUs, RAM y capacidad de almacenamiento-sin ningún coste adicional de licenciamiento.

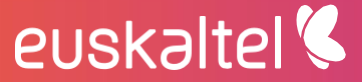

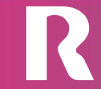

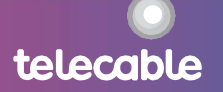

Se publica a los clientes en el panel de control del Centro de datos Virtual - vCloud Director- las plantillas e ISO de Microsoft Windows Server, de Linux CENTOS y Linux Ubuntu.

Siendo Centro de datos Virtual un servicio de Infraestructura con administración delegada al cliente, estos tienen libertad para desplegar cualquier otro S.O y/o SW que desee mediante ficheros ISO o plantillas predefinidas. Será en estos casos responsabilidad del cliente asumir los posibles costes y términos de licenciamiento con el correspondiente fabricante de S.O. y/o SW que despliegue.

[GRUPO EUSKALTEL] no tiene técnicamente acceso a las máquinas virtuales del entorno de centro de datos virtual de cliente y por tanto no tiene capacidad de realizar técnicamente ningún tipo de auditoria o control del SW instalado.

#### **Licenciamiento Microsoft**

En el caso de que [GRUPO EUSKALTEL] proporcione las plantillas de Windows Server en el Centro de datos Virtual, estará proporcionando también los derechos de uso de dicho S.O. para todas las MVs que pueda crear el cliente en base a dicha plantilla.

[GRUPO EUSKALTEL] es Partner de Movilidad de Microsoft. El cliente podrá por ello implementar en máquinas virtuales de Centro de datos Virtual ciertas licencias de aplicación de servidores adquiridas bajo contrato de Licenciamiento por Volumen de Microsoft, siempre y cuando este SW cuente con los derechos de "Movilidad de Licencias" adquiridas a través de Software Assurance. Para ello es necesario seguir los siguientes pasos:

1.-El cliente debe rellenar en el plazo de 10 días desde la implementación del Software en Centro de datos, el formulario de verificación de Movilidad y enviárselo a su representante de Microsoft. Si el cliente lo solicita, **[GRUPO** EUSKALTEL] proporcionará el formulario y la ayuda necesaria para su cumplimentación.

2.- Microsoft enviará al cliente y a **[GRUPO EUSKALTEL]** la confirmación del estado de verificación del cliente final.

En caso de que el cliente no disponga de dichas licencias y/o derechos de "Movilidad de Licencias", [GRUPO EUSKALTEL] pone a disposición de los clientes la oferta de licenciamiento Microsoft SPLA ("Microsoft Services Provider License Agreement "), que permite mediante una cuota mensual el uso de licenciamiento de aplicación de servidores con beneficios de Software Assurance que incluye derechos de "Movilidad de Licencias".

El cliente que contrata licenciamiento SPLA entiende y acepta que este servicio está sujeto a una serie de condiciones que podrá consultar en

### https://www.microsoftvolumelicensing.com/

En relación con las condiciones anteriores, precisarle el cumplimiento de los siguientes extremos:

1.-El cliente se compromete a permitir que [GRUPO EUSKALTEL], Microsoft o un tercero que contraten **[GRUPO EUSKALTEL]** o Microsoft, realice auditoría de

euskaltel

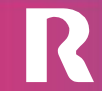

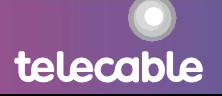

licenciamiento en su infraestructura, con el objetivo de comprobar que los reportes de uso de licencias son correctos, con un preaviso de diez días.

2.-El cliente se compromete a dejar indemne a [GRUPO EUSKALTEL] frente a Microsoft ante cualquier reclamación por su parte por el incumplimiento, total o en parte, de las condiciones de licenciamiento a las que tiene acceso a través de http://spur.microsoft.com/y en especial de aquellos incumplimientos debidos a un reporte del uso de licencias inadecuado por parte del cliente.

3.-Dado que no es técnicamente posible para [GRUPO EUSKALTEL] controlar el uso real de las licencias por parte del cliente, este deberá comprometerse a reportar mensualmente en los tres últimos días hábiles de cada mes, el uso de licencias realizado en términos de usuarios o cores en función del tipo.

4.-En caso de que un mes no haya reporte por su parte, [GRUPO EUSKALTEL] entenderá que no hay cambios frente al mes anterior y será lo que se reporte a Microsoft en cuanto a su uso de licencias.

5.-Dado que en las condiciones de Microsoft se define uso como derecho de uso, el cliente reportará todos los usuarios o cores que podrían hacer uso de estas licencias, independientemente de que lo hayan hecho o no.

[GRUPO EUSKALTEL] está autorizado por Microsoft como Partner Qualified Multitenant Hoster (QMTH), lo que permite a los clientes de Centro de datos Virtual desplegar MVs de Windows 10 Enterprise. También se permite desplegar Office 365 ProPlus (incluidos E3 y E5), Project Online Professional y Visio Pro para Office 365 en modo de activación de equipo compartido (SCA)

Las condicionantes de licenciamiento exigidos por Microsoft se indica en los siguientes enlaces:

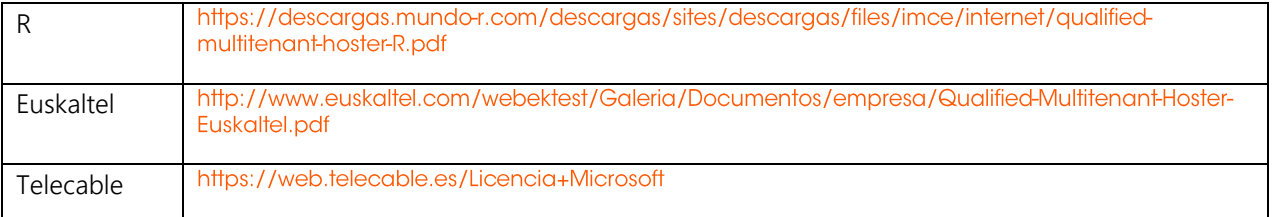

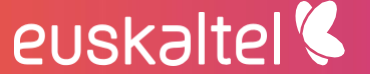

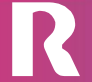

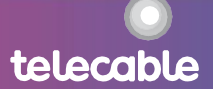